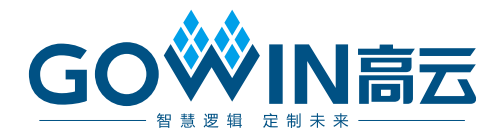

# Gowin 设计约束

# 用户指南

**SUG101-1.9, 2020-03-09**

#### 版权所有**© 2020** 广东高云半导体科技股份有限公司

未经本公司书面许可,任何单位和个人都不得擅自摘抄、复制、翻译本文档内容的部分或全 部,并不得以任何形式传播。

#### 免责声明

本文档并未授予任何知识产权的许可,并未以明示或暗示,或以禁止发言或其它方式授予任 何知识产权许可。除高云半导体在其产品的销售条款和条件中声明的责任之外,高云半导体 概不承担任何法律或非法律责任。高云半导体对高云半导体产品的销售和/或使用不作任何 明示或暗示的担保,包括对产品的特定用途适用性、适销性或对任何专利权、版权或其它知 识产权的侵权责任等,均不作担保。高云半导体对文档中包含的文字、图片及其它内容的准 确性和完整性不承担任何法律或非法律责任,高云半导体保留修改文档中任何内容的权利, 恕不另行通知。高云半导体不承诺对这些文档进行适时的更新。

## 版本信息

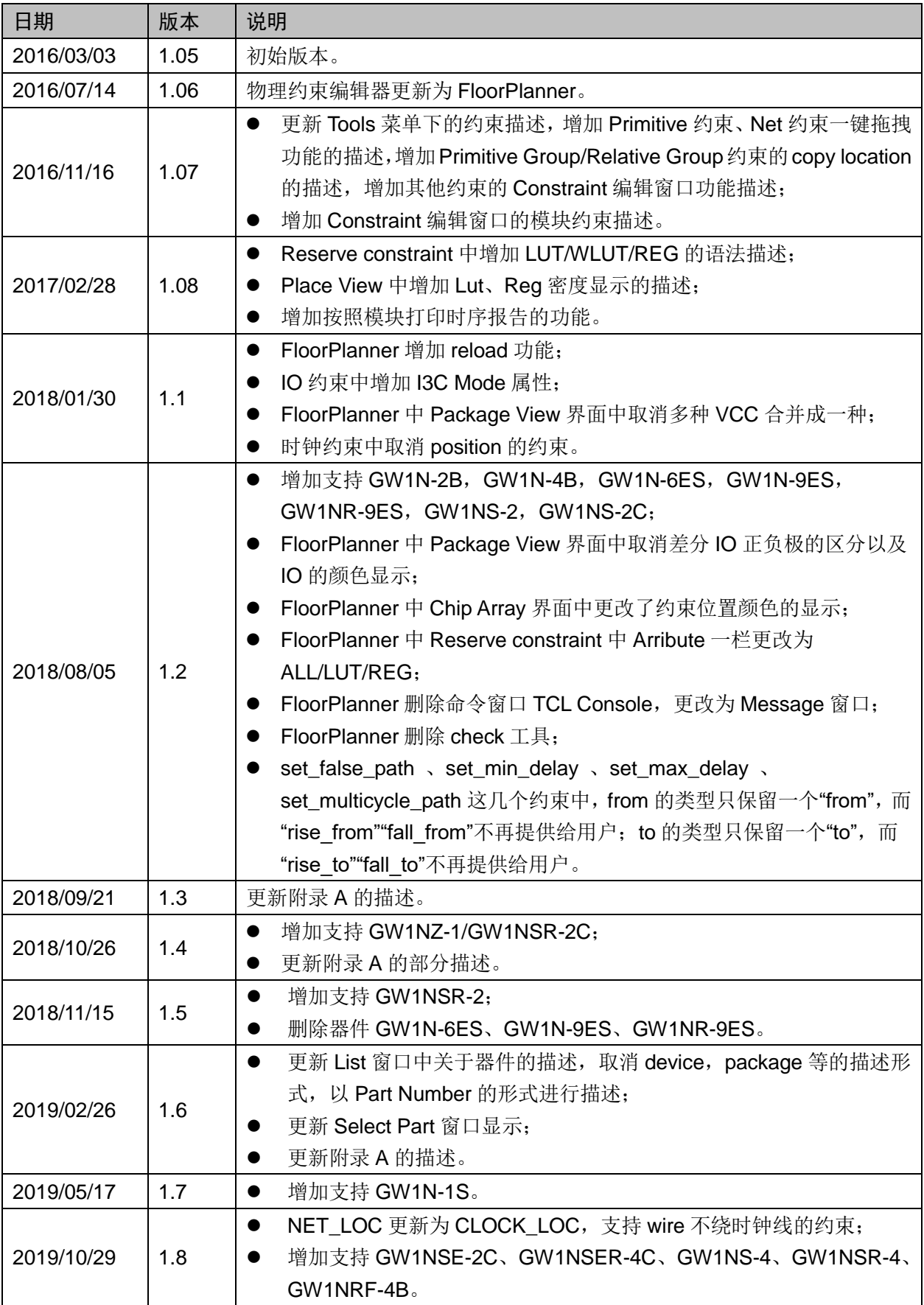

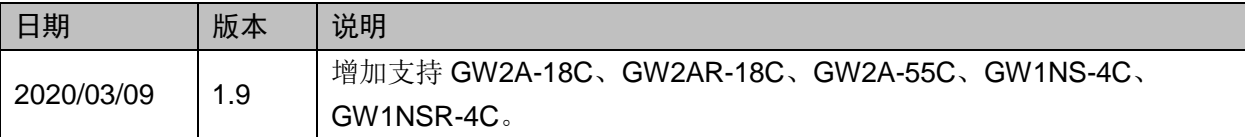

# <span id="page-4-0"></span>目录

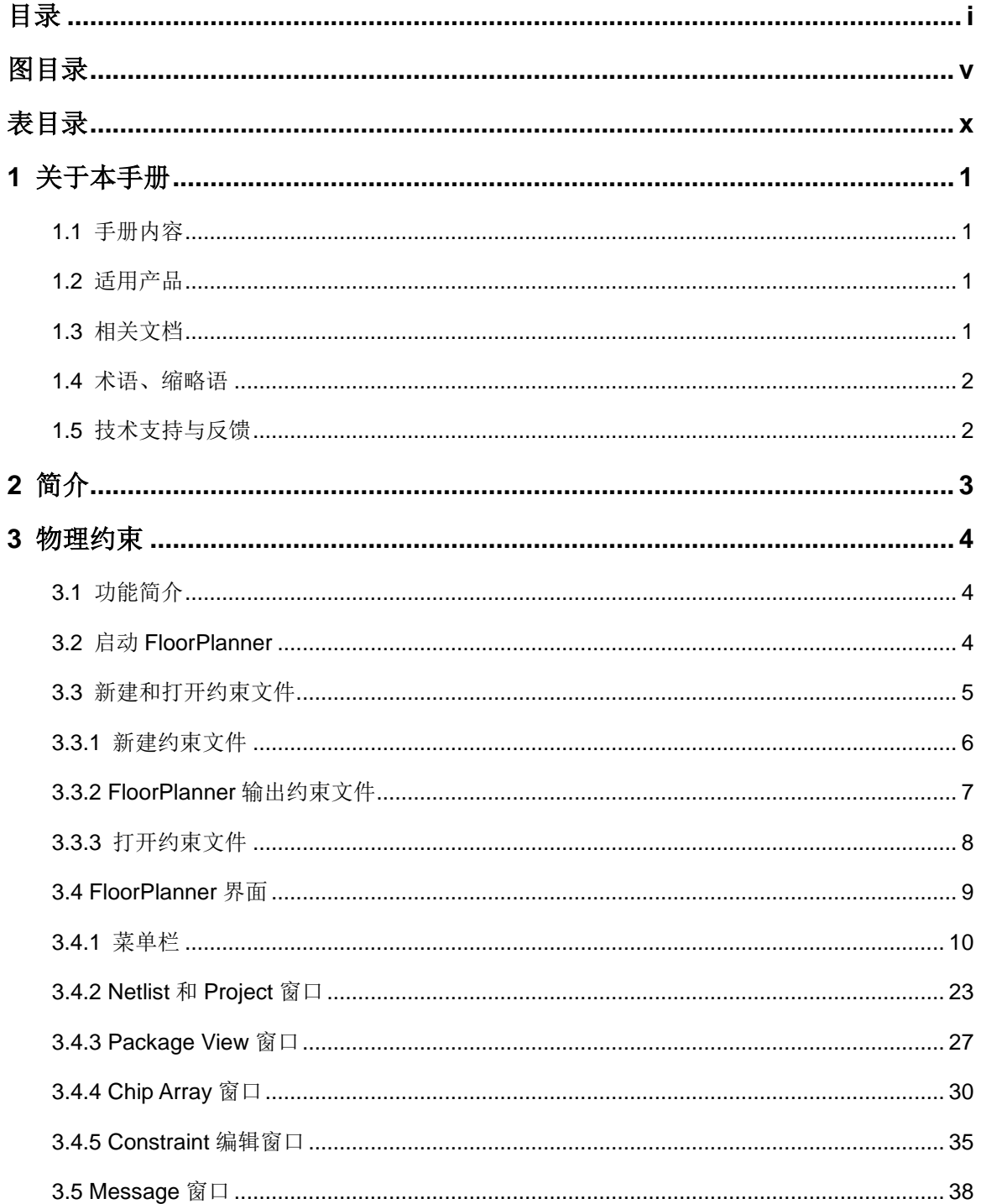

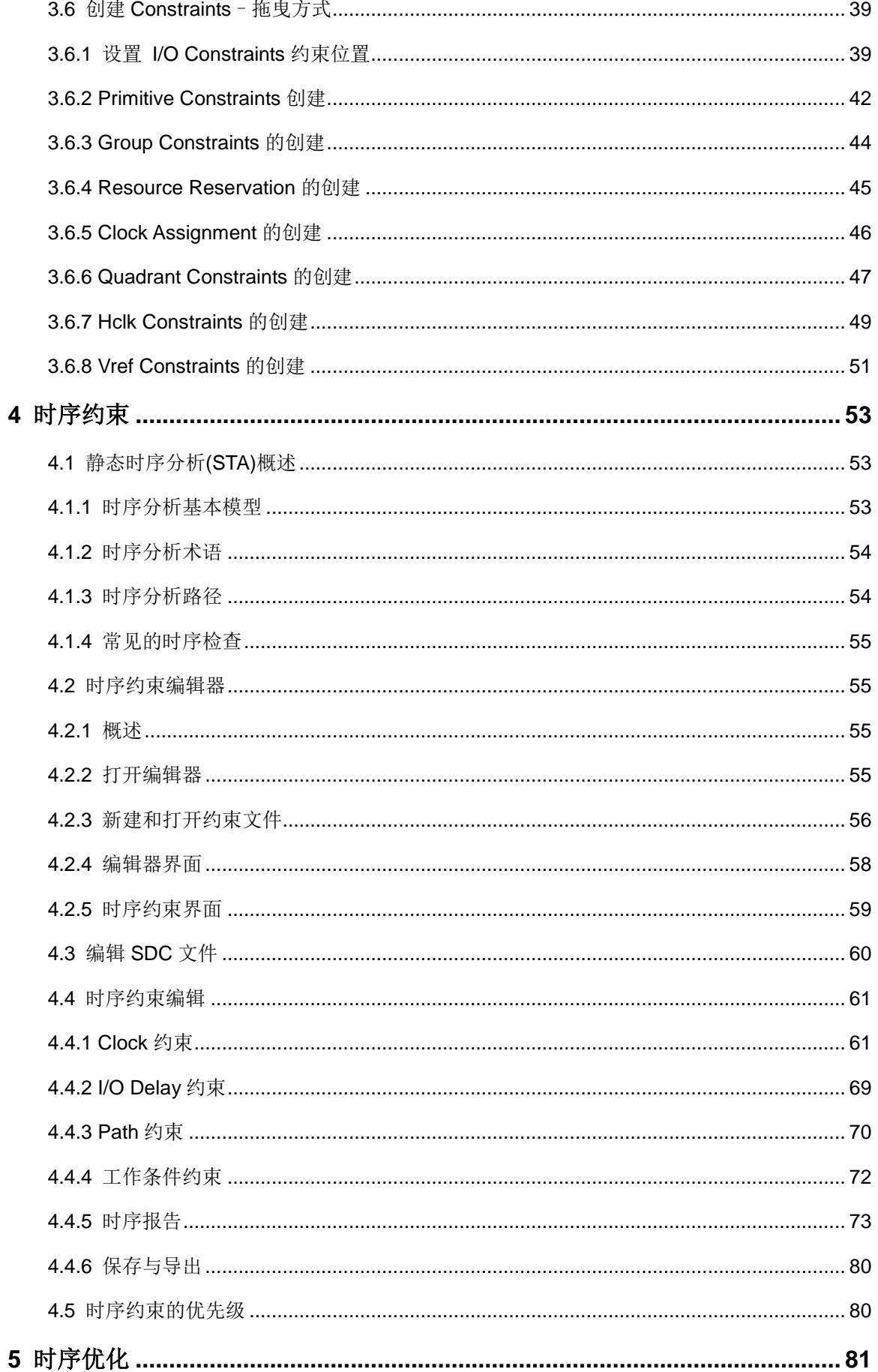

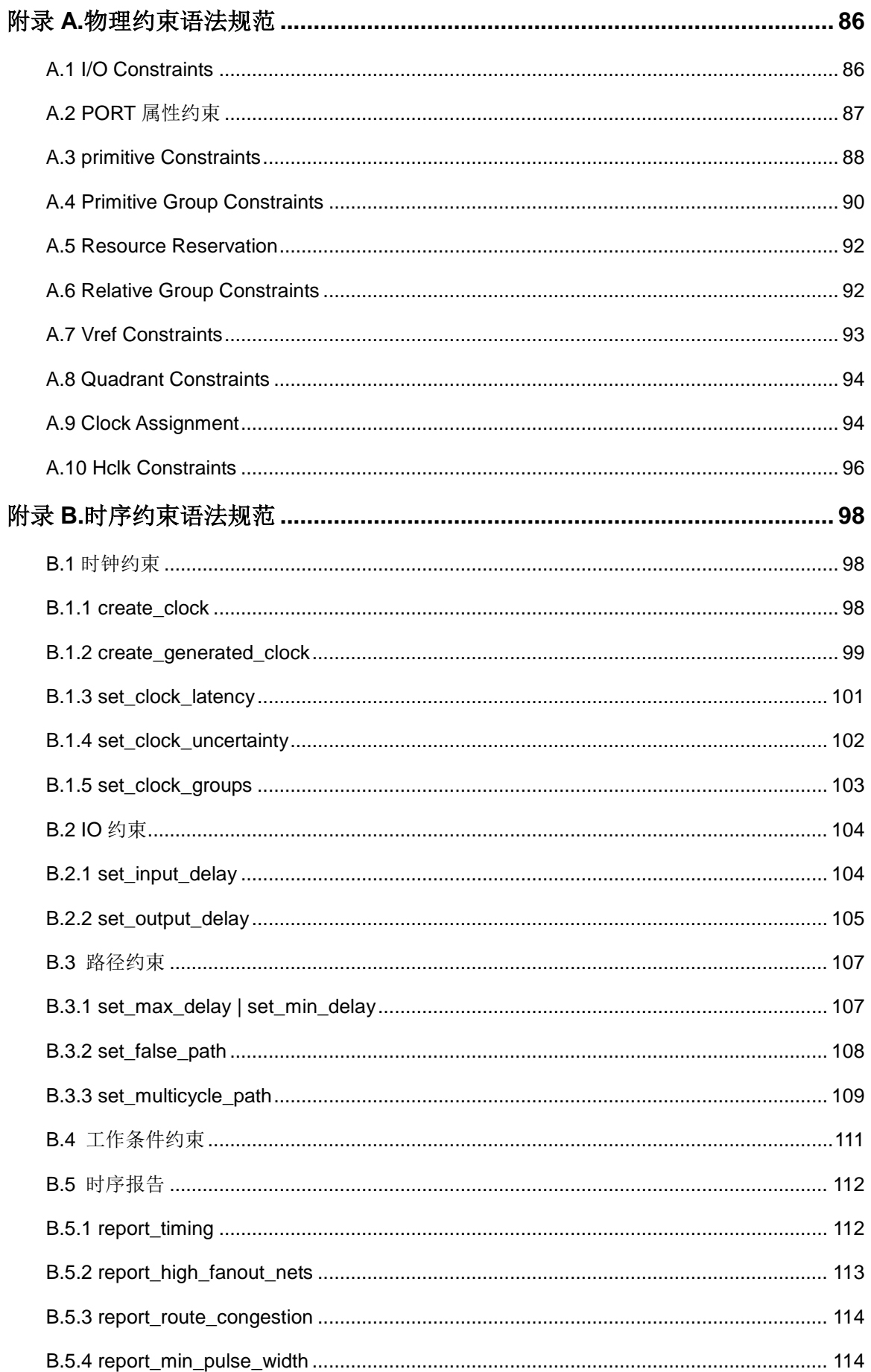

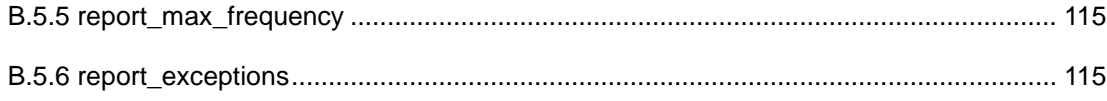

# <span id="page-8-0"></span>图目录

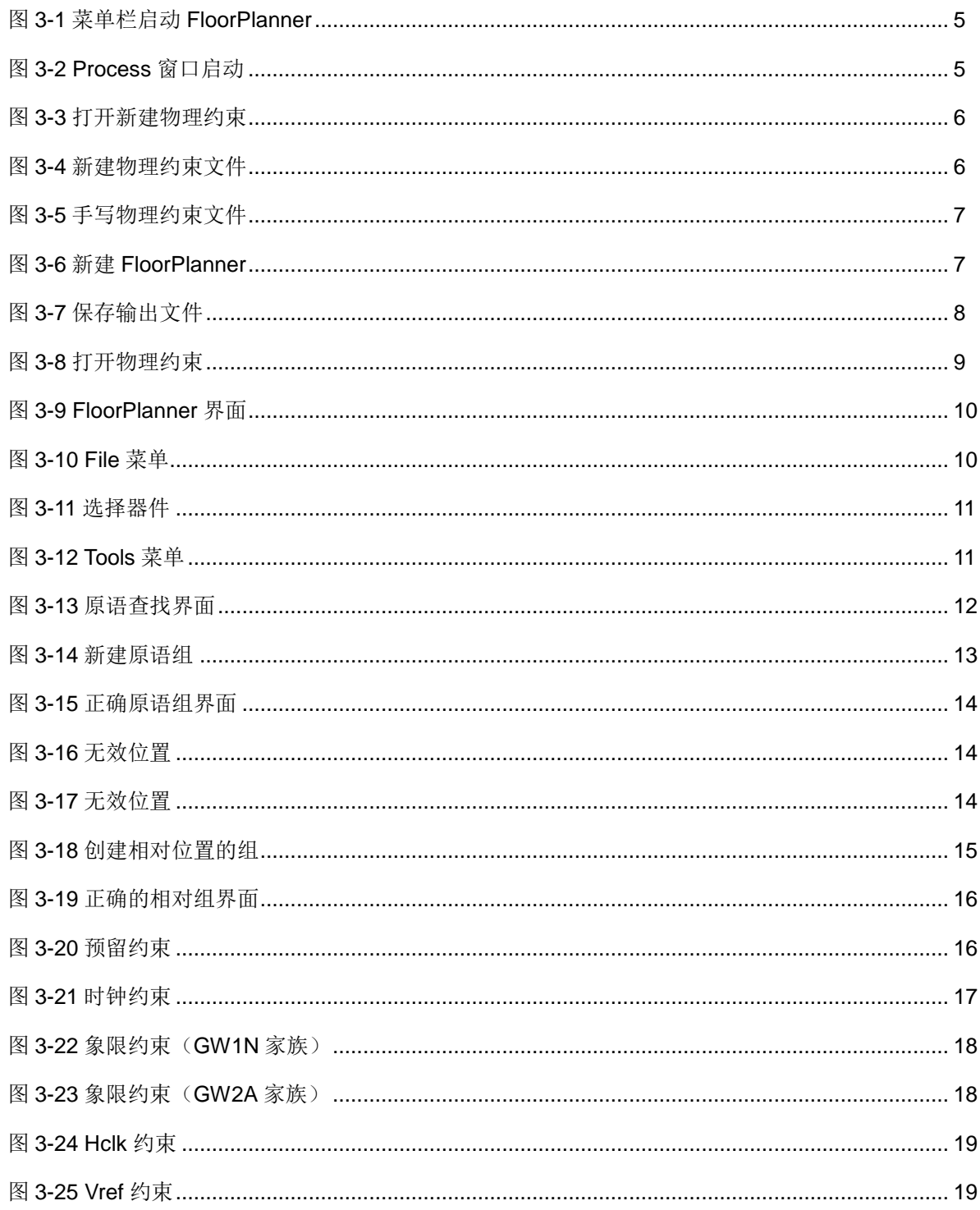

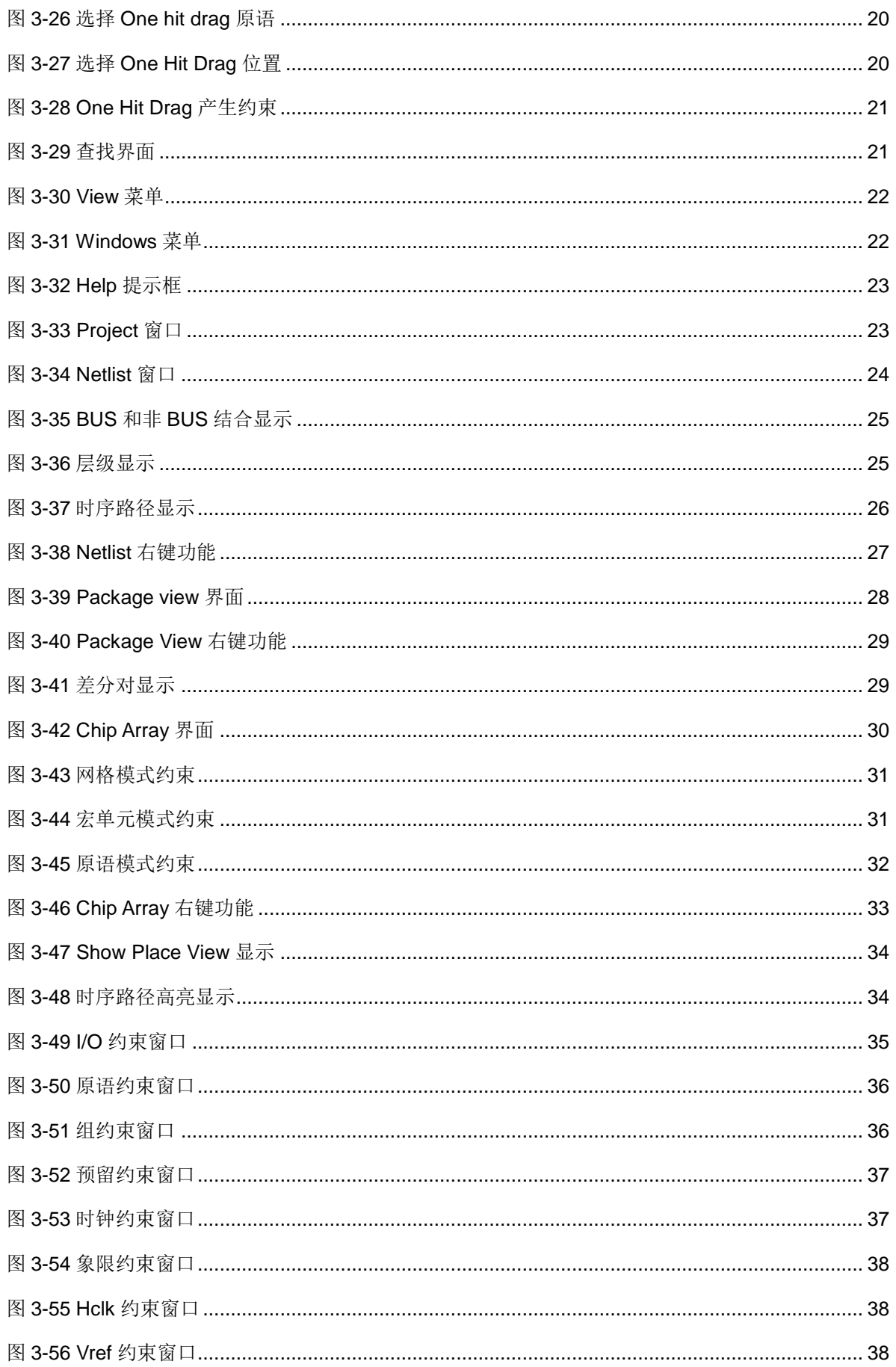

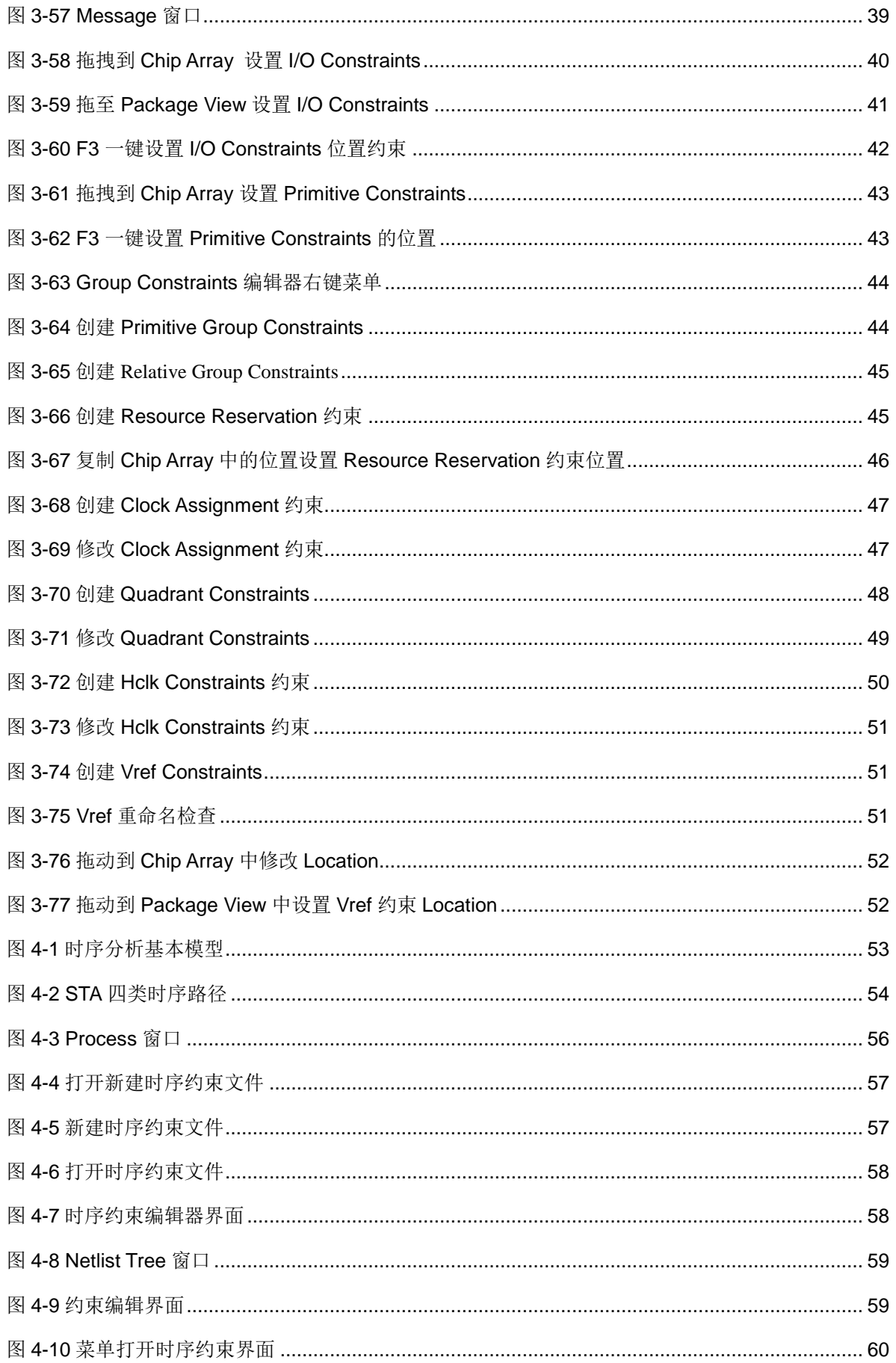

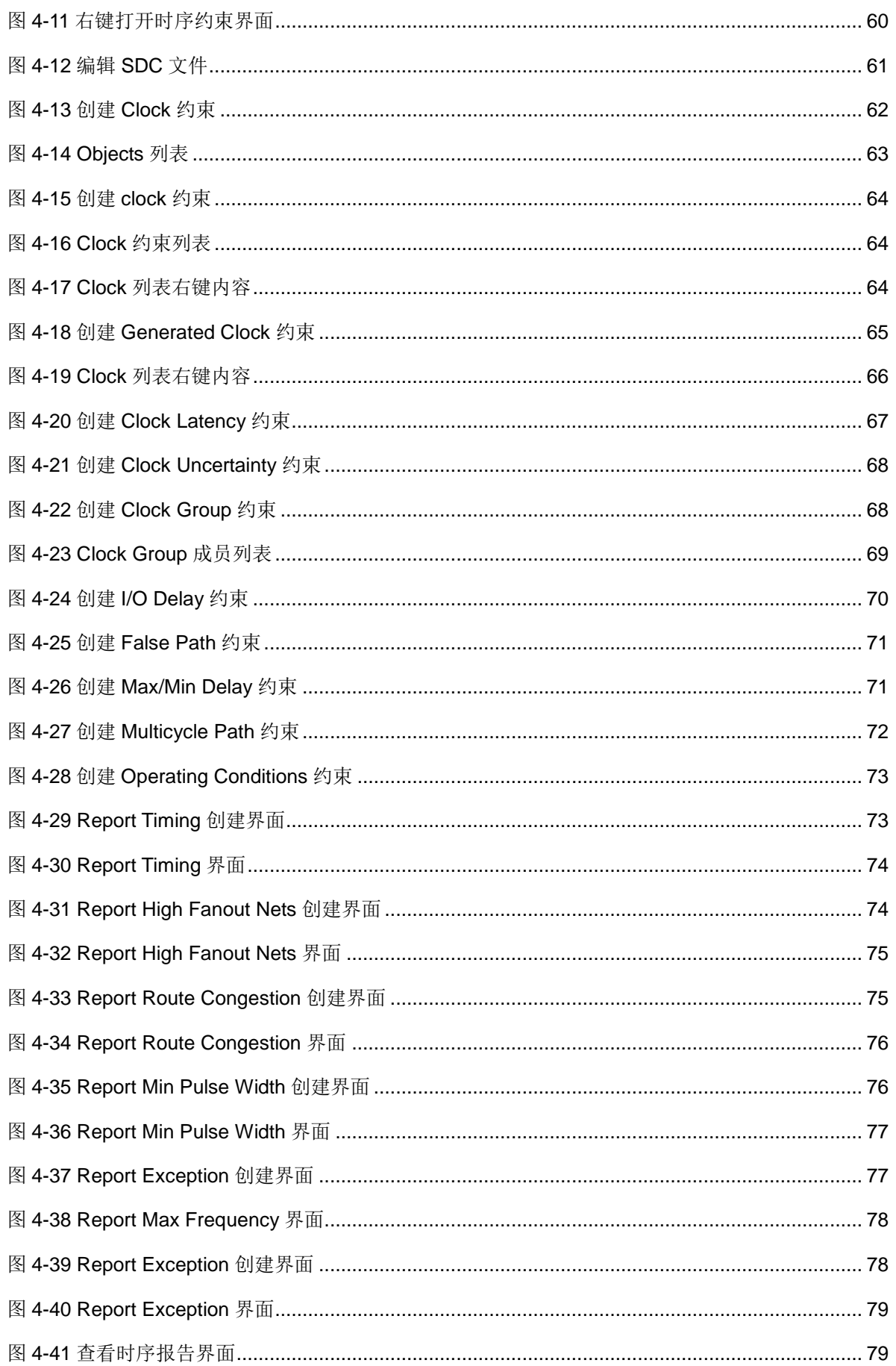

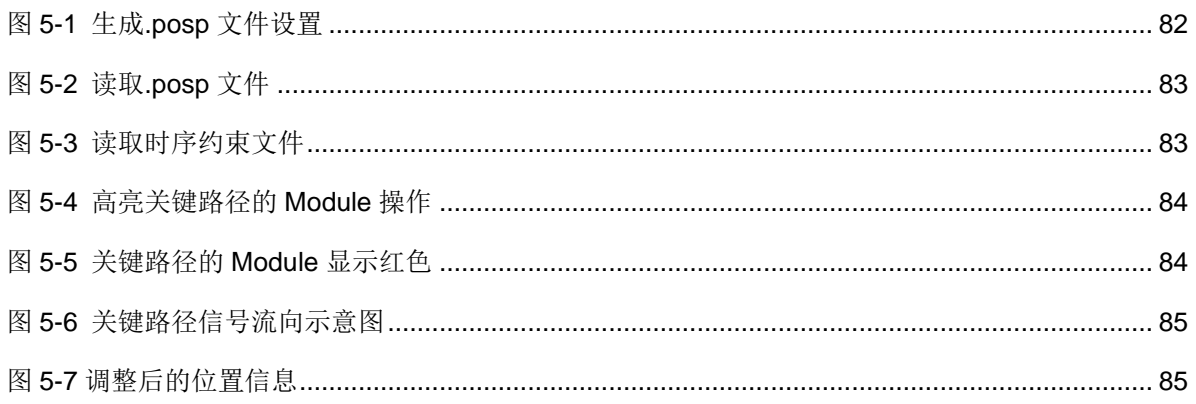

# <span id="page-13-0"></span>表目录

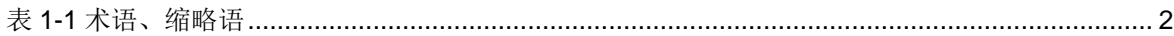

# **1**关于本手册

## <span id="page-14-1"></span><span id="page-14-0"></span>**1.1**手册内容

本手册主要描述高云半导体物理约束和时序约束的内容,介绍 Gowin 云 源软件物理约束和时序约束的界面使用以及语法规范。旨在帮助用户快速实 现物理约束和时序约束。有关本手册中的软件界面截图和支持的产品列表等 信息参考的是 1.9.5 Beta 版本。因软件版本更新,部分信息可能会略有差异, 具体以用户软件版本信息为准。

# <span id="page-14-2"></span>**1.2**适用产品

本手册中描述的信息适用于以下产品:

- GW2A 系列 FPGA 产品:GW2A-18,GW2A-55,GW2A-18C、GW2A-55C
- GW2AR 系列 FPGA 产品: GW2AR-18, GW2AR-18C
- GW1N 系列 FPGA 产品: GW1N-1, GW1N-2, GW1N-2B, GW1N-4, GW1N-4B,GW1N-6, GW1N-9,GW1N-1S
- GW1NR 系列 FPGA 产品: GW1NR-4, GW1NR-4B, GW1NR-9
- GW1NS 系列 FPGA 产品: GW1NS-2, GW1NS-2C, GW1NS-4、 GW1NS-4C
- GW1NZ 系列 FPGA 产品: GW1NZ-1
- GW1NSR 系列 FPGA 产品: GW1NSR-2C, GW1NSR-2, GW1NSR-4、 GW1NSR-4C
- GW1NSE 系列安全 FPGA 产品: GW1NSE-2C
- GW1NSER 系列安全 FPGA 产品: GW1NSER-4C
- GW1NRF 系列 FPGA 产品: GW1NRF-4B

## <span id="page-14-3"></span>**1.3**相关文档

通过登录高云半导体网站 [www.gowinsemi.com.cn](http://www.gowinsemi.com.cn/down.aspx?FId=n14:14:26) 可下载、查看以下相 关文档:

- 1. [DS102](http://cdn.gowinsemi.com.cn/DS102-1.8_GW2A系列FPGA产品数据手册.pdf), GW2A 系列 FPGA 产品数据手册
- 2. [DS226](http://cdn.gowinsemi.com.cn/DS226-1.6_GW2AR系列FPGA产品数据手册.pdf),GW2AR 系列 FPGA 产品数据手册
- 3. [DS100](http://cdn.gowinsemi.com.cn/DS100-1.9_GW1N系列FPGA产品数据手册.pdf), GW1N 系列 FPGA 产品数据手册
- 4. [DS117](http://cdn.gowinsemi.com.cn/DS117-2.3_GW1NR系列FPGA产品数据手册.pdf),GW1NR 系列 FPGA 产品数据手册
- 5. [DS821](http://cdn.gowinsemi.com.cn/DS821-1.3__GW1NS系列FPGA产品数据手册.pdf), GW1NS 系列 FPGA 产品数据手册
- 6. [DS841](http://cdn.gowinsemi.com.cn/DS841-1.3_GW1NZ系列FPGA产品数据手册.pdf),GW1NZ 系列 FPGA 产品数据手册
- 7. [DS861](http://cdn.gowinsemi.com.cn/DS861-1.2__GW1NSR系列FPGA产品数据手册.pdf), GW1NSR 系列 FPGA 产品数据手册
- 8. [DS871](http://cdn.gowinsemi.com.cn/DS871-1.0_GW1NSE系列安全FPGA产品数据手册-Preliminary.pdf), GW1NSE 系列安全 FPGA 产品数据手册
- 9. [SUG100](http://cdn.gowinsemi.com.cn/SUG100-1.9_Gowin云源软件用户指南.pdf), Gowin 云源软件用户指南

# <span id="page-15-2"></span><span id="page-15-0"></span>**1.4**术语、缩略语

本手册中的相关术语、缩略语及相关释义请参见表 [1-1](#page-15-2)。

#### 表 **1-1** 术语、缩略语

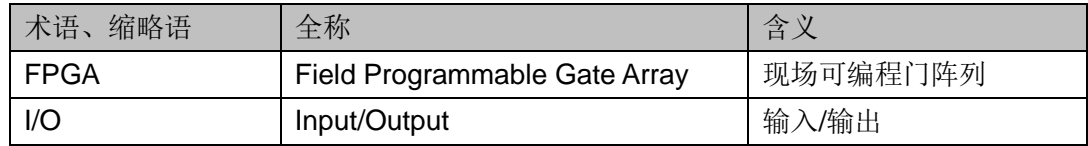

# <span id="page-15-1"></span>**1.5**技术支持与反馈

高云半导体提供全方位技术支持,在使用过程中如有任何疑问或建议, 可直接与公司联系:

网址:[www.gowinsemi.com.cn](http://www.gowinsemi.com.cn/)

E-mail: [support@gowinsemi.com](../../../Yanan/AppData/Roaming/Microsoft/Word/support@gowinsemi.com)

Tel:+86 755 8262 0391

# **2**简介

<span id="page-16-0"></span>Gowin 云源软件约束编辑器分为物理约束编辑器(FloorPlanner)和时 序约束编辑器(Timing Constraints Editor)。用户可通过编辑器进行物理约 束和时序约束。

Gowin FloorPlanner 是高云半导体面向市场自主研发的布局与物理约束 编辑工具, 支持对 I/O、Primitive(原语)、block(B-SRAM、DSP)、Group 等的属性及位置信息的读取与修改功能,同时可根据用户的配置生成新的布 局与约束文件。文件中规定了 I/O 的属性信息,原语、模块的位置信息等。 Gowin FloorPlanner 提供了简单快捷的布局与约束编辑功能,有效地提高编 写物理约束文件的效率。

时序约束编辑器,是一种能够创建和修改时序约束文件的工具。可提供 高效的网表单元查找功能,能够有效地提高编写时序约束文件的效率。

时序约束编辑器有如下特点:

根据特定的时序模型通过信号传输路径计算延时值,再将其与预计值进 行比较,判断用户设计是否满足时序要求,通过进行时序约束提高设计的工 作速率和稳定性;

提供默认的基础时钟,以及对跨时钟域的时序分析,提供两种格式的时 序报告:基于网页(HTML)和基于文本格式,默认为网页格式;

支持业界通用的时序约束,包括时钟相关约束、输入输出端口约束和时 序路径约束等,并支持业界通用的时序报告指令;

对所支持约束规定业界通用的优先级;

默认对建立时间(setup time)、保持时间(hold time)、恢复时间(recovery time)、移除时间(removal time)和最小时钟脉冲(MPW)等进行检查,可通过 时序报告指令定制时序报告的具体内容。

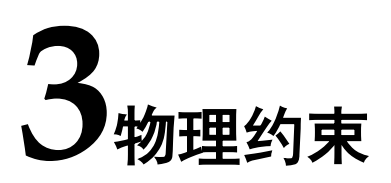

<span id="page-17-0"></span>Gowin FloorPlanner 是一种能够创建和修改物理约束文件的工具。用于 提供表格化的约束编辑和高效的网表单元查找功能,能够有效地提高编写物 理约束文件的效率。

# <span id="page-17-1"></span>**3.1**功能简介

#### Gowin FloorPlanner 功能特点:

- 支持用户设计文件、约束文件的读入,以及约束文件的输出;
- 支持对用户设计文件中 IO Port、Primitive、Group 约束信息等的显示;
- 支持用户新建、编辑、修改约束信息;
- 支持 Chip Array 的网格模式、宏单元模式以及原语模式显示;
- 支持依据 Package 信息的 Package View 显示;
- 支持 Chip Array 和 Package View 的同步显示;
- 支持约束位置信息的实时显示及区别显示;
- 支持拖拽设置位置信息的功能;
- 支持 One Hit Drag 一键产生约束的功能:
- 支持 IO Port 的属性配置功能, 支持批量配置;
- 支持 Clock Assignment 的显示、编辑功能;
- 支持约束信息合法性检查的功能。

# <span id="page-17-2"></span>**3.2**启动 **FloorPlanner**

可通过以下两种方式启动 FloorPlanner:

1. 单击"IDE > Tools", 打开"FloorPlanner", 如图 [3-1](#page-18-1) 所示。

<span id="page-18-1"></span>图 **3-1** 菜单栏启动 **FloorPlanner**

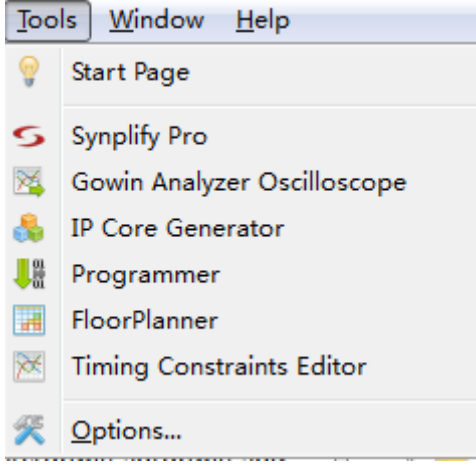

2. 建立工程在 Process 窗口运行 Synthesize 后, 双击 "FloorPlanner", 如 图 [3-2](#page-18-2) 所示。

<span id="page-18-2"></span>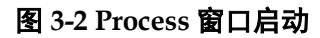

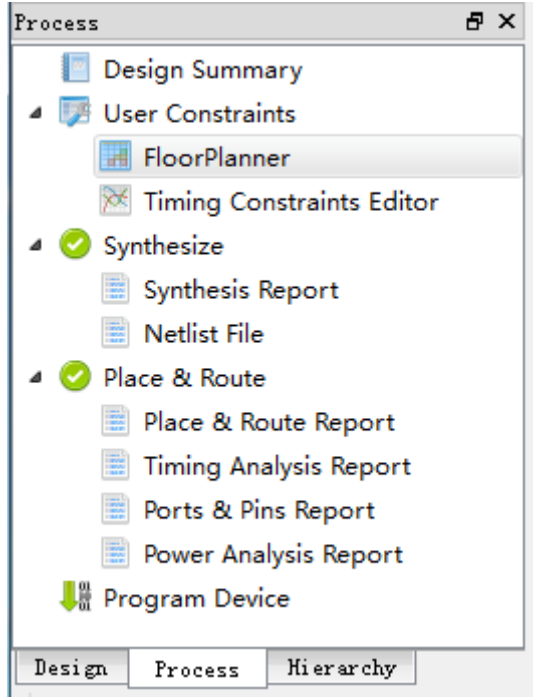

#### 注**!**

- 如需 Gowin FloorPlanner 进行约束, 应先加载网表文件;
- 通过第一种方式启动 Gowin FloorPlanner 时, 需要通过 File>new 加载网表文件;
- 通过第二种方式启动 Gowin FloorPlanner 时,工程中的网表文件会自动加载。

# <span id="page-18-0"></span>**3.3**新建和打开约束文件

工程中需物理约束文件约束 I/O 的位置、属性,Primitive 的位置信息等, 可通过以下两种方式完成物理约束文件:

手动书写;

● 通过 Gowin FloorPlanner 工具输出约束文件。

## <span id="page-19-1"></span><span id="page-19-0"></span>**3.3.1**新建约束文件

新建约束文件步骤如下:

- 1. 单击"File > New", 打开"New"对话框;
- 2. 选择"Physical Constraints File", 如图 [3-3](#page-19-1) 所示。

#### 图 **3-3** 打开新建物理约束

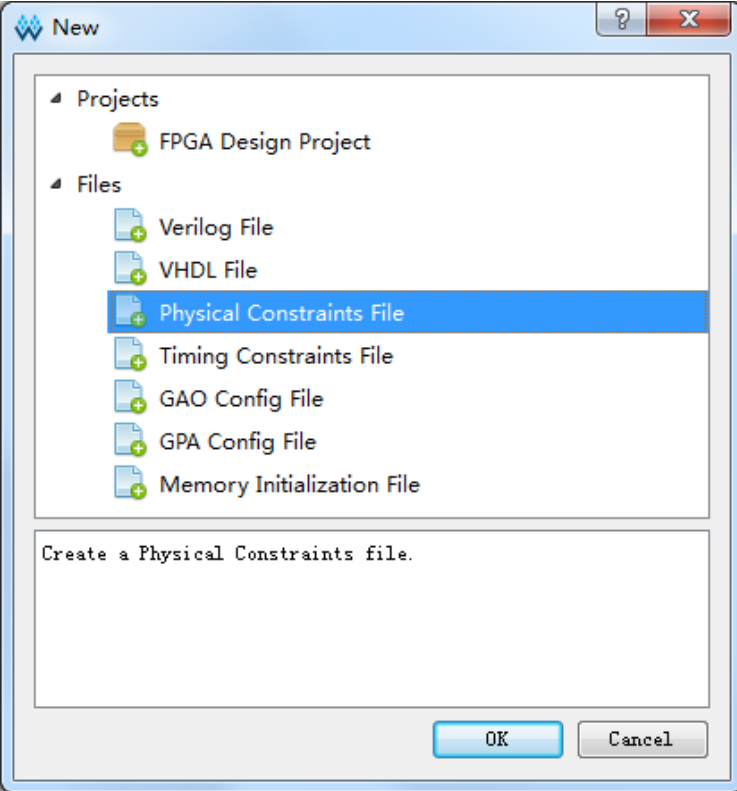

#### 注!

- 亦可通过以下两种方式打开"New"对话框:
- **●** 使用快捷键 Ctrl + N;
- 单击工具栏上的"New"图标。
- 单击"OK",出现如图 [3-4](#page-19-2) 所示的对话框。

#### <span id="page-19-2"></span>图 **3-4** 新建物理约束文件

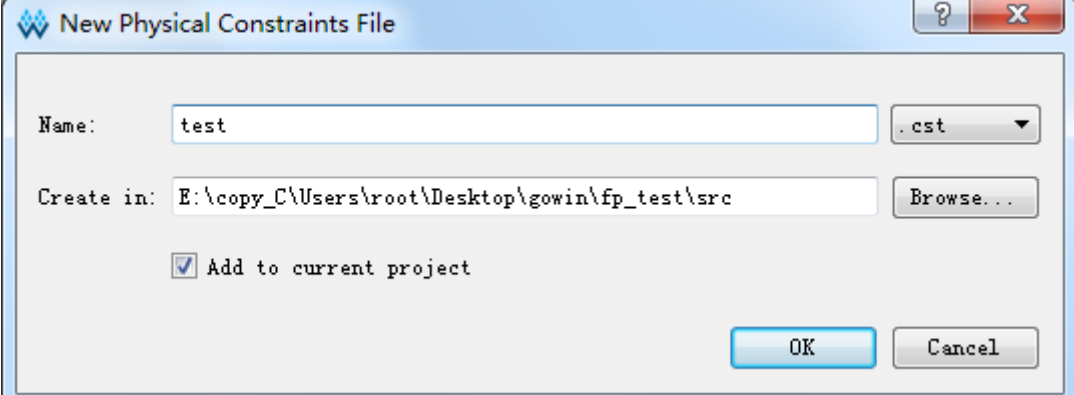

- Name: 新建物理约束文件的名称, 后缀支持.cst 和.ucf。
- Create in: 通过"Browse"对话框选择约束文件的存放位置, 默认存于 工程目录的 src 文件夹下。
- Add to current project: 选择该选项约束文件自动添加到工程中。 设置完成后,出现新建的约束文件,用户可根据高云半导体物理约束语 法规范书写约束文件,如图 [3-5](#page-20-1) 所示。

#### 图 **3-5** 手写物理约束文件

<span id="page-20-1"></span>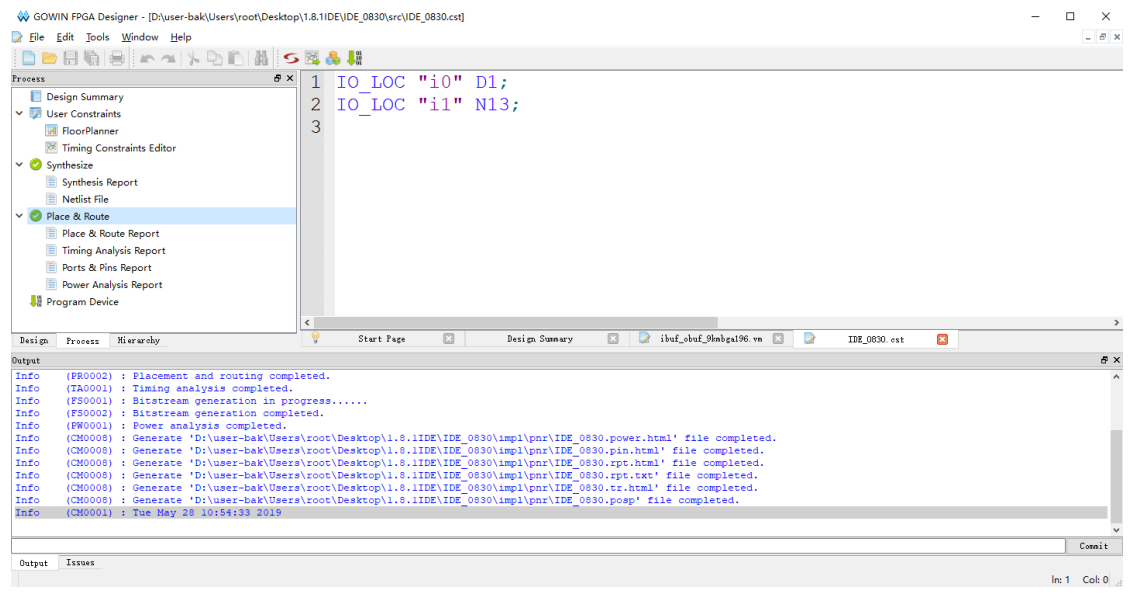

### <span id="page-20-0"></span>**3.3.2FloorPlanner** 输出约束文件

Gowin FloorPlanner 可输出新建的物理约束文件,亦可输出修改后的物 理约束文件,操作步骤如下所示:

根据 [3.2](#page-17-2) 启动 [FloorPlanner](#page-17-2) 所述, 启动 FloorPlanner:

- 1. 单击"File > New", 打开"New"对话框, 如图 [3-6](#page-20-2) 所示;
- 2. 输入工程的网表文件, 选择器件类型, 单击"OK"。

#### <span id="page-20-2"></span>图 **3-6** 新建 **FloorPlanner**

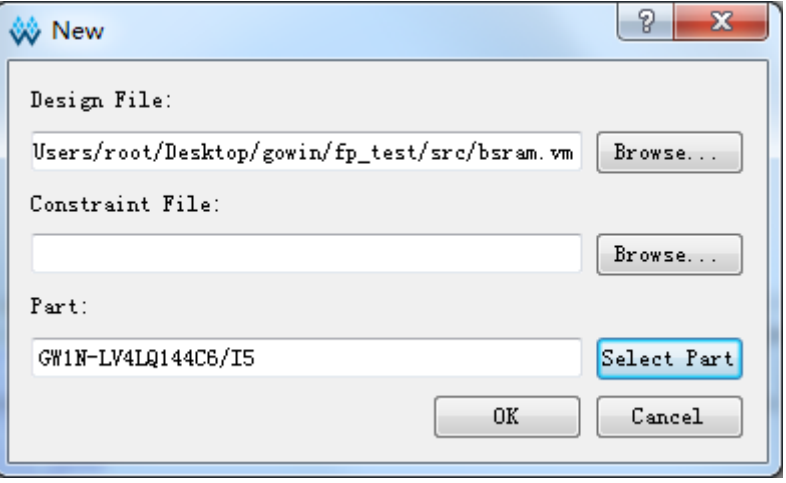

#### 注!

启动 FloorPlanner 采用 [3.2](#page-17-2) 启动 [FloorPlanner](#page-17-2) 介绍中的第一种方式;

亦可通过以下两种方式打开"New"对话框:

- **●** 使用快捷键 Ctrl + N:
- 单击工具栏上的"New"图标。 新建物理约束, 在 FloorPlanner 主界面中可进行如下操作:
- 1. 用户通过拖拽等方式分配管脚位置;
- 
- 2. 点击工具栏中的"Save"图标,即可输出约束文件;
- 3. 在弹出的"Save"对话框中,可修改文件名,如图 [3-7](#page-21-1) 所示。

#### <span id="page-21-1"></span>图 **3-7** 保存输出文件

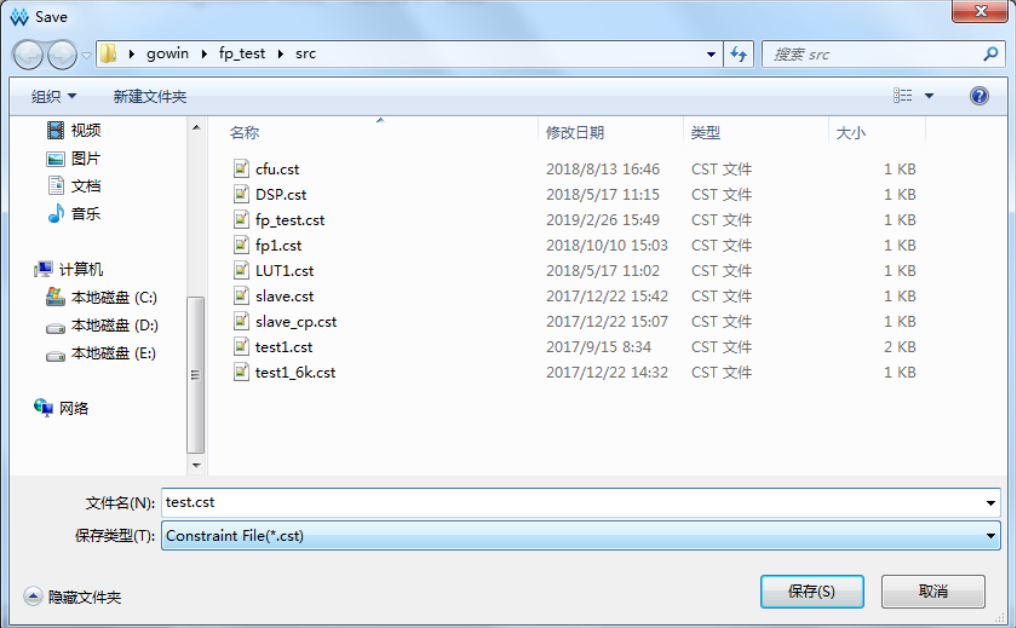

## <span id="page-21-0"></span>**3.3.3**打开约束文件

- 打开约束文件步骤如下:
- 1. 在 IDE 界面中, 单击 "File > Open"菜单项;
- 2. 打开"Open File"对话框, 如图 [3-8](#page-22-1) 所示。

<span id="page-22-1"></span>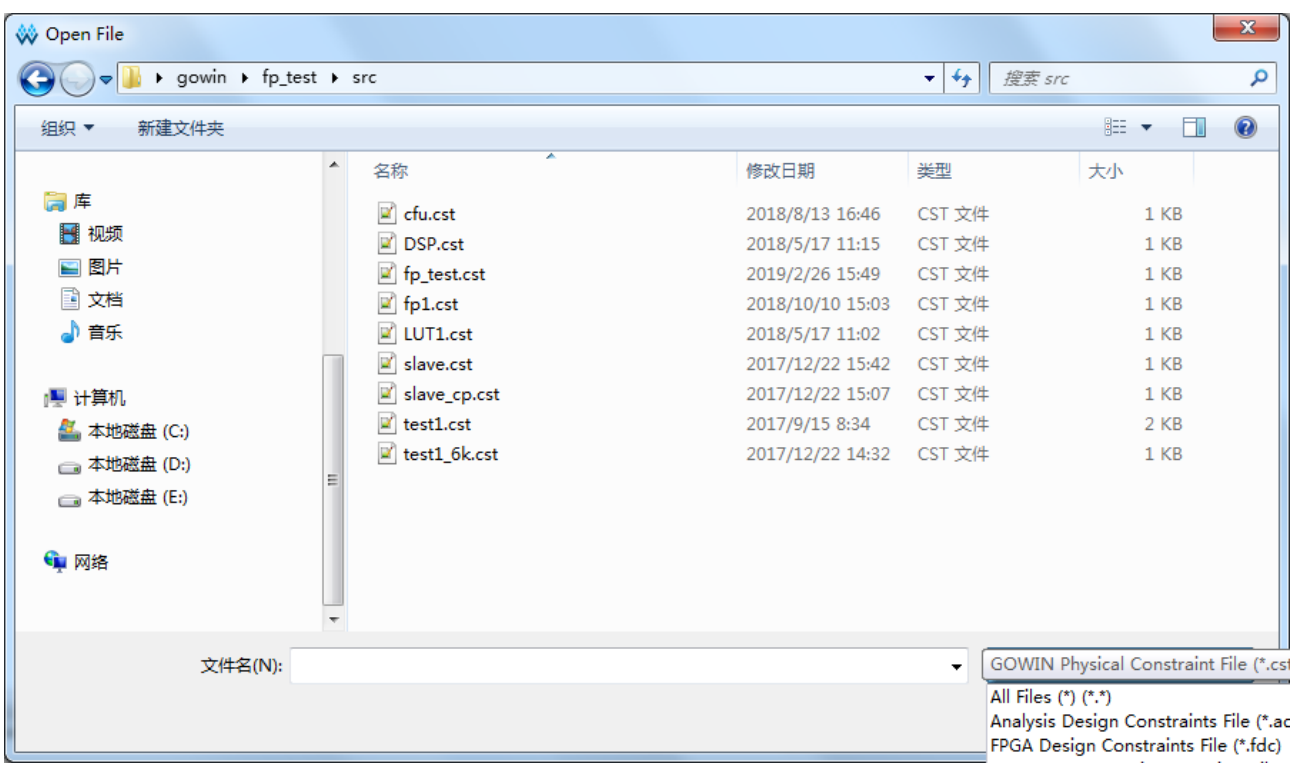

#### 图 **3-8** 打开物理约束

#### 注!

- 亦可通过以下两种方式打开"Open File"对话框:
- 使用快捷键 Ctrl + O;
- 单击工具栏上的"Open"图标。
- 选择物理约束文件所在的目录,打开选中文件。

# <span id="page-22-0"></span>**3.4FloorPlanner** 界面

新建或打开 FloorPlanner 界面(包含网表文件), 如图 [3-9](#page-23-1) 所示。 界面包括菜单栏、Netlist 窗口、Project 窗口、Chip Array 窗口、Package View 窗口、Message 窗口以及各类约束编辑窗口等。

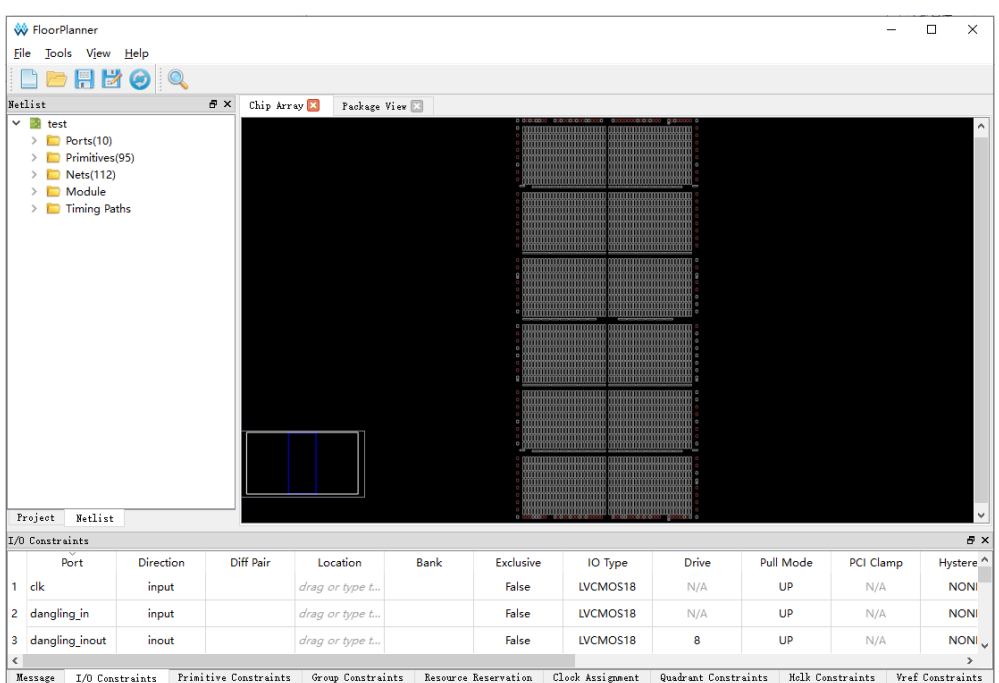

#### <span id="page-23-1"></span>图 **3-9 FloorPlanner** 界面

### <span id="page-23-0"></span>**3.4.1**菜单栏

FloorPlanner 的菜单栏分为"File"、"Tools"、"View"及"Help"4个 子菜单。

#### **File** 菜单

File 菜单界面如图 [3-10](#page-23-2) 所示, 各子部分介绍如下:

#### <span id="page-23-2"></span>图 **3-10 File** 菜单

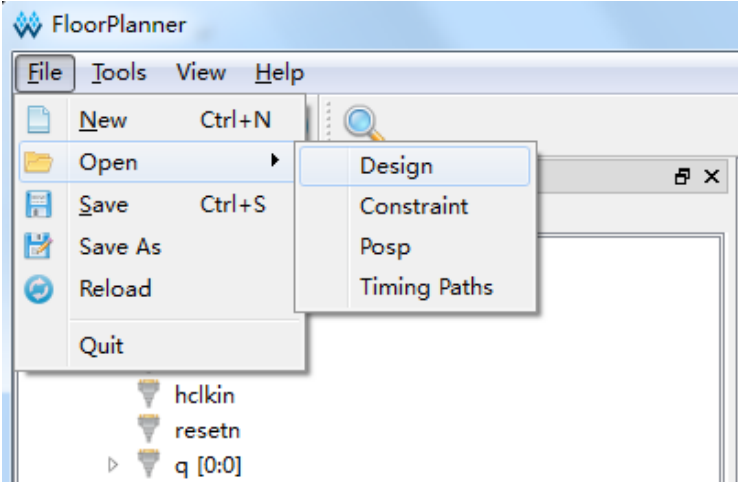

- New: 新建工程, 添加用户设计、约束, 设置芯片信息等, 如图 [3-6](#page-20-2) 所示;
- Open: 打开用户网表文件、约束文件、器件布局信息文件或时序路径文 件;
- Reload: 当在磁盘或工程中对 cst 文件进行修改保存后, 可以重新加载 cst 约束文件;
- Save: 当前约束信息的修改信息覆盖原约束文件;
- Save As: 将当前约束信息的修改信息输出到用户指定的文件中, 默认采 用网表文件名作为约束文件名称,用户可修改;
- Quit: 退出 Gowin FloorPlanner 软件。

注!

Select Part 按钮用于选取芯片、封装信息,支持高云半导体所有的 FPGA 器件,[如图](#page-24-0) [3-11](#page-24-0) 所示。

<span id="page-24-0"></span>图 **3-11** 选择器件

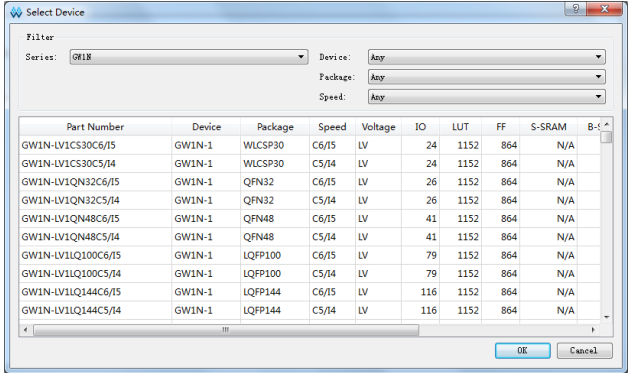

#### **Tools** 菜单

Tools 菜单界面如图 [3-12](#page-24-1) 所示。Tools 菜单功能如下:

- 创建各种约束信息;
- 提供特有的 One hit Drag 功能、查找功能, 以及约束信息合法性检查。 创建的各种约束信息实时显示在约束编辑窗口中,其对应的位置信息显

示在 Chip Array 窗口和 Package View 窗口中。各功能菜单介绍如下:

#### <span id="page-24-1"></span>图 **3-12 Tools** 菜单

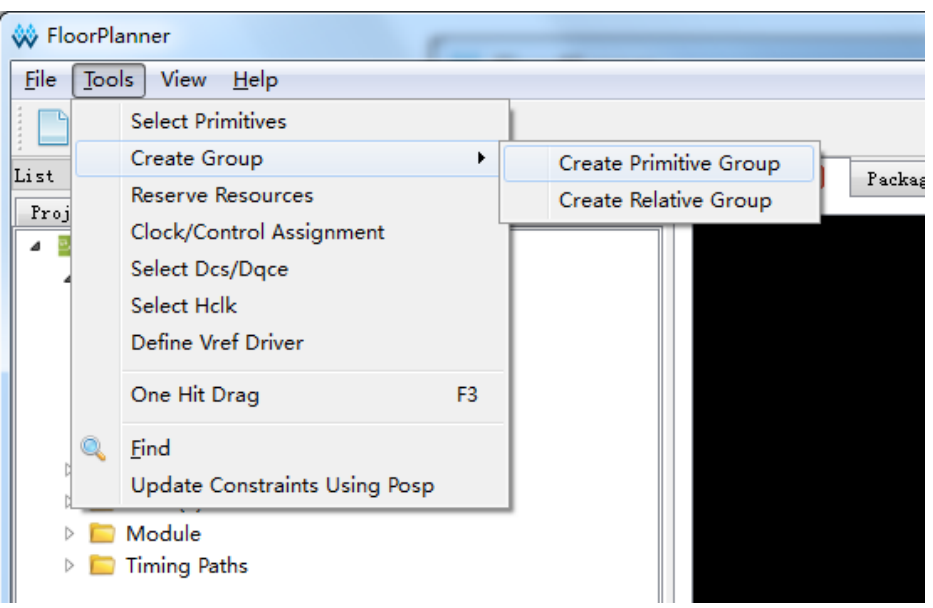

Select Primitives, 选择 Primitive 创建对应的约束, 单击该菜单弹出如 图 [3-13](#page-25-0) 所示对话框;

1. 可通过 Primitives 名称或类型进行查找, 选择对应的 Primitive;

2. 单击"OK",产生约束信息。

#### 注!

- 约束信息显示在主界面底部的"Primitive Constraints"约束编辑窗口中;
- 用户可在编辑窗口中通过输入或拖拽的方式设置位置信息;
- 所设置的位置在 Chip Array 窗口中呈浅蓝色高亮显示。

#### <span id="page-25-0"></span>图 **3-13** 原语查找界面

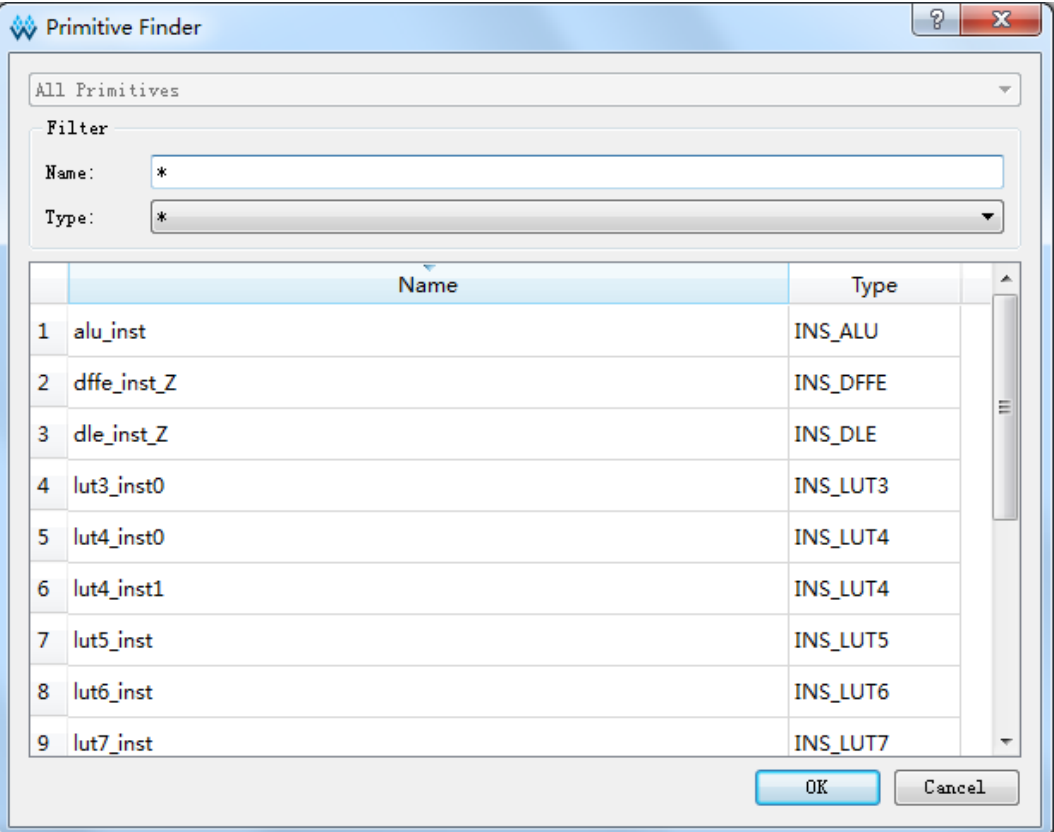

Create Group,包括 Create Primitive Group 和 Create Relative Group, 各功能介绍如下:

#### **Create Primitive Group**

- 1. 创建 Primitive 组约束, 单击该菜单, 弹出如图 [3-14](#page-26-0) 所示对话框;
- 2. 用户可设置 Group 的名称、包含的 Primitive、位置信息, 以及 Group 的 Exclusive 信息;
- 3. 通过"→"和" \*"两个按钮实现 Primitive 的添加和删除, 正确创建 的原语组如图 [3-15](#page-27-0) 所示。

注!

- Group 的名称、包含的 Primitive、Group 的位置为必填项;
- 可通过以下方式输入 Group 的位置信息:
	- 通过手动方式输入;
- 建立 Group 约束前, 在"Chip Array"窗口中, 复制位置, 粘贴到 "New Primitive Group > Location"中。
- 4. 原语组创建配置完成后,单击"OK",工具此时会对 Group 的位置信息 进行语法检查。
	- 若位置信息不合理或不合法,会弹出如图 [3-16](#page-27-1) 和如图 [3-17](#page-27-2) 所示的提 示框,用户需重新修改位置信息;
	- 若无错误提示,单击"OK",在 Chip Array 中会显示可用的位置。
- 新产生的组约束显示在主界面底部的"Group Constraints"约束编辑窗 口中。

在编辑窗口中, 双击重新打开如图 [3-15](#page-27-0) 所示的对话框, 进行编辑。

<span id="page-26-0"></span>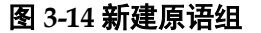

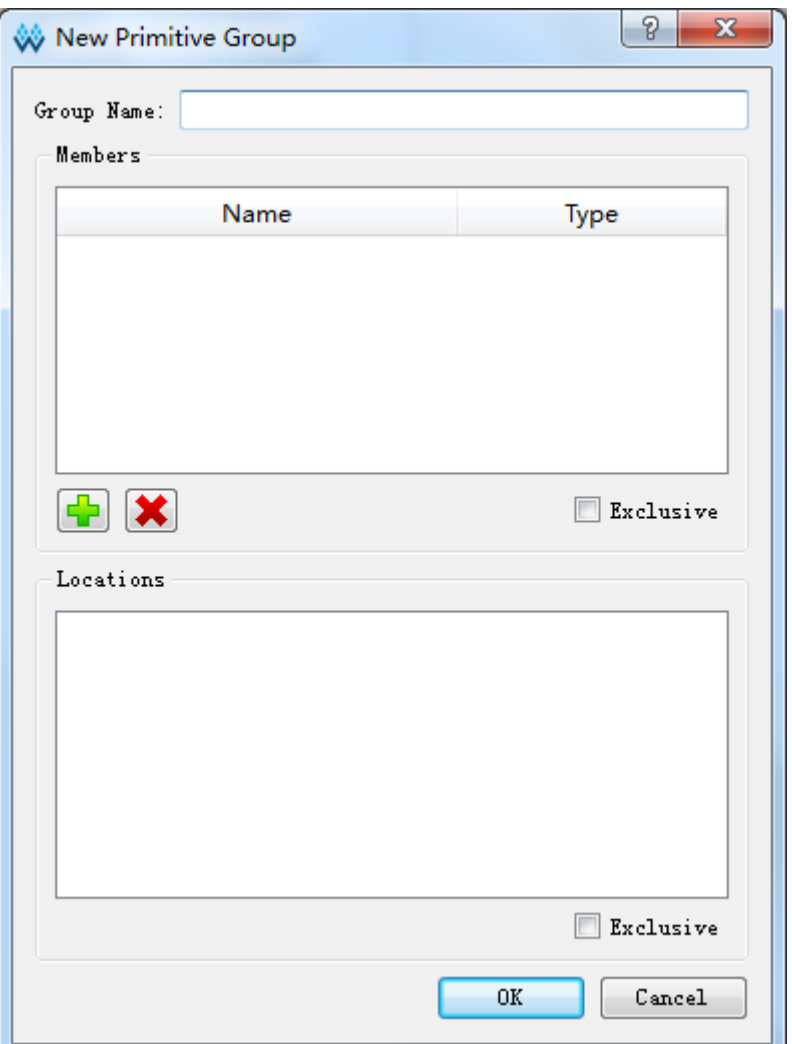

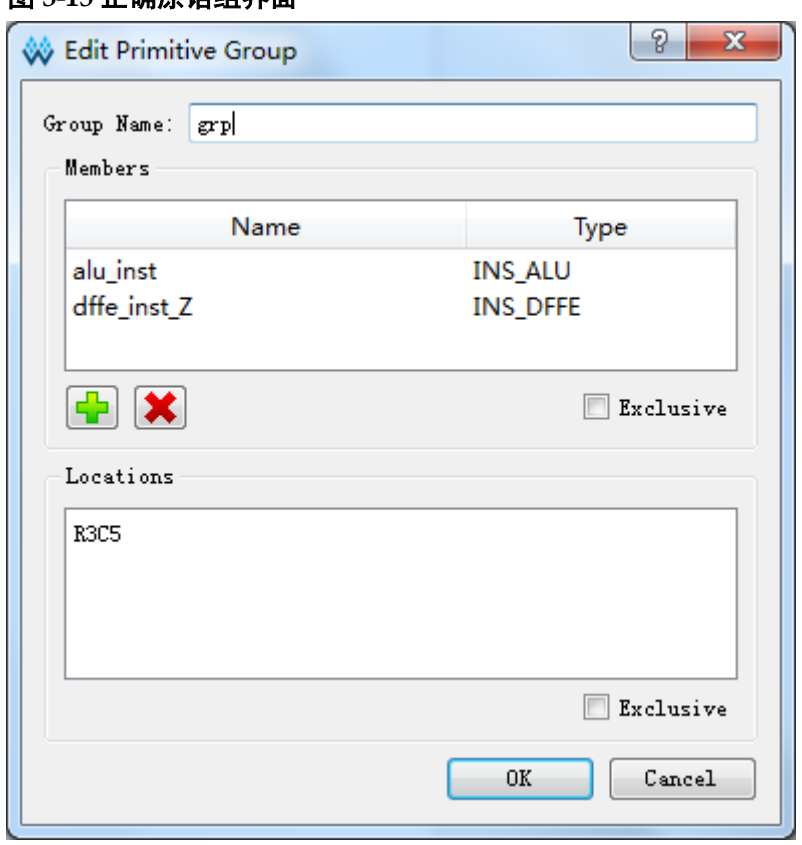

#### <span id="page-27-0"></span>图 **3-15** 正确原语组界面

#### 图 **3-16** 无效位置

<span id="page-27-1"></span>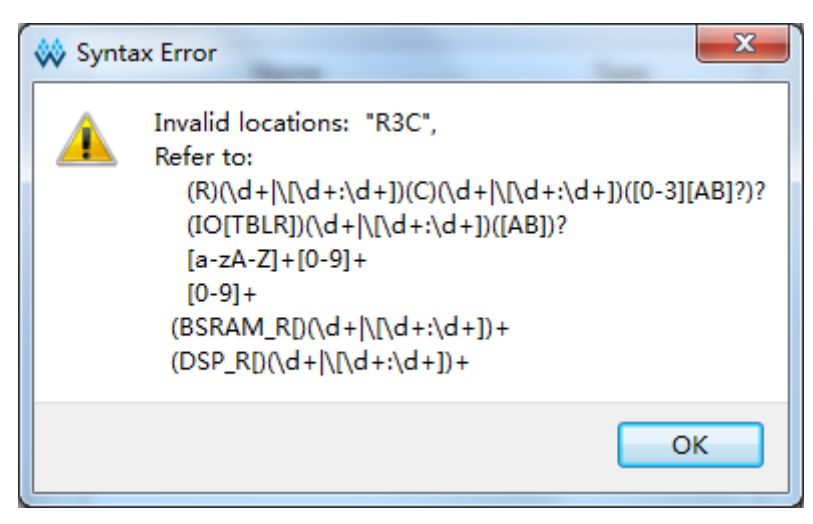

#### <span id="page-27-2"></span>图 **3-17** 无效位置

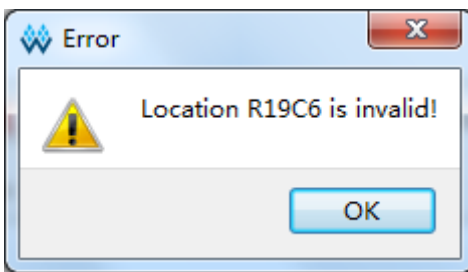

#### **Create Relative Group**

- 1. 创建具有相对位置的组约束,单击该菜单,弹出如图 [3-18](#page-28-0) 所示对话框;
- 2. 用户可设置 Group 的名称、包含的 Primitive 以及各 Primitive 对应的相 对位置信息;
- 3. 可通过"<sup>中</sup>"和"<sup>X</sup>"实现 Primitive 的添加和删除,创建成功的相对 位置的组约束如图 [3-19](#page-29-0) 所示。

注!

- Group 的名称、包含的 Primitive 及 Relative Location 为必填项;
- 可通过以下方式输入 Group 的位置信息:
	- 通过手动方式输入;
	- 在建立 Group 约束前, 在"Chip Array"窗口中, 复制位置, 粘 贴到"New Relative Group > Relative Location"中。
- 4. 配置完成后单击"OK",产生约束信息,显示在主界面底部的"Group Constraints"约束编辑窗口中。在编辑窗口中,双击,重新打开如图 [3-19](#page-29-0) 所示的对话框,进行编辑。

#### <span id="page-28-0"></span>图 **3-18** 创建相对位置的组

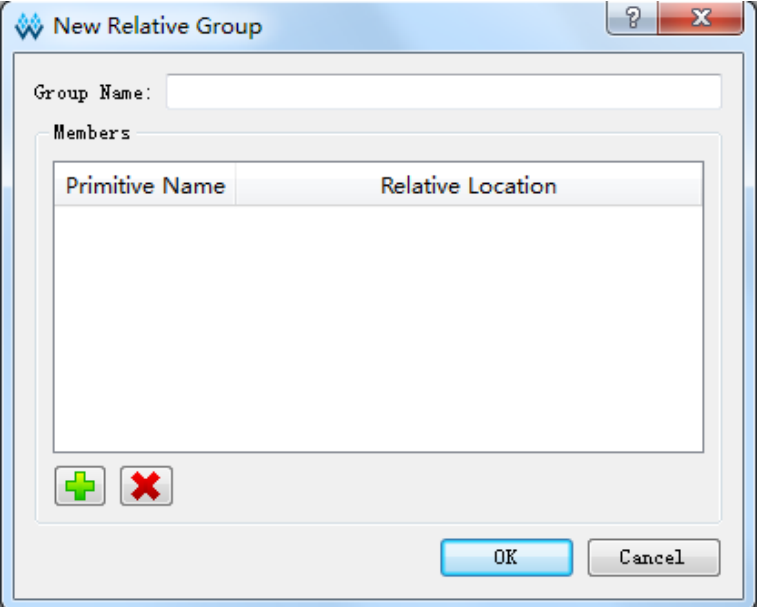

<span id="page-29-0"></span>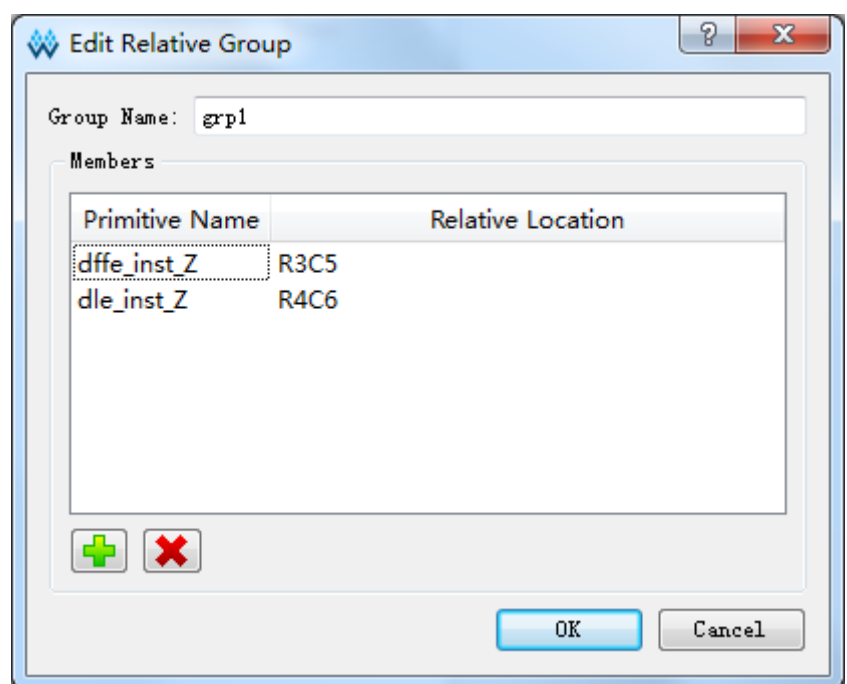

#### 图 **3-19** 正确的相对组界面

#### **Reserve Resources**

- 1. 创建预留约束,单击该菜单,将直接在主界面底部的"Resource Reservation"约束编辑窗口中新建一条约束;
- 2. 双击位置栏,可输入约束位置;
- 3. 双击"Attribute"栏可设置预留位置的属性,如图 [3-20](#page-29-1) 所示。

#### 注!

Name 属性用于区分不同的使用率约束,不可修改该名称。

#### <span id="page-29-1"></span>图 **3-20** 预留约束

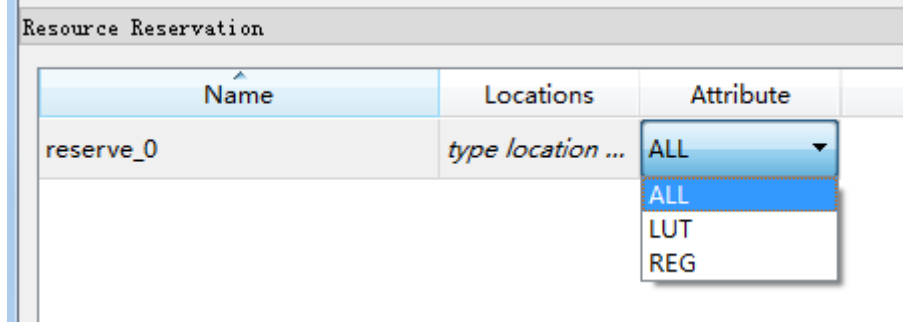

#### **Clock/Control Assignment**

创建时钟约束,该约束的数目有限制,在检查约束合法性时会进行相应 检查。单击该菜单,弹出如图 [3-21](#page-30-0) 所示对话框,可进行如下操作:

- 单击"<sup>•</sup>" 按钮, 选择对应 Net:
- 通过"Type"下拉列表,选择"BUFG""BUFG[0]~[7]""BUFS" "LOCAL CLOCK";
- 通过"CE"、"CLK"等复选框配置 Signal 类型, 配置完成后, 单击"OK", 产生约束信息,显示在主界面底部的"Clock Assignment"约束编辑窗 口中,在编辑窗口中,双击,重新打开约束对话框,进行编辑。
- 注!
- <span id="page-30-0"></span>● 当 Type 选择 LOCAL\_CLOCK 时 Signal 复选框为置灰不可配置状态。 图 **3-21** 时钟约束

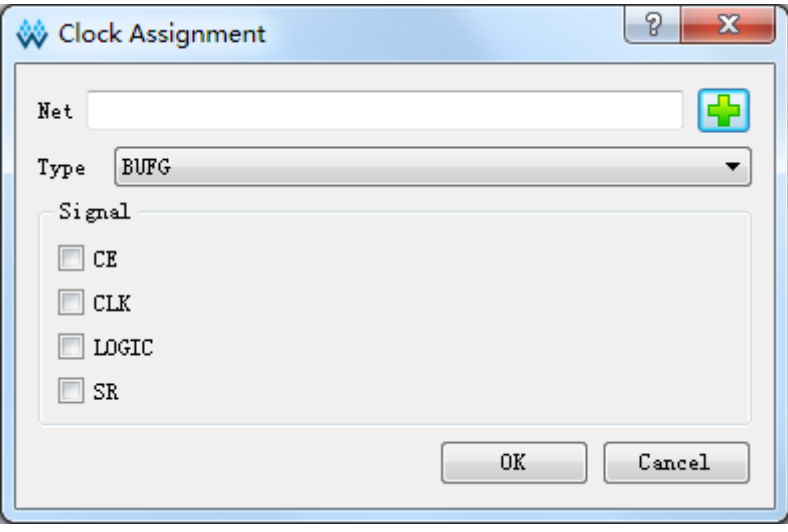

#### **Select Dcs/Dqce**

用于创建针对 DCS 和 DQCE 的象限约束, 根据芯片的象限分布约束指 定的 Instance 到具体的象限, 如图 [3-22](#page-31-0) 和图 [3-23](#page-31-1) 所示。

相关操作如下所示:

- 通过单击"<sup>中,</sup>按钮,选择相应的 DCS/DQCE 器件;
- 通过 Position 下的复选框配置象限位置。
- 单击"OK",产生约束信息,显示在主界面底部的"Quadrant Constraints" 约束编辑窗口中, 双击, 重新打开约束对话框, 进行编 辑。

注!

若设计无 DCS/DQCE 器件则无法添加。

GW2A-18,GW2AR-18,GW2A-55,GW2A-18C,GW2AR-18C, GW2A-55C 系列打开的"Quadrant Constraints"约束编辑窗口图 [3-23](#page-31-1) 所示。 <span id="page-31-0"></span>图 **3-22** 象限约束(**GW1N** 家族)

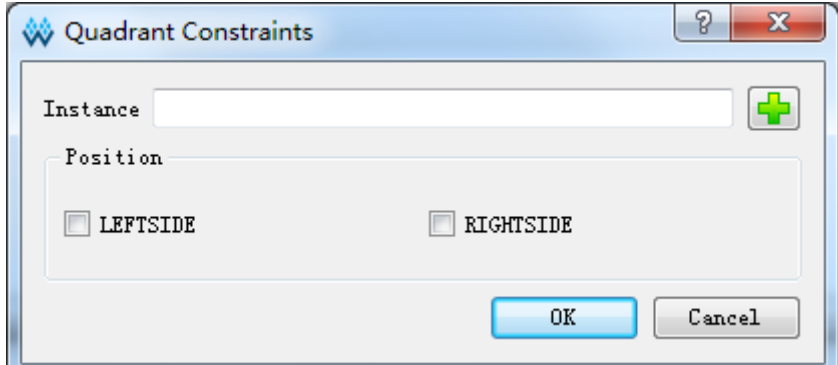

#### <span id="page-31-1"></span>图 **3-23** 象限约束(**GW2A** 家族)

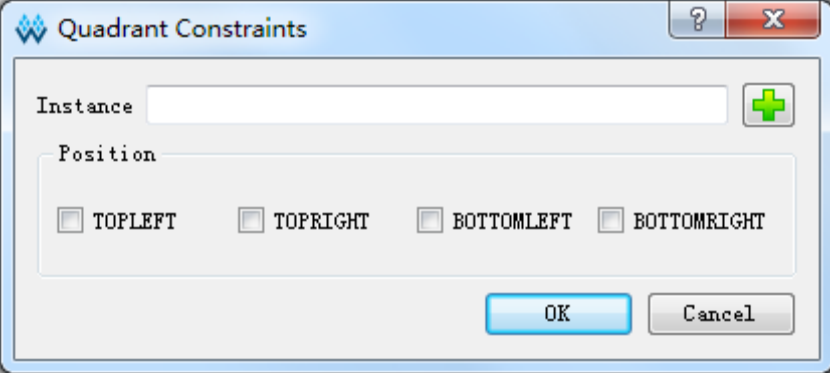

#### **Select Hclk**

创建针对 HCLK 相关原语进行的约束,指定其约束在芯片上下左右的某 些位置上,如图 [3-24](#page-32-0) 所示。相关操作如下所示:

- 用户可通过单击"<sup>•</sup>" 按钮选择相应的器件;
- **通过 Position 下的复选框配置象限位置。**
- 单击"OK",产生约束信息,显示在主界面底部的"Hclk Constraints" 约束编辑窗口中,双击,重新打开约束对话框,进行编 辑。

#### 注!

- 若设计中无符合的器件则无法添加;
- Position 根据工程中 device 不同可用 Position 不同。

#### <span id="page-32-0"></span>图 **3-24 Hclk** 约束

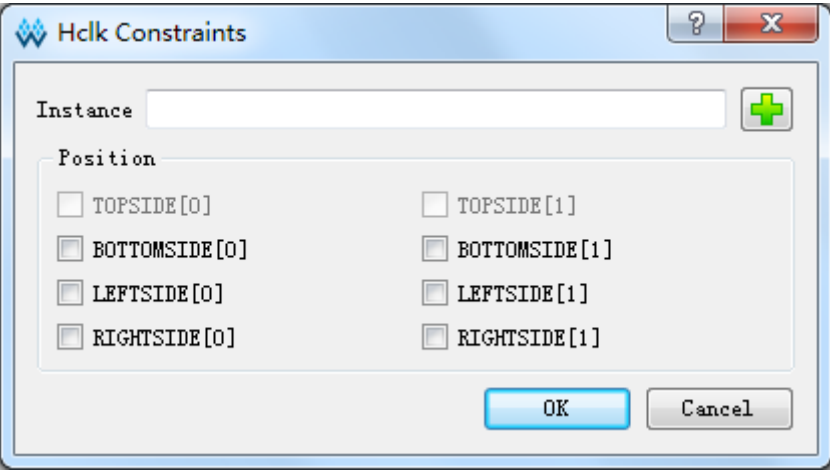

#### **Define Vref Driver**

创建新的 Vref Driver, 用于配置 IO Port 的 Vref 属性, 单击该菜单, 将 直接在主界面底部的"Vref Constraints"约束编辑窗口中新建约束。如图 [3-25](#page-32-1) 所示。

#### 图 **3-25 Vref** 约束

<span id="page-32-1"></span>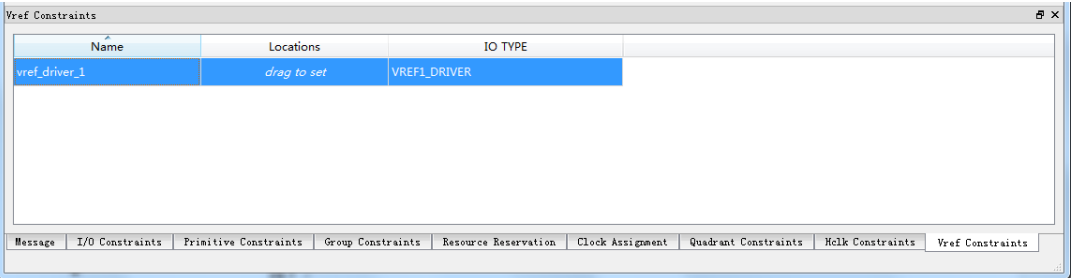

#### 注!

- 可通过拖拽方式指定 Vref 约束位置;
- 可通过双击修改 Vref 的名称。

#### **One hit Drag**

用于快速创建 Primitive、IO 等约束信息, 创建步骤如下所示:

- 1. 在 Netlist 窗口中, 选中 Primitive 或 port, 如图 [3-26](#page-33-0) 所示;
- 2. 在 Chip Array 窗口中, 选中一个或多个位置信息如图 [3-27](#page-33-1) 所示;
- 3. 单击"Tools > One Hit Drag"或按"F3"键直接产生约束信息, 如图 [3-28](#page-34-0) 所示。

#### 注!

可通过"Ctrl"+鼠标左键选择矩形区域位置。

<span id="page-33-0"></span>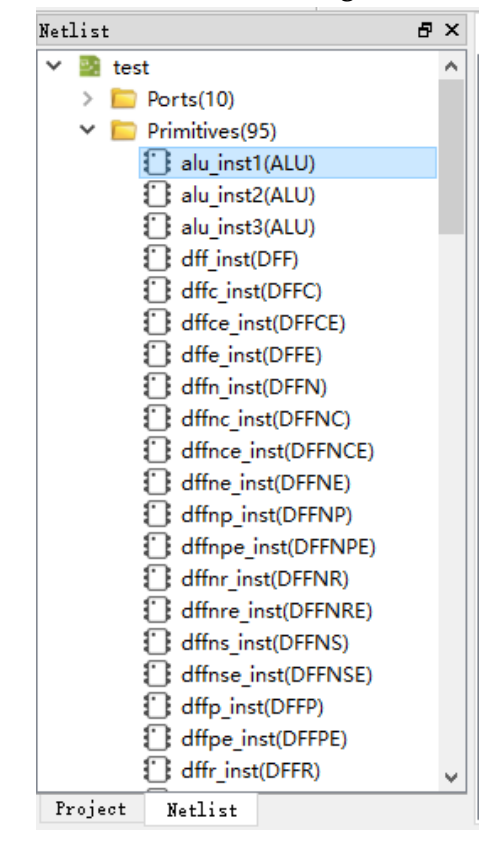

#### 图 **3-26** 选择 **One hit drag** 原语

#### 图 **3-27** 选择 **One Hit Drag** 位置

<span id="page-33-1"></span>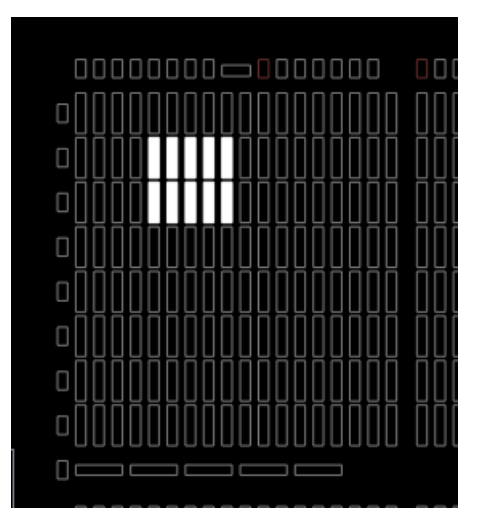

#### <span id="page-34-0"></span>图 **3-28 One Hit Drag** 产生约束

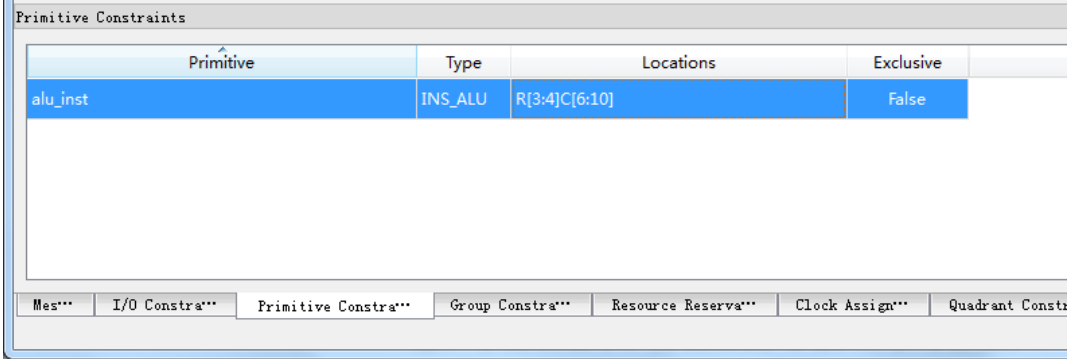

#### **Find**

快速查找 Primitive、IO Port 信息,并可在相应的 primitive 或 port 上通 过右键菜单编辑对应的约束信息,单击该菜单,弹出如图 [3-29](#page-34-1) 所示对话框。 相关操作如下所示:

- 通过选择"All Primitive"或"All Port",进行相应查找;
- 在对应的条目上, 右键单击"Edit \*\*\* Constraint", 可在主界面底部的窗 口中编辑约束信息。

#### 图 **3-29** 查找界面

<span id="page-34-1"></span>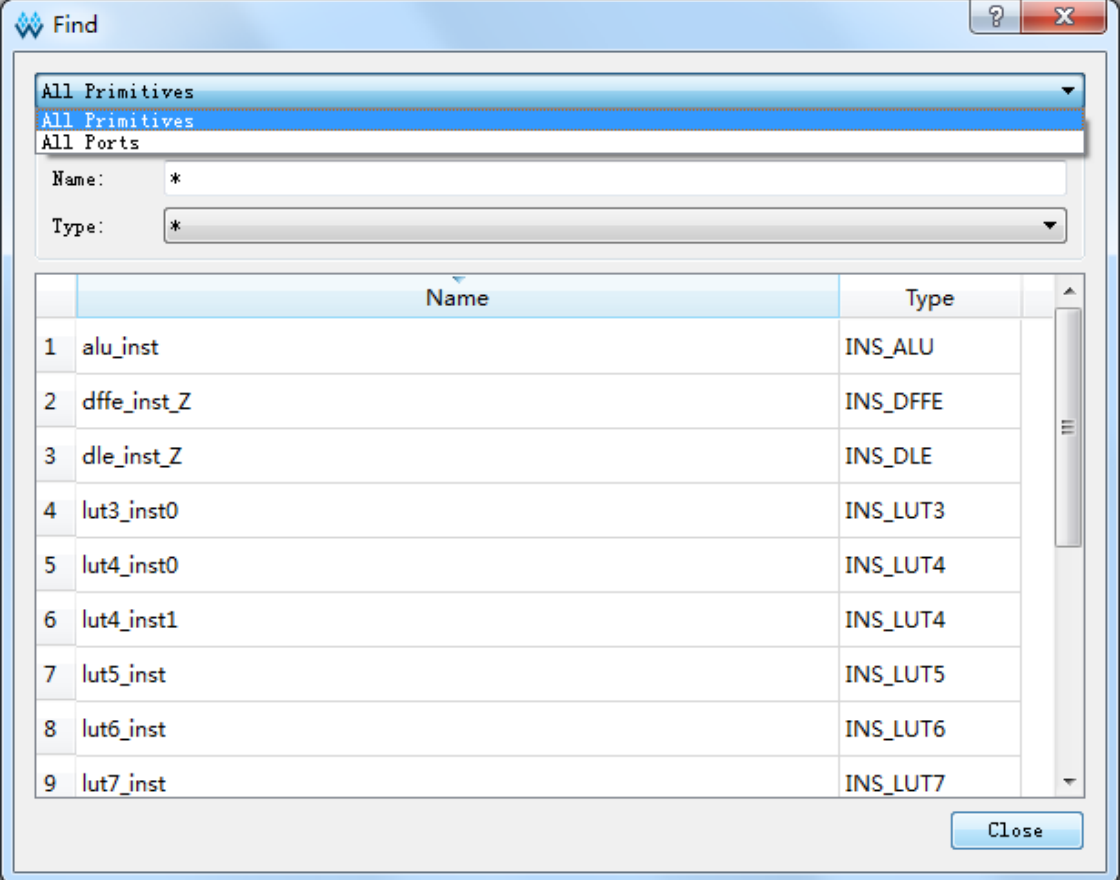

#### **Update Constraints Using Posp**

将约束信息更新为器件布局信息文件中的位置信息。

#### **View** 菜单

View 菜单界面如图 [3-30](#page-35-0) 所示,主要用于控制工具条、窗口的显示以及 Chip Array 和 Package View 两个窗口的放大、缩小等。各子菜单介绍如下:

- Toolbars: 用于控制工具栏快捷按钮的显示;
- Windows: 用于控制各个窗口的显示, 如图 [3-31](#page-35-1) 所示;
- Zoom Out: 用于缩小 Chip Array 窗口或 Package View 窗口;
- Zoom In: 用于放大 Chip Array 窗口或 Package View 窗口;
- Zoom Fit: 按照窗口大小缩放 Chip Array 窗口或 Package View 窗口。

#### <span id="page-35-0"></span>图 **3-30 View** 菜单

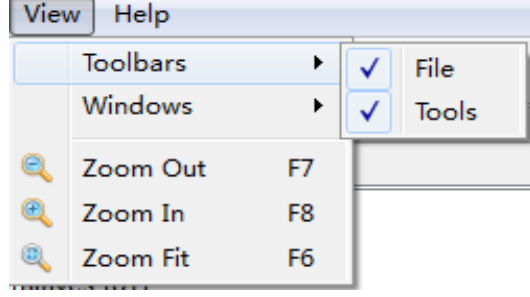

#### <span id="page-35-1"></span>图 **3-31 Windows** 菜单

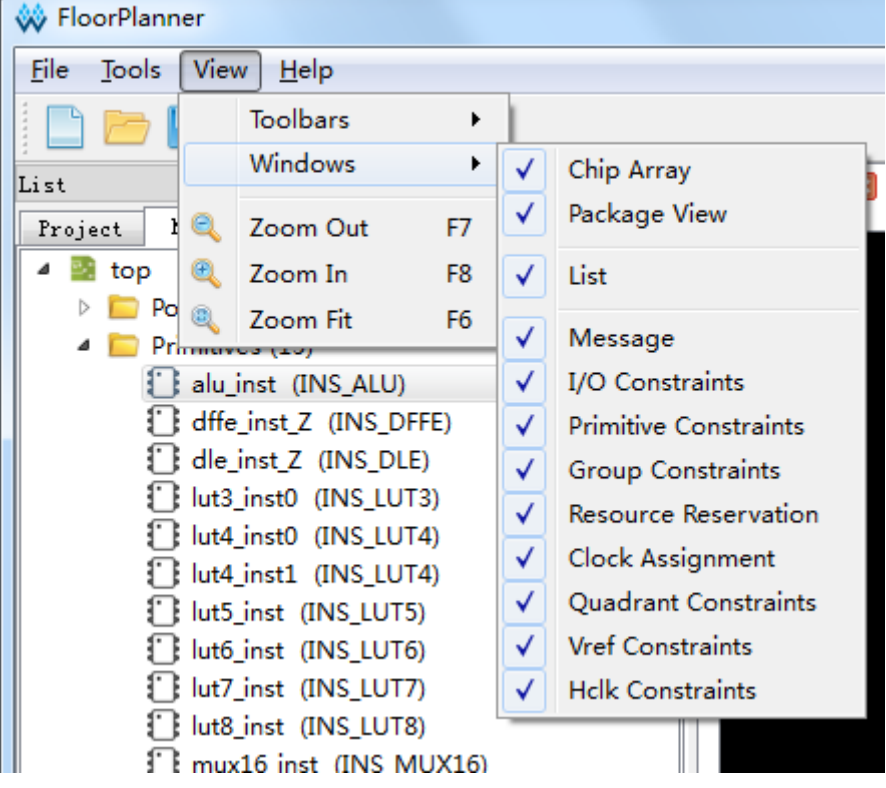

#### **Help** 菜单

Help 菜单用于提示软件的版本号及版权信息。单击"About"弹出[如图](#page-36-1) [3-32](#page-36-1) 所示的提示框。
# 图 **3-32 Help** 提示框 **W** About FloorPlanner  $\times$ Version: V1.9.5Beta. All Rights Reserved by Gowin Semiconductor. OK

# **3.4.2 Netlist** 和 **Project** 窗口

Project 和 Netlist 两个窗口可显示当前工程的 Device 信息、用户设计及 约束文件的路径信息、Netlist 信息等。

# **Project** 窗口

Project 窗口界面如图 [3-33](#page-36-0) 所示。用于显示当前工程中所用的芯片信息, 如 Part Number,以及用户输入的设计文件、约束文件、器件布局信息文件 和时序路径文件信息。

<span id="page-36-0"></span>图 **3-33 Project** 窗口

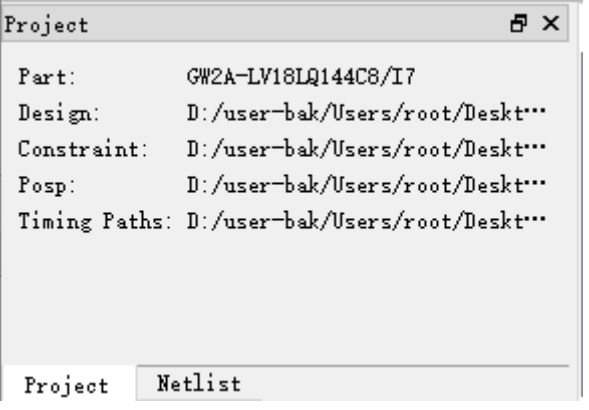

## **Netlist** 窗口

Netlist 窗口界面如图 [3-34](#page-37-0) 所示,以树形结构显示用户设计中的 Ports、 Primitives、Nets、Module 和 Timing paths 以及对应的数量信息。

注!

- Port、Primitive 等名称采用全路径方式进行显示, 默认按字母升序排序;
- Port 和 Net 的显示采用 Bus 和非 Bus 相结合的显示方式, 如图 [3-35](#page-38-0) 所示;
- Module 采用层级的方式显示,当鼠标悬留在 Module 列表的某个 module 上时,可显示 各 Module 中各类型的 Instance 数目, 如图 [3-36](#page-38-1) 所示;
- 时序路径则按照 Slack 时间从小到大的顺序显示, 如图 [3-37](#page-39-0) 所示。

<span id="page-37-0"></span>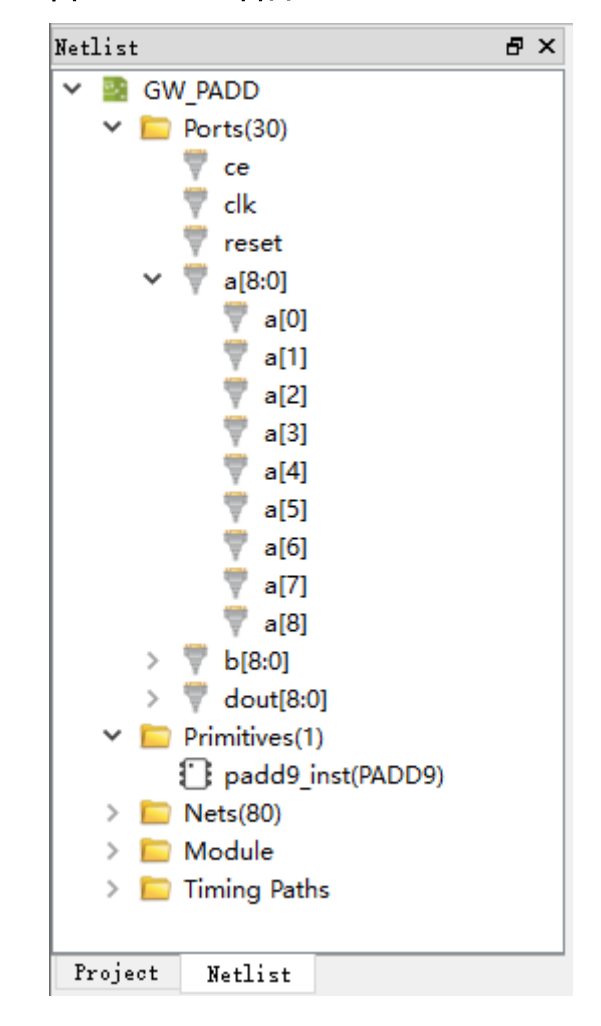

图 **3-34 Netlist** 窗口

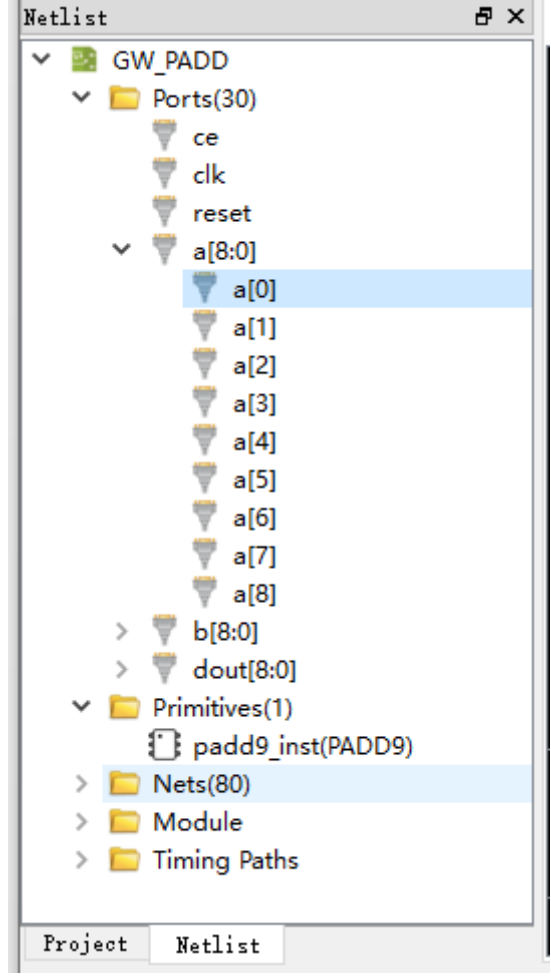

<span id="page-38-0"></span>图 **3-35 BUS** 和非 **BUS** 结合显示

## 图 **3-36** 层级显示

<span id="page-38-1"></span>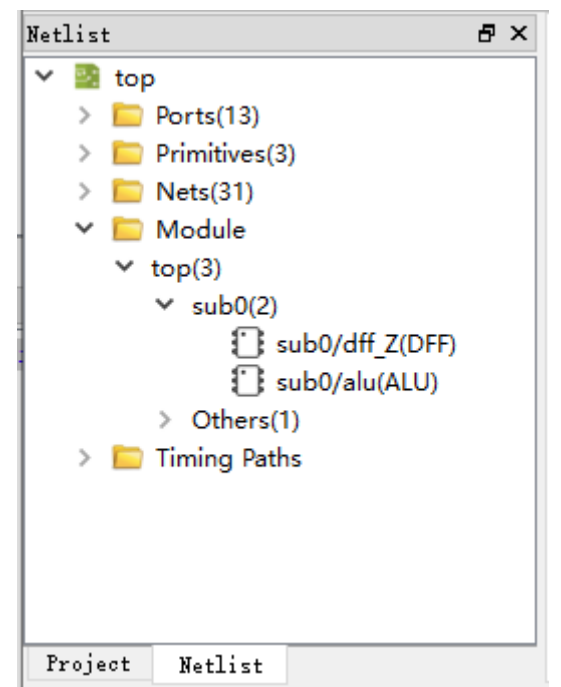

#### 图 **3-37** 时序路径显示

<span id="page-39-0"></span>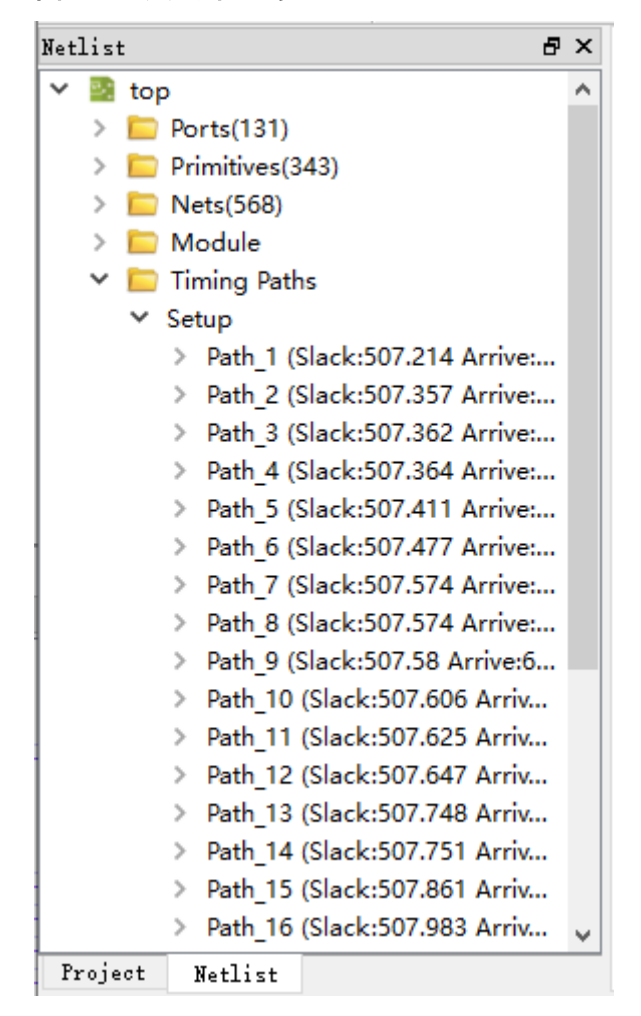

## **Netlist** 窗口

Netlist 窗口提供右键菜单功能,具有如下功能:

- 可实现在 Chip Array 中高亮显示对应的约束位置;
- 编辑对应约束信息的功能。

#### 注!

如当前 Primitive、Net 或 Port 无位置约束, 则高亮显示功能不可用, 如图 [3-38](#page-40-0) 所示。

<span id="page-40-0"></span>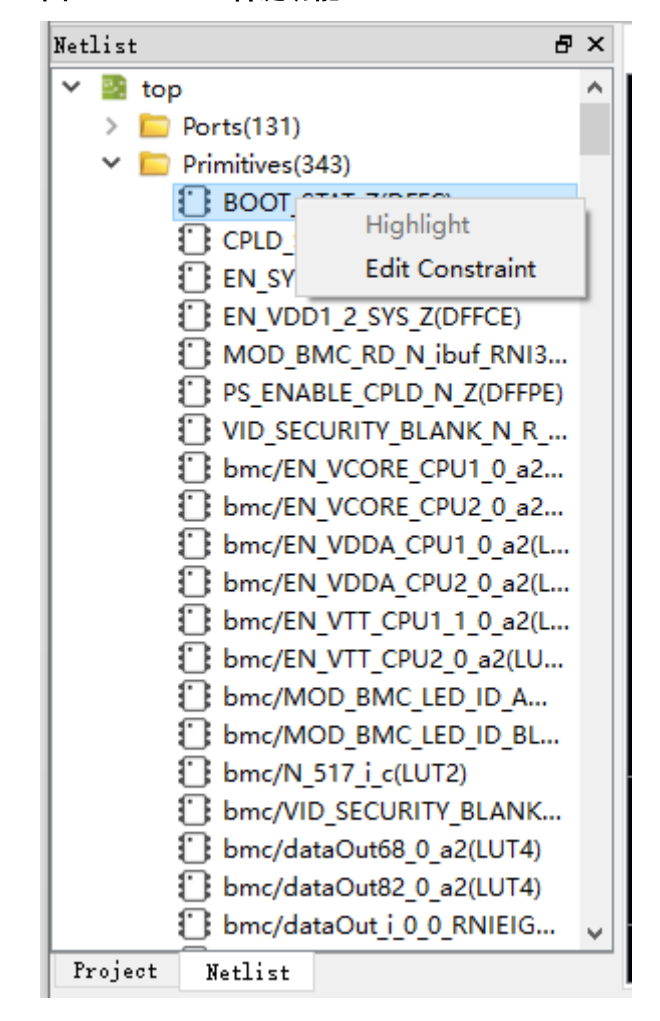

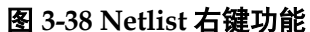

# **3.4.3Package View** 窗口

Package View 窗口界面如图 [3-39](#page-41-0) 所示,该窗口以芯片 package 信息为 基础显示芯片的封装信息,显示用户 I/O、电源、地等管脚。将鼠标放置某 个位置上时,会悬浮显示该位置的 I/O 信息,包括 I/O 的 type、bank 以及 LVDS 信息等。

<span id="page-41-0"></span>

| Package View X<br>Chip Array |   |                |                                 |                |               |                |                               |               |               |               |               |               |                 |                |               |             |             |   |                     |
|------------------------------|---|----------------|---------------------------------|----------------|---------------|----------------|-------------------------------|---------------|---------------|---------------|---------------|---------------|-----------------|----------------|---------------|-------------|-------------|---|---------------------|
|                              |   | 1              | $\overline{2}$                  | 3              | 4             | 5              | 6                             | 7             | 8             | 9             | 10            | 11            | 12 <sub>2</sub> | 13             | 14            | 15          | 16          |   | ۸                   |
|                              | A | ≉              | $\bullet$                       | $\bigoplus$    | $\bullet$     | $\bigoplus$    | $\circledast$                 | $\circledast$ | $\bigoplus$   | $\bigoplus$   | $\ddot{\Phi}$ | $\bigoplus$   | $\ddot{\Phi}$   | $\ddot{\odot}$ | $\bigoplus$   | ♦           | ≉           | A |                     |
|                              | B | $\bullet$      | ÷                               | $\Rightarrow$  | ♦             | ♦              | $\bigoplus$                   | $\bigoplus$   | $\Rightarrow$ | $\ddot{\Phi}$ | $\ddot{\Phi}$ | $\Rightarrow$ | $\ddot{\Phi}$   | $\ddot{\Phi}$  | $\Rightarrow$ | ⇛           | $\bigoplus$ | B |                     |
|                              | C | $\ddot{\odot}$ | (⊅                              | ÷              | ♦             | $\Rightarrow$  | ₿                             | ₿             | ♦             | $\Rightarrow$ | $\Rightarrow$ | $\Rightarrow$ | $\ddot{\Phi}$   | ♦              | ⇟             | $\bigoplus$ | $\bigoplus$ | C |                     |
|                              | D | $\bullet$      | $\left( \updownarrow \right)$   | $\bigoplus$    | ÷             | ≉              | $\bigoplus$                   | $\Rightarrow$ | $\Rightarrow$ | $\Rightarrow$ | $\bigoplus$   | $\Rightarrow$ | ≉               | ÷              | $\bigoplus$   | $\bigcirc$  | $\bigoplus$ | D |                     |
|                              | E | $\bullet$      | $\ddot{\Phi}$                   | $\bigoplus$    | ≉             | ÷              | ♦                             | $\Rightarrow$ | $\Rightarrow$ | $\Rightarrow$ | $\ddot{\Phi}$ | $\ddot{\Phi}$ | ╧               | ≉              | $\bigoplus$   | $\bigcirc$  | $\bigoplus$ | E |                     |
|                              | F | $\bullet$      | $\circ$                         | $\bullet$      | $\bullet$     | $\bigcirc$     | ÷                             | $\Rightarrow$ | ♦             | $\Rightarrow$ | ♦             | ÷             | $\bigoplus$     | $\bigcirc$     | $\bigcirc$    | $\bigcirc$  | $\bigoplus$ | F |                     |
|                              | G | $\bullet$      | $\circledast$                   | $\bigoplus$    | $\Rightarrow$ | $\bigoplus$    | $\Rightarrow$                 | ≉             | ≉             | ≉             | ≉             | $\bigoplus$   | $\bigoplus$     | $\bigoplus$    | $\bigoplus$   | $\bigoplus$ | $\bigoplus$ | G |                     |
|                              | H | $\bullet$      | $\ddot{\Phi}$                   | $\circ$        | $\bullet$     | $\bigoplus$    | $\bigoplus$                   | ≉             | $\pm$         | ±             | ≉             | $\bigcirc$    | $\bigoplus$     | $\bigoplus$    | $\bigoplus$   | $\bigoplus$ | $\bigoplus$ | H |                     |
|                              | J | $\bullet$      | $\left( \triangleright \right)$ | $\circ$        | $\bullet$     | $\bigoplus$    | $\bigoplus$                   | ≉             | ᆃ             | ᆃ             | ≉             | $\bigcirc$    | $\bigcirc$      | $\bigoplus$    | $\bigcirc$    | $\bigcirc$  | $\bigoplus$ | J | Ξ                   |
|                              | К | $\bullet$      | (⊅                              | $\bullet$      | $\bullet$     | $\bigoplus$    | $\bigoplus$                   | ⋡             | ≉             | ≉             | ⋡             | $\bigcirc$    | $\bigoplus$     | $\bigoplus$    | $\bigoplus$   | $\bigoplus$ | $\bigoplus$ | Κ |                     |
|                              | L | $\bullet$      | (⊅                              | $\bigoplus$    | ♦             | $\bigoplus$    | ≑                             | $\bigoplus$   | $\bigoplus$   | $\Rightarrow$ | $\Rightarrow$ | ÷             | $\bigoplus$     | $\bigcirc$     | $\bigcirc$    | $\bigcirc$  | $\bigcirc$  | L |                     |
|                              | M | $\bullet$      | $\circ$                         | $\bigoplus$    | ≉             | ÷              | $\Rightarrow$                 | $\Rightarrow$ | $\Rightarrow$ | $\bigoplus$   | $\bigoplus$   | $\bigoplus$   | ᆃ               | ≉              | $\bigoplus$   | $\bigoplus$ | $\bigoplus$ | M |                     |
|                              | N | $\bullet$      | $\ddot{\Phi}$                   | $\bullet$      | ±             | ≉              | $\circledast$                 | $\circ$       | $\bigoplus$   | $\bigoplus$   | $\bigoplus$   | $\bigoplus$   | ≉               | ÷              | $\bigoplus$   | $\bigoplus$ | $\bigoplus$ | N |                     |
|                              | P | $\bullet$      | $\ddot{\bullet}$                | ÷              | $\bullet$     | $\bigcirc$     | $\Rightarrow$                 | $\bigoplus$   | $\bigoplus$   | $\bigoplus$   | $\bigoplus$   | $\bigoplus$   | $\bigoplus$     | $\bigoplus$    | ╧             | $\bigcirc$  | $\bigoplus$ | P |                     |
|                              | R | $\bullet$      | $\Rightarrow$                   | $\ddot{\odot}$ | $\Rightarrow$ | $\ddot{\odot}$ | $\left( \updownarrow \right)$ | $\Rightarrow$ | $\Rightarrow$ | $\circledast$ | $\circledast$ | $\bigoplus$   | $\ddot{\odot}$  | $\Rightarrow$  | $\Rightarrow$ | ÷           | $\bigoplus$ | R |                     |
|                              | т | ≉              | (⊅                              | (⊅             | $\Rightarrow$ | $\circledast$  | ₿                             | ₿             | $\Rightarrow$ | $\Rightarrow$ | $\Rightarrow$ | $\bigoplus$   | $\Rightarrow$   | $\Rightarrow$  | $\Rightarrow$ | ₿           | ≉           | т |                     |
|                              |   | 1              | $\overline{2}$                  | 3              | 4             | 5              | 6                             | 7             | 8             | 9             | 10            | 11            | 12 <sub>2</sub> | 13             | 14            | 15          | 16          |   |                     |
|                              |   |                |                                 |                |               |                |                               |               |               |               |               |               |                 |                |               |             |             |   | $\overline{\nabla}$ |

图 **3-39 Package view** 界面

用户 I/O 和有复用功能的 I/O、电源、地和专用管脚使用不同的符号和颜 色来区分。GW1N 系列 FPGA 产品管脚示意图中管脚定义如下所示:

- 红色填充表示 BANK0 的管脚, 绿色填充表示 BANK1 的管脚;
- 蓝色填充表示 BANK2 的管脚,黄色填充表示 BANK3 的管脚;
- "<sup>●</sup>"表示 BANK0 中的单端和差分 I/O,填充颜色随 BANK 变化;
- "<sup>●</sup>"表示 BANK3 中和下载配置相关的复用 I/O,填充颜色随 BANK 变 化;
- "<mark>幸</mark>"表示 VCC,填充颜色不变;
- " + " 表示 VSS, 填充颜色不变;
- "<sup>多</sup>"表示蓝牙接口,填充颜色不变
- $\bullet$  " $\overline{\overline{\overline{P}}}$ " $\overline{\overline{R}}$   $\overline{\overline{R}}$  NC.

<span id="page-42-0"></span>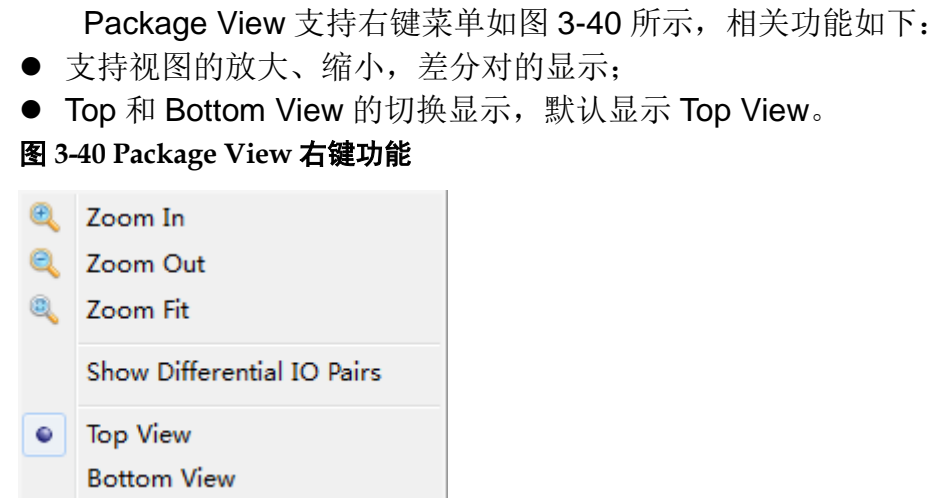

<span id="page-42-1"></span>图 **3-41** 差分对显示

Package View 中, 可通过右键菜单选择"Show Differential IO Pairs" 显示差分对,如图 [3-41](#page-42-1) 所示,红线相连的为一对差分对。

# Chip Array  $\boxtimes$  Package View X 1 2 3 4 5 6 7 8 9 10 11 12 13 14 15 16 B R + B N M N B R B B B B B E B B B  $C$  R N  $\pm$  B N B N B N B N B N B N B  $\pm$  B  $B$  $F \bullet H \bullet R R + B B + B + B + B$ GRBHDFDD  $|A|$   $\neq$   $|$   $\neq$   $|$   $\neq$   $|$   $\geq$   $|$   $\odot$   $\odot$   $\odot$   $\odot$   $\odot$   $\odot$   $\odot$ H<mark>NDBRDN</mark>≑ <del>L</del>ERDDBGDH K **Ø <del>Ø ₽</del> ₽ ₽ ₩** ≢ ≢ ≢ ≢ <mark>₽ Ø **Ø Ø Ø** Ø K</mark>  $\texttt{M} \begin{bmatrix} \textbf{N} & \textbf{R} \end{bmatrix} = \texttt{B} \begin{bmatrix} \textbf{A} & \textbf{B} \end{bmatrix} = \texttt{B} \begin{bmatrix} \textbf{A} & \textbf{B} \end{bmatrix}$ R B + B B B B B B B B B R B B B + B R  $|\mathbb{R} \times \mathbb{R} \times \mathbb{$  $\mathsf{T}$ 4 5 6 7 8 9 10 11 12 13 14 15 16  $\overline{2}$  $3<sup>°</sup>$  $\blacksquare$

Package View 支持 IO Port 约束位置的显示,可通过以下两种方式设置 约束位置:

在 Package View 内部任意拖拽 IO Port 的约束位置;

从"Netlist 窗口"或底部"I/O Constraints"窗口中, 将 IO Port 拖动到 Package View 窗口。

注!

- 拖动时,鼠标会相应显示经拖动的 Port 名称;
- "**图**" 表示该位置不能放置拖动的 Port。

# **3.4.4Chip Array** 窗口

FloorPlanner 的 Chip Array 窗口界面如图 [3-42](#page-43-0) 所示,Chip Array 窗口根 据芯片的行列信息显示芯片的 IOB、CFU、DSP 等的分布,实现对所有约束 位置的实时显示,支持放大、缩小、复制位置、悬停显示、拖拽等功能。

其中, IOB 是器件裸片的所有 IOB 位置, 且会以不同颜色区分 IOB:

- 白色: 该封装对应的封装 IO 位置;
- 红色: 该封装下未封装的 IO 位置;
- 蓝色: 如果是 GW2AR-18、GW1NR-4、GW1NR-4B、GW1NR-9、 GW1NSR-2C 器件, 则会有蓝色标记 IOB, 表示内嵌 SDRAM 配置 IO 位置。

图 **3-42 Chip Array** 界面

<span id="page-43-0"></span>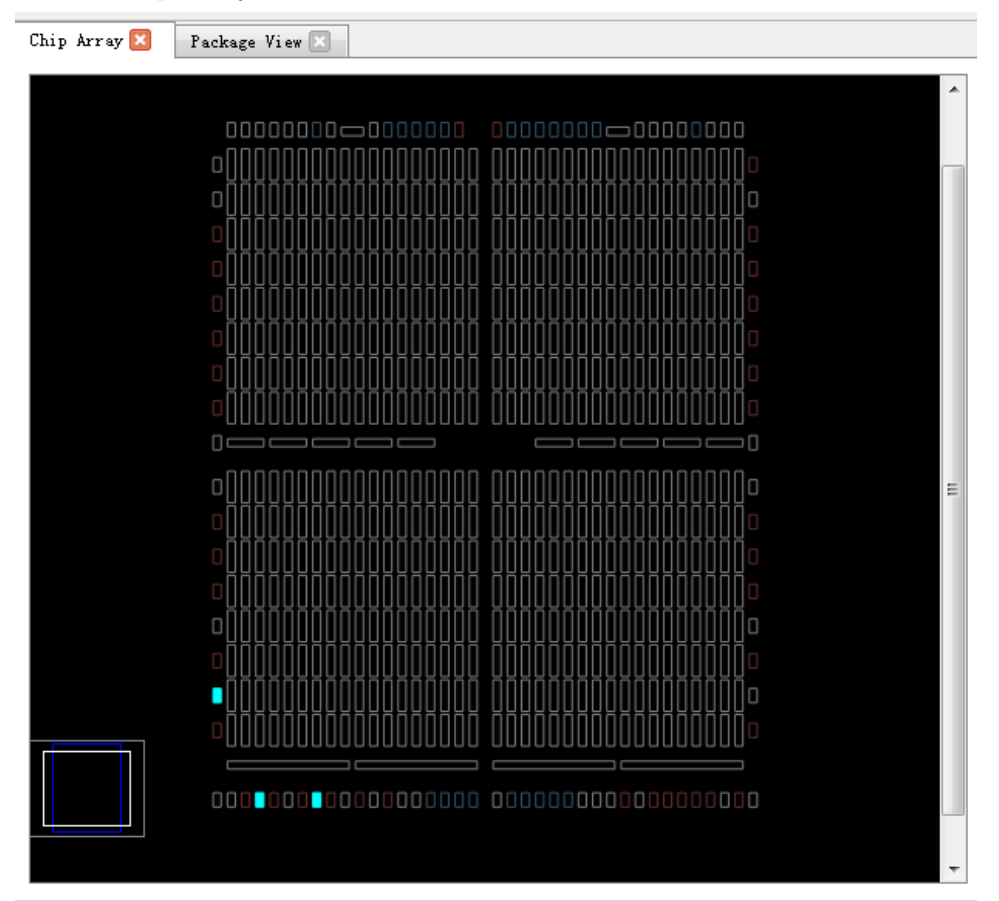

Chip Array 分为网格模式、宏单元模式、原语模式三种显示模式。

- 网格模式: 以 grid 为单位宏观显示约束位置, 如图 [3-43](#page-44-0) 所示;
- 宏单元模式: 以 cls、block 等为单位显示约束位置, 如图 [3-44](#page-44-1) 所示;
- 原语模式: 以 reg、lut 等为单位显示约束位置, 如图 [3-45](#page-45-0) 所示。

<span id="page-44-0"></span>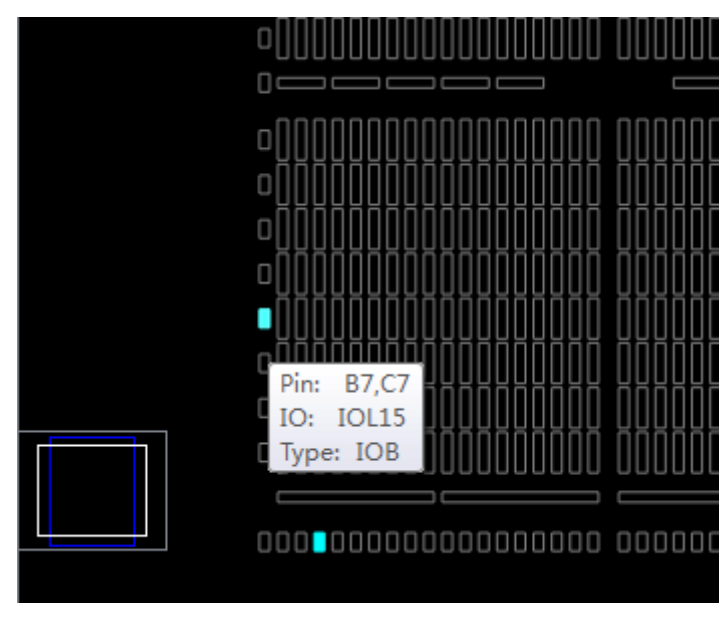

#### 图 **3-43** 网格模式约束

## <span id="page-44-1"></span>图 **3-44** 宏单元模式约束

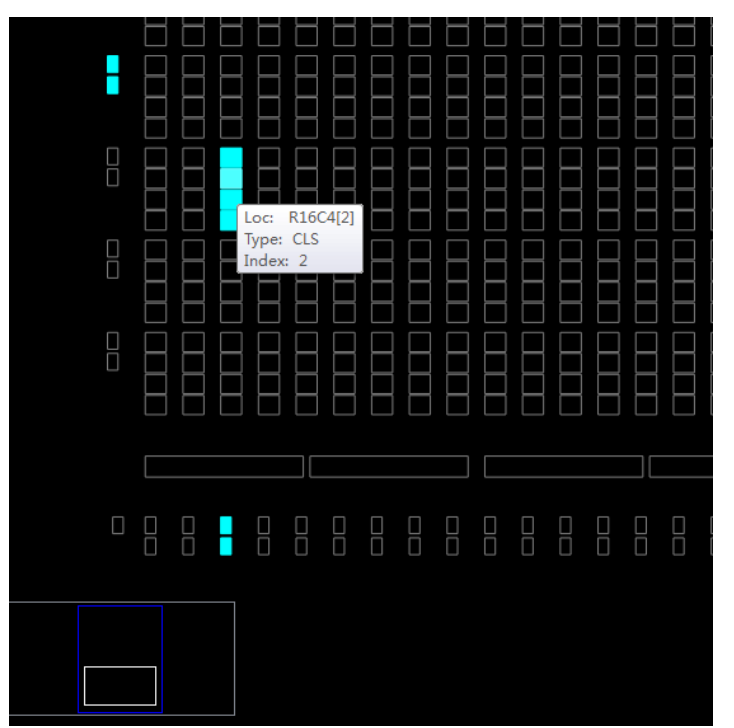

#### 图 **3-45** 原语模式约束

<span id="page-45-0"></span>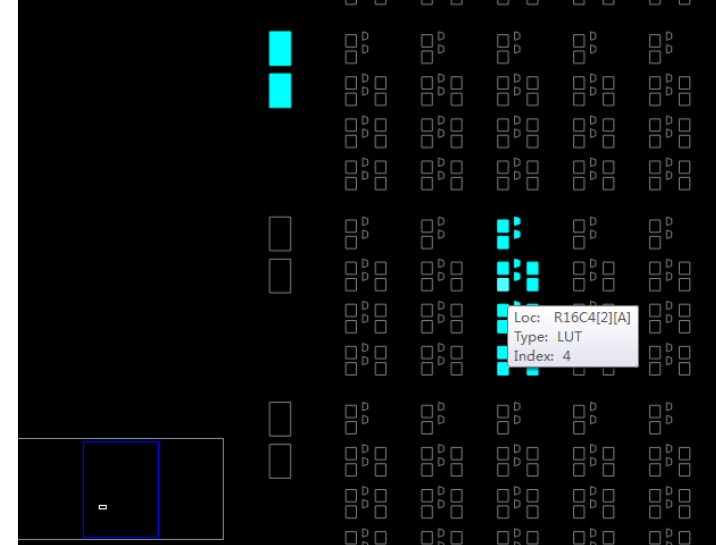

Chip Array 支持以下拖拽功能:

- 从 Array 内部拖拽: 适用于由特定 Primitive 占用的约束位置, 可在 Array 中随意拖动该位置;
- 从 Netlist 窗口拖拽到 Array 窗口, 用于产生约束、指定约束位置;
- **从约束编辑窗口拖拽到 Array 窗口, 用于指定约束位置。**

Chip Array 窗口内置 chip 子窗口, 用于实时显示当前视窗相对于整个芯 片的位置,拖动 chip 子窗口中的白色框, Chip Array 的视窗将跟随移动。同 时, Chip Array 窗口采用不同颜色区分约束类型、显示约束位置, 各颜色的 含义分别介绍如下:

- 白色:用于显示处于选择状态或正在高亮显示的约束位置;
- 深蓝色:用于显示预留约束的位置信息,表示该位置不能再被占用;
- 浅蓝色: 用于显示 IO 和 Primitive 约束在某个 grid 或 range 内, 界面上显 示为浅蓝色。

Chip Array 窗口支持右键菜单,具有如下功能:

- 用于放大、缩小视窗;
- 显示约束、放置以及二者复合的视图;
- 显示输入、输出的连接关系;
- 将 Place 的位置信息转化为约束信息;
- 消除高亮显示;
- 删除以及复制位置信息。

注!

- 若视窗中有 grid、block、reg、lut 等处于选中状态, 则右键菜单中的"Copy Location" 功能可用;
- 若无 grid 等被选中,该功能不可用,如图 [3-46](#page-46-0) 所示;
- 通过"Ctrl"键+鼠标左键拖动,可选取区域,单击鼠标右键, 选择"Copy Location", 可复制所选区域的位置信息,复制的位置可直接粘贴到任意约束编辑窗口中。

<span id="page-46-0"></span>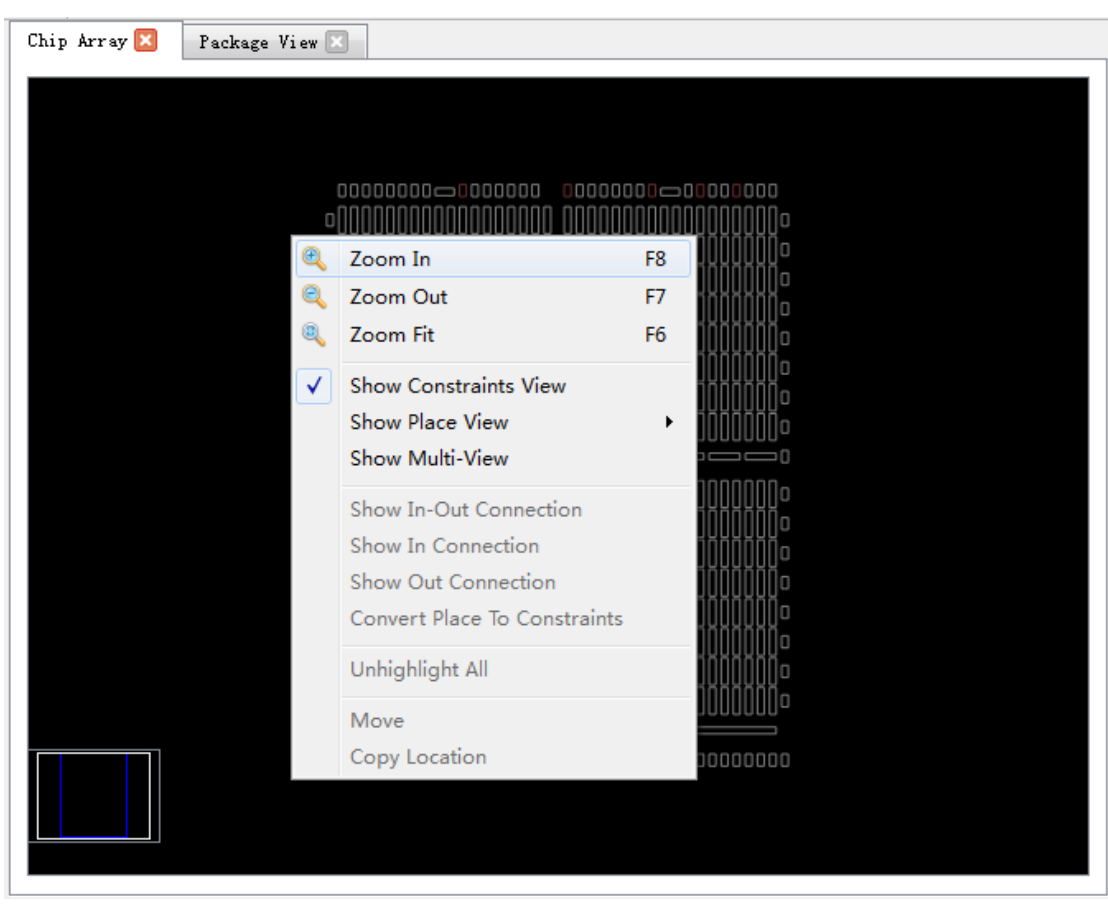

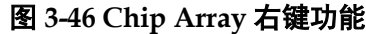

在 Show Place View 中,可对 Lut、Reg 的密度进行显示,如图 [3-47](#page-47-0) 所 示,详情如下:

- ALL Instance, 显示所有 Instance 的 place 情况, 5 个以内呈淡绿色、6-10 个呈绿色、10 个以上呈深绿色;
- Only Lut, 只显示所有 Lut 的 place 情况, 2 个以内呈淡绿色、3-4 个呈绿 色、4 个以上呈深绿色;
- Only Dff, 只显示所有 Reg 的 place 情况, 2 个以内呈淡绿色、3-4 个呈 绿色、4 个以上呈深绿色。

<span id="page-47-0"></span>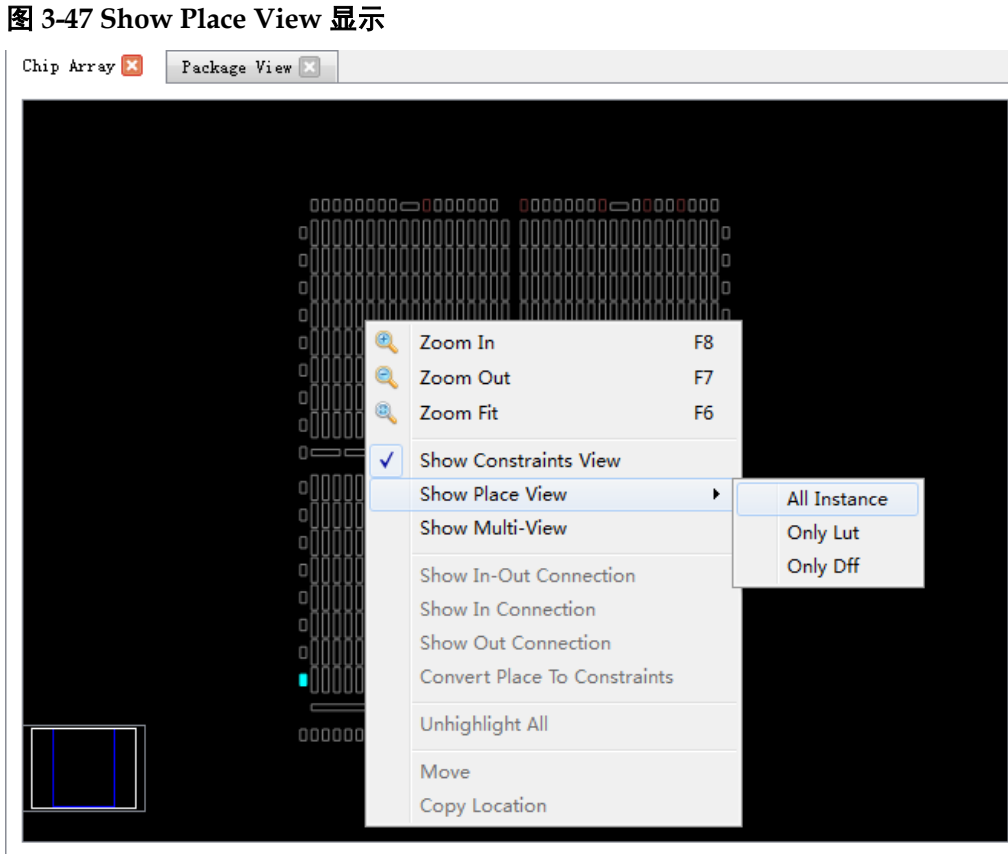

另外, Chip Array 窗口还可对时序路径进行高亮显示, 如图 [3-49](#page-48-0) 所示。 图 **3-48** 时序路径高亮显示

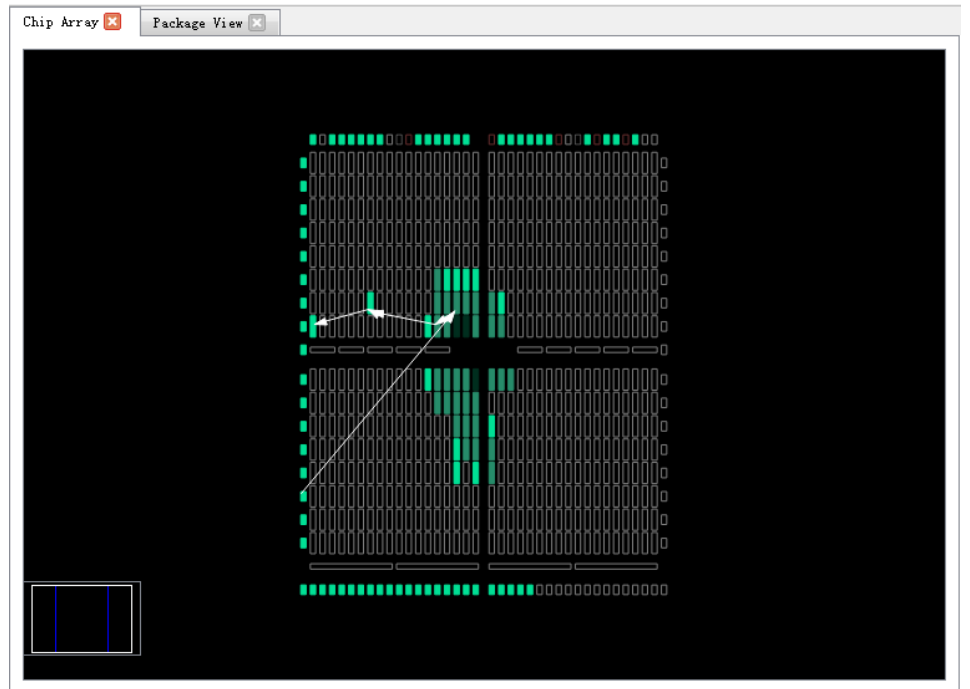

# **3.4.5Constraint** 编辑窗口

Constraint 编辑窗口包含"I/O Constraints"、"Primitive Constraints"、 "Group Constraints"等 8 个编辑窗口,用于显示各约束的详细信息,并提 供约束编辑功能和位置拖拽功能,各窗口分别介绍如下:

#### **I/O Constraints**

I/O 约束窗口如图 [3-49](#page-48-0) 所示,各功能如下:

- 显示用户设计中所有 IO Port 的属性及约束信息, 如 Port 的 Direction、 Bank、IOType、PullMode 等;
- 提供约束位置、属性等的编辑功能;
- 可通过拖拽、双击等方式改变约束信息。

#### 注!

- I/O 的位置可以通过拖拽的方式进行设置, 也可以双击输入;
- 在拖拽 IO 过程中会显示所拖拽的 IO 名称;
- 将 IO 拖拽至 Chip Array 窗口中时,可放置的位置变亮, 不可放置的位置颜色亮度 不变;
- 设置完成后, 在 Chip Array 窗口中约束的位置变为浅蓝色高亮, 在 Package View 窗口中约束的位置变为橙色高亮。
- 窗口提供右键菜单功能,详情如下:
- 提供取消放置:
- 复位 Port 属性:
- 高亮显示约束位置;
- 按照器件布局信息文件更新约束;
- 设置 I/O 类型、翻转率、上拉模式、驱动方式、BANK 电压等;
- 同时, 右键菜单支持用户批量修改 Port 属性的功能。

#### 注!

用户可选择多个 Port,若多个 Port 有相同的属性值可配置,则通过右键菜单可统一进行配 置。

#### 图 **3-49 I/O** 约束窗口

<span id="page-48-0"></span>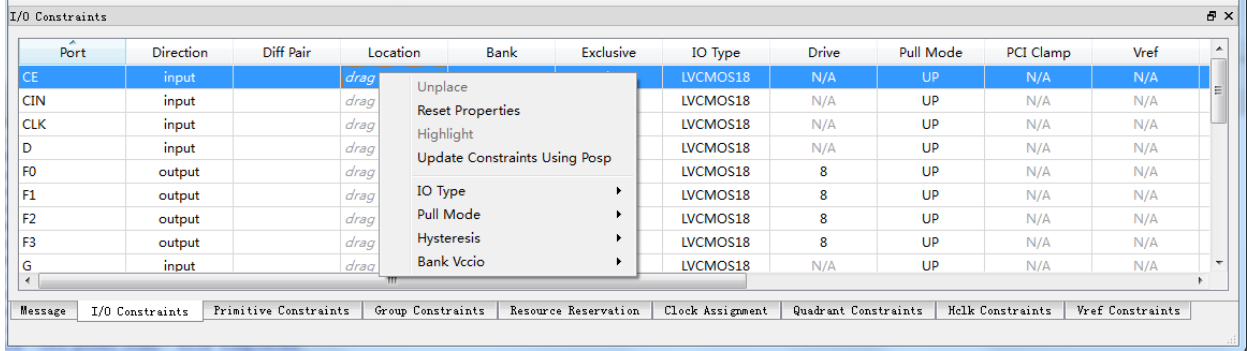

#### **Primitive Constraints**

原语约束窗口如图 [3-50](#page-49-0) 所示, 功能如下:

- 用于显示当前所有 Primitive 约束的名称、类型、位置以及 Exclusive 信息;
- 提供编辑功能。

#### 注!

- 可通过拖拽的方式或双击输入的方式修改位置信息;
- 可通过双击选择 Exclusive 信息;
- 该窗口提供右键菜单功能,用于提供高亮显示约束位置、删除、添加、更新约束、置 parameter 值的功能。
- 在 Primitive 约束位置进行手动输入时, 会对位置进行语法检查及合法性检查, 错误提 示对话框如图 [3-16](#page-27-0) 和图 [3-17](#page-27-1) 所示。

#### 图 **3-50** 原语约束窗口

<span id="page-49-0"></span>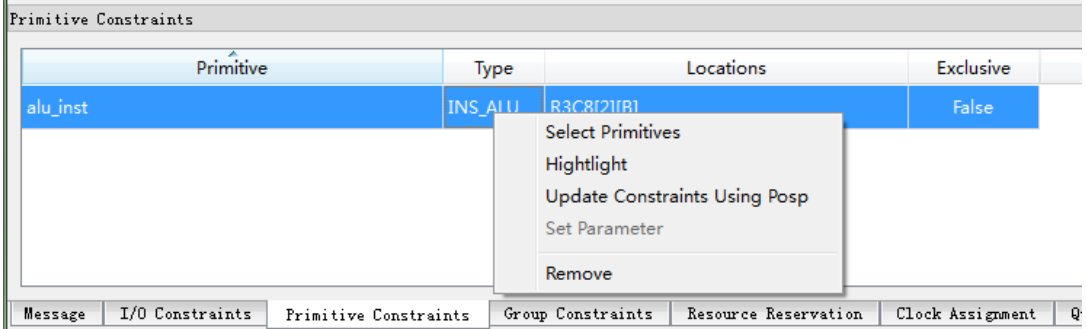

#### **Group Constraints**

组约束窗口如图 [3-51](#page-49-1) 所示, 功能如下:

- 用于显示当前所有 Group 约束的名称、类型、包含的 Primitive 个数、位 置以及 Exclusive 信息, 包含 Primitive 和 Relative 两种 Group 的显示;
- 如图 [3-15](#page-27-2) 和图 [3-19](#page-29-0) 所示, 双击对应的 Group 条目, 打开对话框, 可实 现约束信息的编辑功能;
- 该窗口提供右键菜单功能,用于提供高亮显示约束位置、删除、添加、更 新约束的功能。

图 **3-51** 组约束窗口

<span id="page-49-1"></span>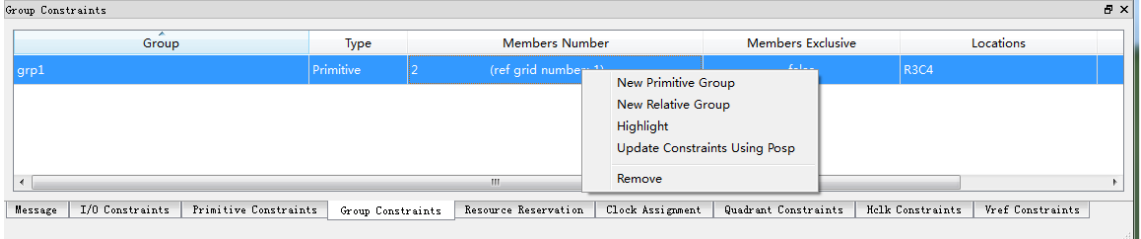

#### **Resource Reservation**

预留约束窗口如图 [3-52](#page-50-0) 所示,功能如下:

- 用于显示当前所有预留约束的位置信息;
- 该窗口提供右键菜单功能,用于提供高亮显示约束位置、删除、添加约束 的功能;
- Name 属性用于区分各使用率约束, 用户不能讲行修改。

注!

可通过拖拽或双击输入修改位置信息。

<span id="page-50-0"></span>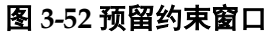

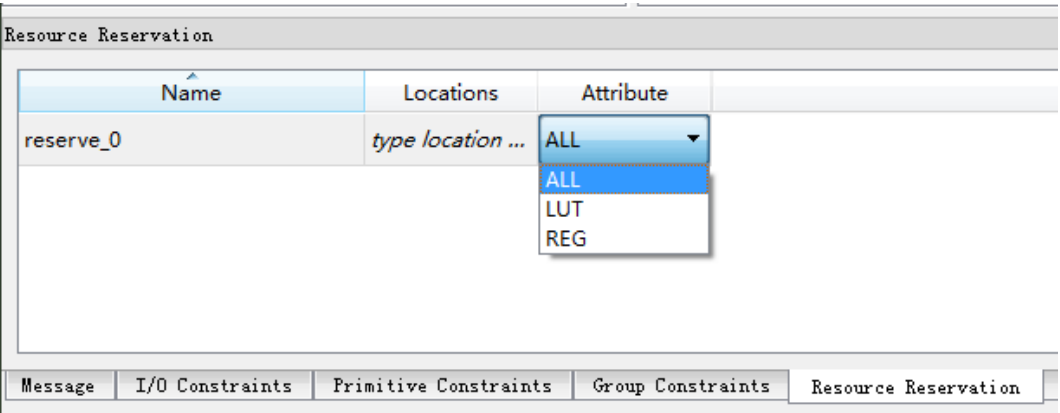

#### **Clock Assignment**

时钟约束窗口如图 [3-53](#page-50-1) 所示,功能如下:

- 用于显示当前所有 Clock 约束的相关信息;
- **该窗口提供右键菜单功能,用于提供添加、删除 Clock 约束的功能。**

#### 注!

- 双击可进行编辑;
- 如 Clock 约束无位置信息, 不支持拖拽功能。
- 新建时钟约束的窗口如图 [3-21](#page-30-0) 所示。

#### <span id="page-50-1"></span>图 **3-53** 时钟约束窗口

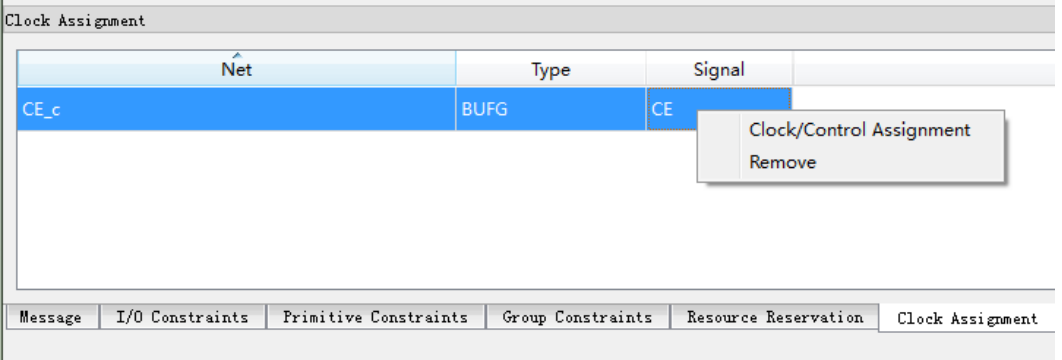

## **Quadrant Constraints**

象限约束窗口如图 [3-54](#page-51-0) 所示, 功能如下:

- **●** 用于显示所有的象限约束, 包括 Instance 名称、类型以及象限位置;
- 窗口支持右键菜单功能,用于添加新的象限约束和删除已有约束。

#### 注!

- 象限约束只针对 DCS 和 DQCE 两种器件有效。
- 新建象限约束的窗口如图 [3-22](#page-31-0) 和图 [3-23](#page-31-1) 所示。

#### 图 **3-54** 象限约束窗口

<span id="page-51-0"></span>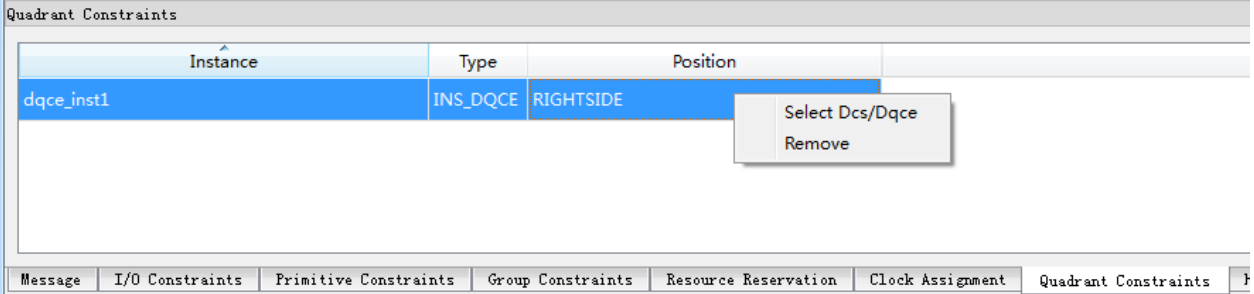

#### **Hclk Constraints**

Hclk 约束窗口如图 [3-55](#page-51-1) 所示, 功能如下:

- 用于显示针对 Hclk 相关的 Instance 的位置约束, 包括 Instance 名称、类 型以及象限位置;
- 窗口支持右键菜单功能,用于添加新的象限约束和删除已有约束。 新建 Hclk 约束的窗口如图 [3-24](#page-32-0) 所示。

## 图 **3-55 Hclk** 约束窗口

<span id="page-51-1"></span>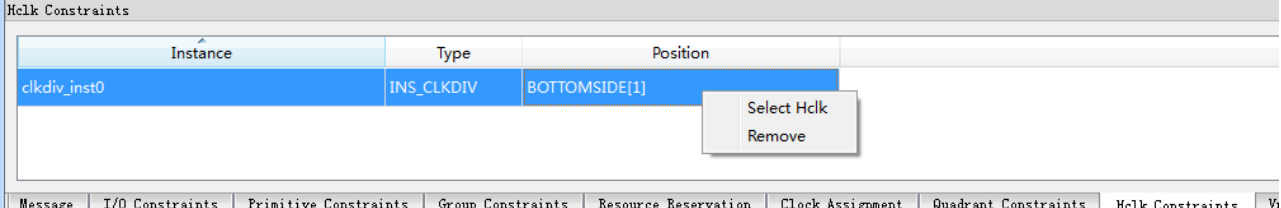

## **Vref Constraints**

Vref 约束窗口如图 [3-56](#page-51-2) 所示, 功能如下:

- 用于显示用户自定义的 Vref Driver 信息, 用户可自定义 Vref 的名称、位 置信息;
- 窗口支持右键菜单功能,用于添加、删除约束信息。

#### 注!

位置信息通过拖拽的方式进行设置。

#### 图 **3-56 Vref** 约束窗口

<span id="page-51-2"></span>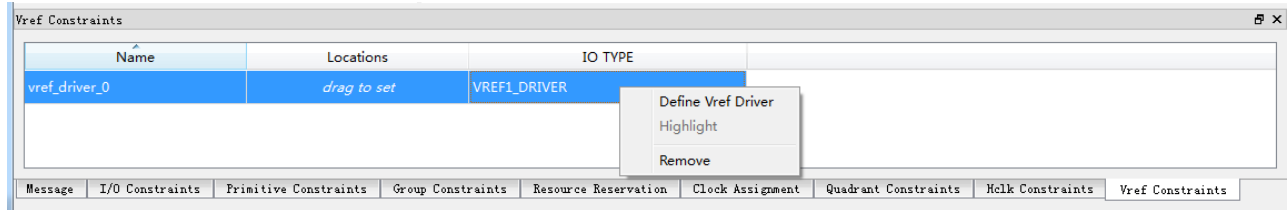

# **3.5Message** 窗口

Message 窗口如图 [3-57](#page-52-0) 所示,窗口提供输出结果的显示。

 $\overline{A}$   $\overline{Y}$ 

#### 图 **3-57 Message** 窗口

<span id="page-52-0"></span>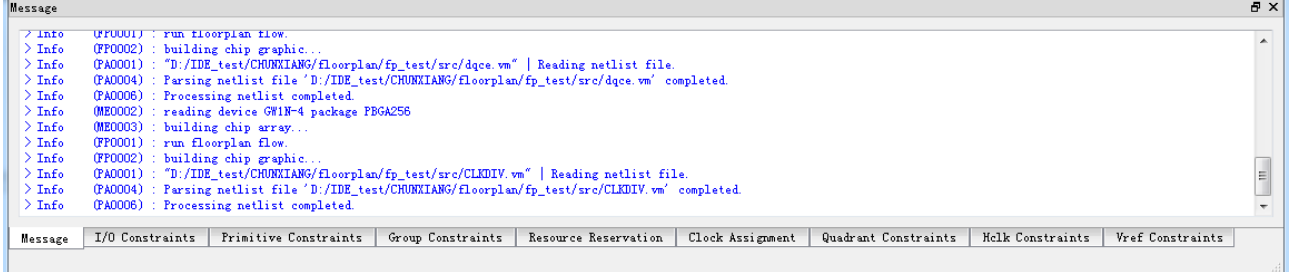

# **3.6**创建 **Constraints**–拖曳方式

Constraints 编辑器支持 IO、Primitive、Group、Resource、Clock、 Quadrant、Hclk、Vref 等 Constraints 的创建。可通过 tools 菜单创建 Constraints,详情请参考 3.4.1 [菜单栏。](#page-23-0)

注!

亦可通过其他方式创建 Constraints,本节以拖拽的方式为例,介绍如何通过拖拽生成 Constraint。

# **3.6.1**设置 **I/O Constraints** 约束位置

可通过以下方式对 I/O Constraints 约束位置进行设置:

启动 Floor Planner 读取 design 文件后, Netlist 中所有 Ports 对应的 Constraints 已经自动加载到 I/O Constraints 编辑器中。

可通过以下两种方式进行位置拖放:

在 Netlist 窗口(位于左方)中,选择 Port,将其拖至 Chip Array 中;

在 I/O Constraints 编辑器(位于下方)中,选择 Constraints, 将其拖至 Chip Array 中, 如提示该位置允许放置, 则可放置。完成后, Constraints 的 Location 信息变为拖放到的 IOB 的位置, 如图 [3-58](#page-53-0) 所示。

<span id="page-53-0"></span>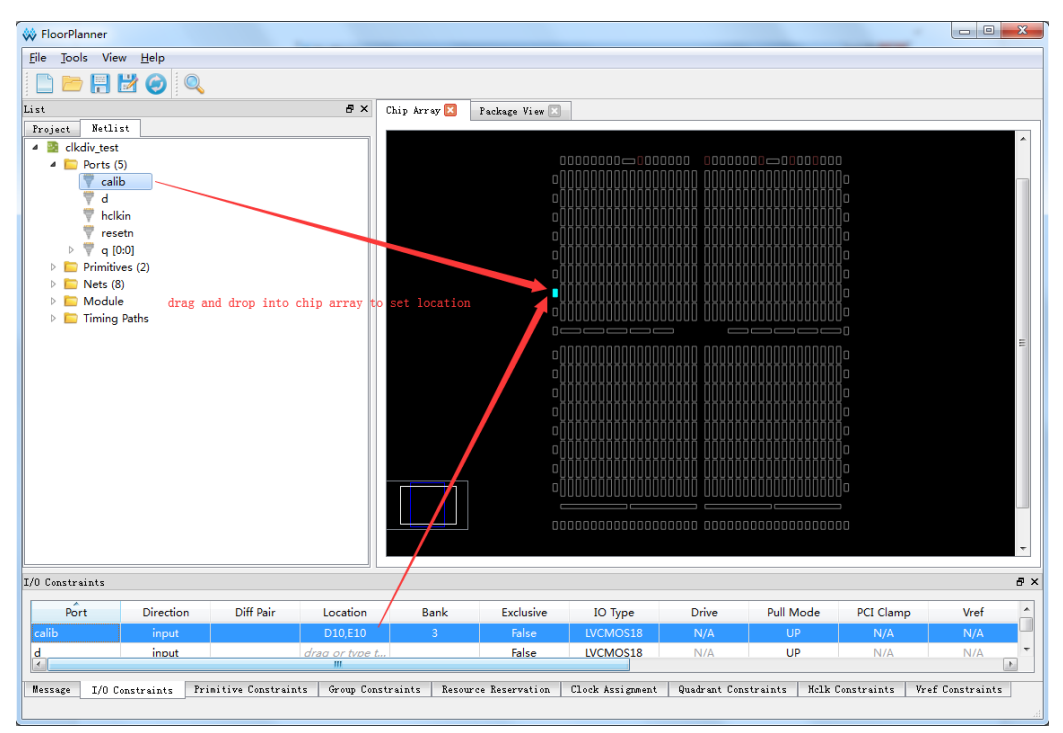

图 **3-58** 拖拽到 **Chip Array** 设置 **I/O Constraints**

拖至 Package View 设置 I/O Constraints。步骤如下:

- 1. 在 Netlist 中, 将 Port 拖至 Package View 中, 置于可放置位置处;
- 2. Constraints 的 Location 变为拖放到 Package View 中 Pin 的位置, [如图](#page-54-0) [3-59](#page-54-0) 所示。

## 注**!**

亦可通过将 I/O Constraints 编辑器中的 Constraints 拖放至 Package View 中对其进行 设置。

<span id="page-54-0"></span>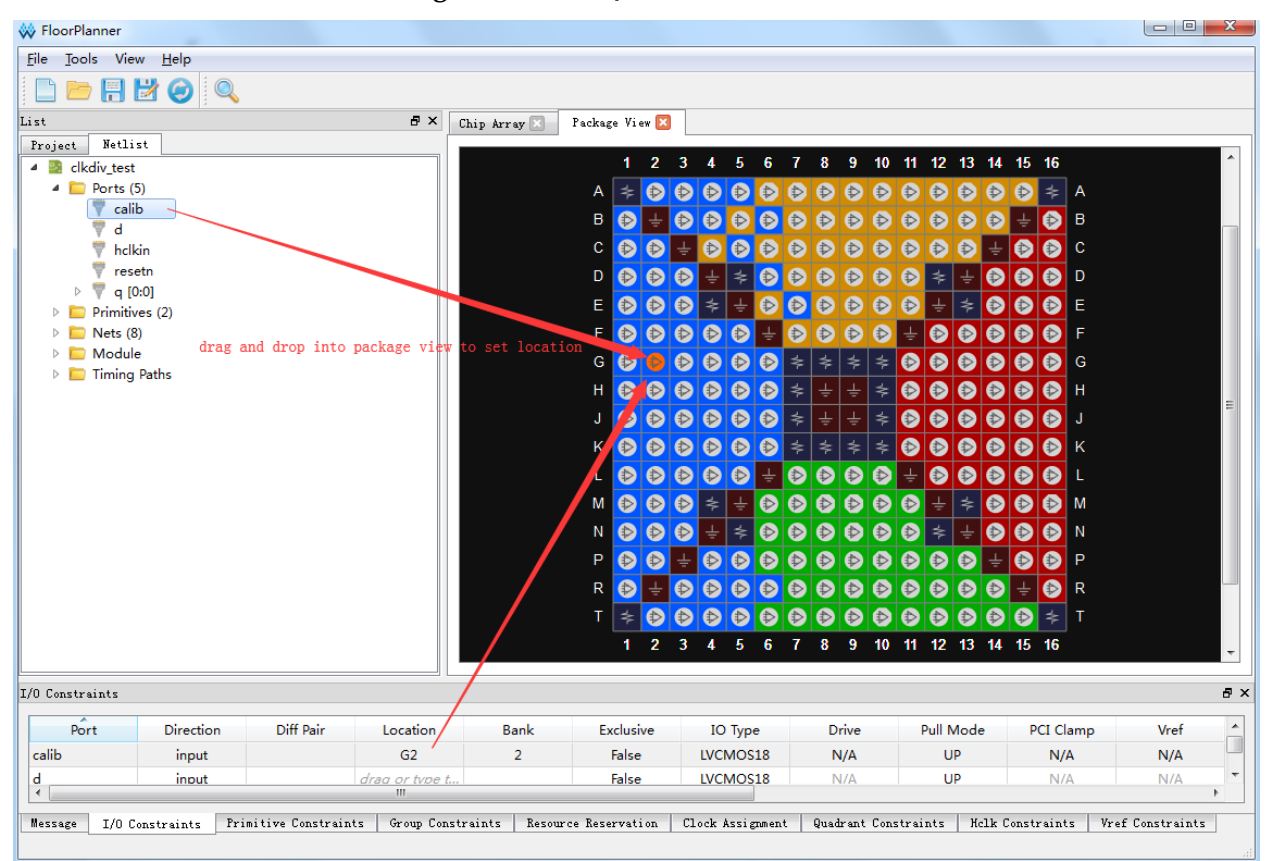

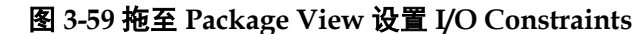

如图 [3-60](#page-55-0) 所示,Constraints 编辑器中可设置对应 Port 的约束 Location。 步骤如下:

- 1. 在 Netlist 中选择 Port;
- 2. 在 Chip Array 中选择 IOB;
- 3. 按"F3"键。

#### 注!

亦可通过将 Chip Array 放大后选择 IOBLOCK。

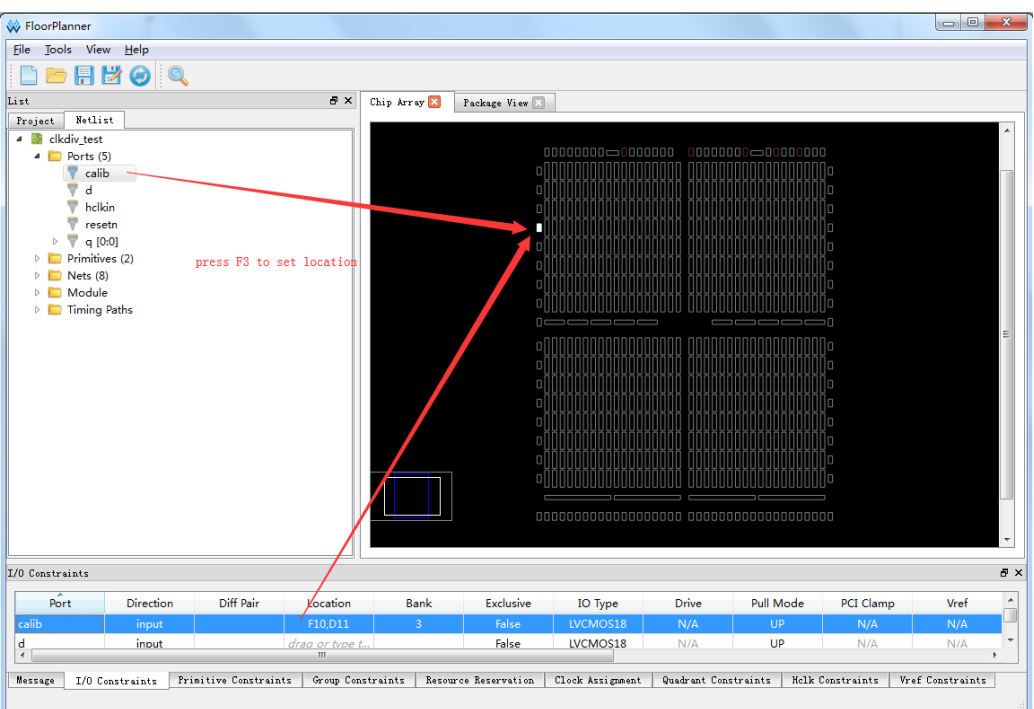

<span id="page-55-0"></span>图 **3-60 F3** 一键设置 **I/O Constraints** 位置约束

除了以上三种方式外,还可通过直接双击所要设置的 I/O Constraints 的 Location, 输入需约束位置。

# **3.6.2 Primitive Constraints** 创建

可通过以下两种方法创建 Primitive Constraints。步骤如下:

## 拖拽至 **Chip Array** 设置 **Primitive Constraints**

- 1. 在 Netlist 中, 双击或者右键单击菜单, 选择 "Edit Constraint", 生成 Primitive Constraints,对应的 Primitive 的约束加入到 Primitive Constraints 编辑器中;
- 2. 产生 Constraints 后, 设置约束位置, 在 Primitive Constraints 编辑器中, 选择对应的 Constraints,将其拖至 Chip Array 中如图 [3-61](#page-56-0) 所示。

## 注!

- 亦可在 Primitive Constraints 编辑器中, 右键单击菜单, 选择"Select Primitives", 弹 出 Primitive Finder 对话框后,选择 Primitive,点击"OK",将对应的 Primitive 的约束 加入到 Primitive Constraints 编辑器中;
- 或者选中 Netlist 中对应的 Primitive, 将其拖至 Chip Array 中, 设置对应 Constraints 的位置。

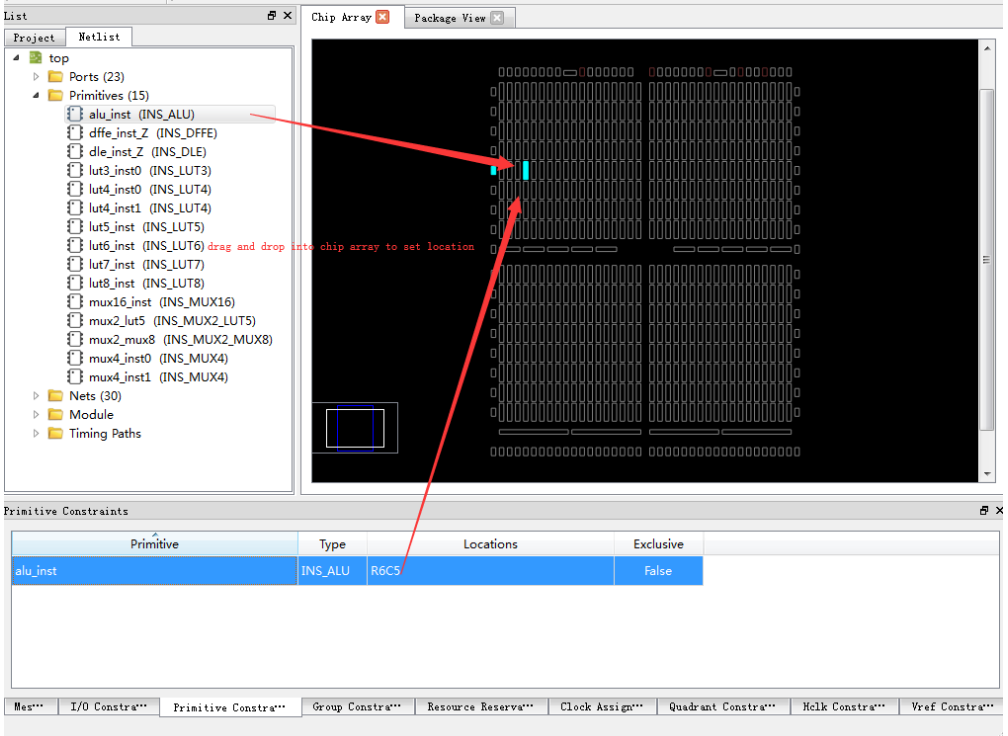

# <span id="page-56-0"></span>图 **3-61** 拖拽到 **Chip Array** 设置 **Primitive Constraints**

# **F3** 一键设置 **Primitive Constraints** 的位置

- 1. 在 Netlist 列表中,选择 Primitive;
- 2. 在 Chip Array 中,选择 grid,按"F3"键,设置对应 Primitive Constraints 的位置,如图 [3-62](#page-56-1) 所示:

#### 注!

如对应 Primitive 的 Constraints 不存在,则 Floor Planner 会创建该 Primitive 的 Constraints, 并约束到选取的 Grid 的位置。

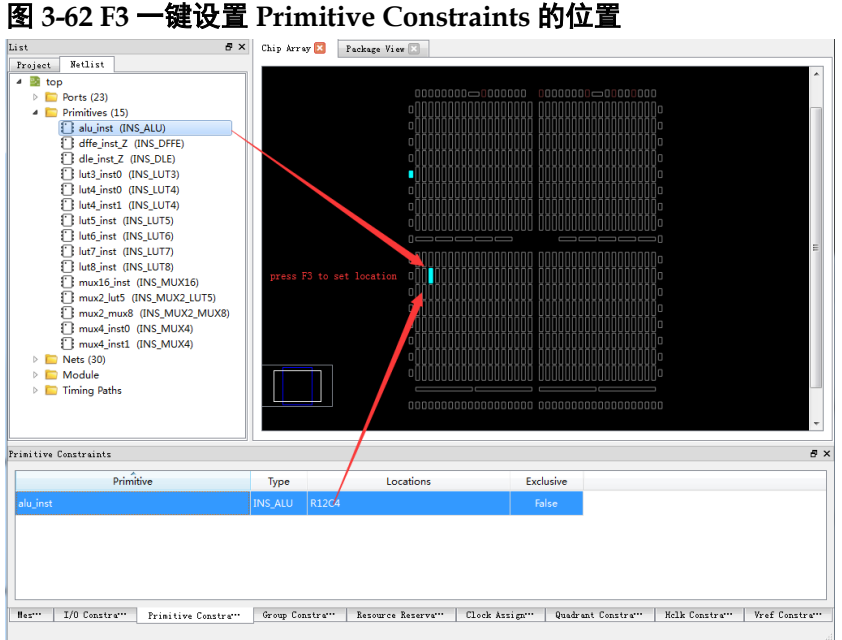

<span id="page-56-1"></span>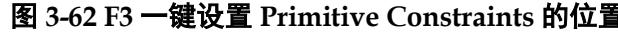

# <span id="page-57-0"></span>**3.6.3 Group Constraints** 的创建

如图 [3-63](#page-57-0) 所示, 在 Group Constraints 编辑器中, 可通过右键单击菜单, 创建 Primitive Group 和 Relative Group。

图 **3-63 Group Constraints** 编辑器右键菜单

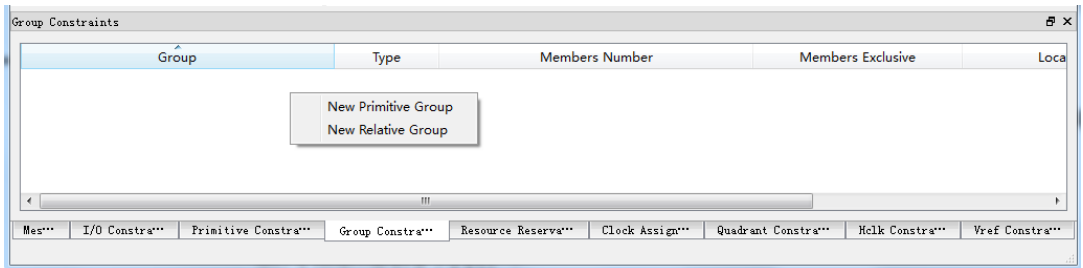

# 创建 **Primitive Group Constraints**

- 1. 右键单击菜单,点击"New Primitive Group",弹出 Edit Primitive Group 对话框;
- 2. 输入 Group Name, 点击"+"弹出 Primitive Finder 对话框;
- 3. 选取所要设置的 Primitive, 点击 Primitive Finder 对话框, 选择"OK", 加入 Members 列表;
- 4. 在 Locations 输入所要约束的位置;
- 5. 选择 Edit Primitive Group 的"OK", 在 Group Constraints 中加入一条 Group Constraints, 如图 [3-64](#page-57-1) 所示;
- 6. 在 Netlist 中, 右键 "Timing Paths >  $Path_$ \*";
- 7. 弹出菜单,点击"Edit Constraints",即可将该 Path 对应的 Group Constraint 加入到 Group Constraints 编辑器中。

图 **3-64** 创建 **Primitive Group Constraints**

<span id="page-57-1"></span>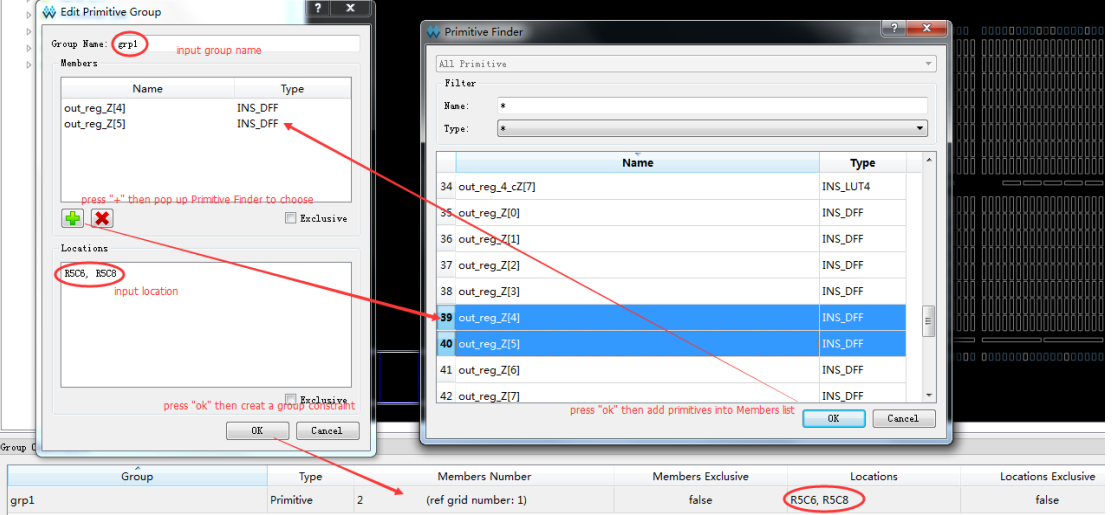

# 创建 **Relative Group Constraints**

1. 右键单击菜单,点击"New Relative Group",弹出 Edit Relative Group 对话框;

- 2. 输入 Group 的名字, 点击"+", 弹出 Primitive Finder 对话框;
- 3. 选择所要设置的 Primitives;
- 4. 选择"OK", 添至 Member 列表中;
- 5. 为每个 Primitive 添加相对位置;
- 6. 在 Edit Primitive Group 中, 选择 "OK", 如图 [3-65](#page-58-0) 所示。

#### <span id="page-58-0"></span>图 **3-65** 创建 **Relative Group Constraints**

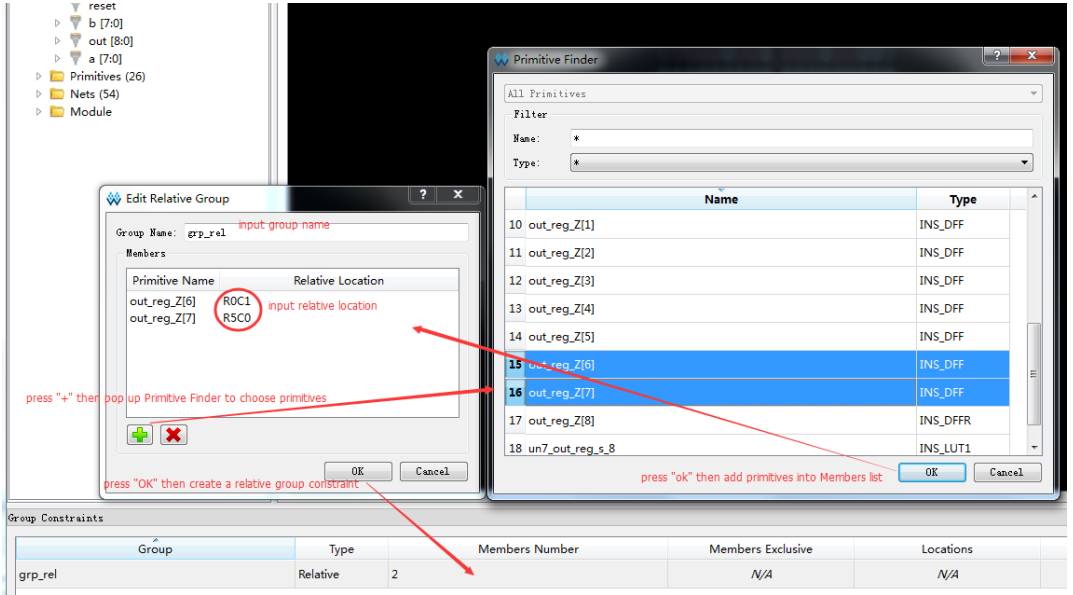

# **3.6.4 Resource Reservation** 的创建

## 创建 **Resource Reservation**

- 1. 在 Resource Reservation 编辑器中,单击鼠标右键,弹出菜单;
- 2. 点击"Reserve Resources",在编辑器中添加 Resource Reservation 约束,如图 [3-66](#page-58-1) 所示。

#### 图 **3-66** 创建 **Resource Reservation** 约束

<span id="page-58-1"></span>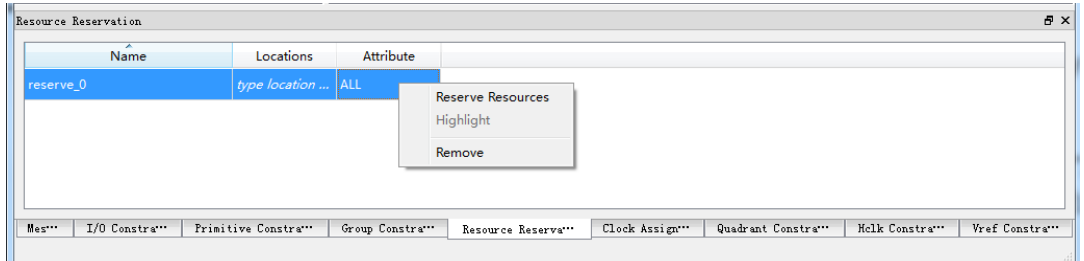

# 设置 **Resource Reservation** 位置

- 1. 从 Resource Reservation 中选中一条 Constraint,将其拖至 Chip Array 中的目标位置处;
- 2. 对该 Constraints 位置进行修改, 如图 [3-67](#page-59-0) 所示。

在 Chip Array 中,按"Ctrl"键同时,选取区域,右键单击"Copy Location", 将该位置复制到需修改的"Resource Reservation >location"处,设置 Resource Reservation 约束的位置。

注!

- 亦可通过以下方式修改位置:
- 亦可双击该条 Constraints 的 Location, 手动输入想要约束的位置。

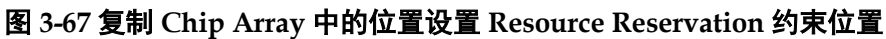

<span id="page-59-0"></span>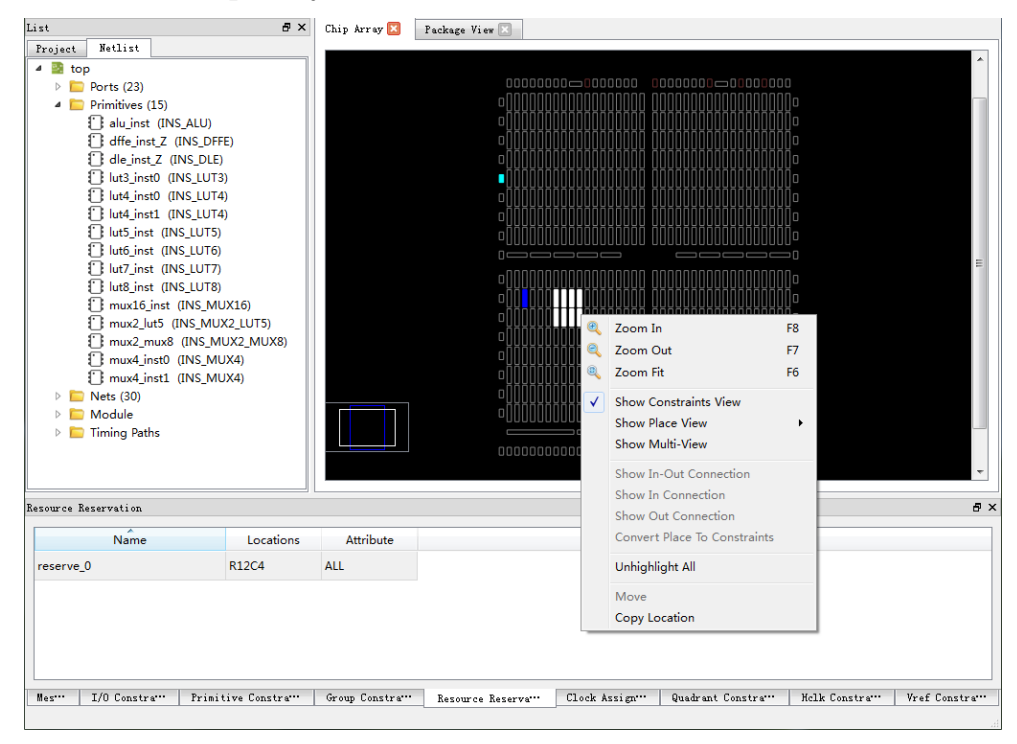

# **3.6.5 Clock Assignment** 的创建

# 创建 **Clock Assignment** 约束

- 1. 在 Clock Assignment 编辑器中, 右键单击菜单, 选择"Clock/Control Assignment",弹出 Clock Assignment 设置对话框;
- 2. 单击"+", 弹出 Find 对话框, 选择 Net, 在 Find 对话框中, 单击 "OK";
- 3. 设置 Net, 在下拉列表中选择 Type 类型, 设置 Signal, 设置完成后, 单 击"OK",即会将该条约束添加至 Clock Assignment 编辑器中,如图 [3-68](#page-60-0) 所示。

#### <span id="page-60-0"></span>图 **3-68** 创建 **Clock Assignment** 约束

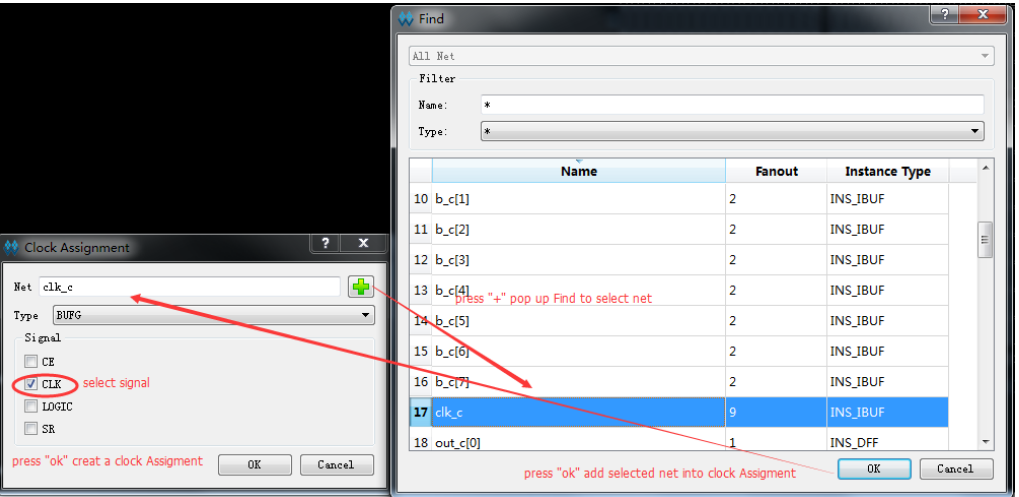

# 修改 **Clock Assignment** 约束

- 1. 在 Clock Assignment 约束编辑器中,双击所要修改的约束,弹出 Clock Assignment 对话框;
- 2. 除 Net 不可更改外, 可修改 Type 以及 Signal 属性, 如图 [3-69](#page-60-1) 所示。

# <span id="page-60-1"></span>图 **3-69** 修改 **Clock Assignment** 约束

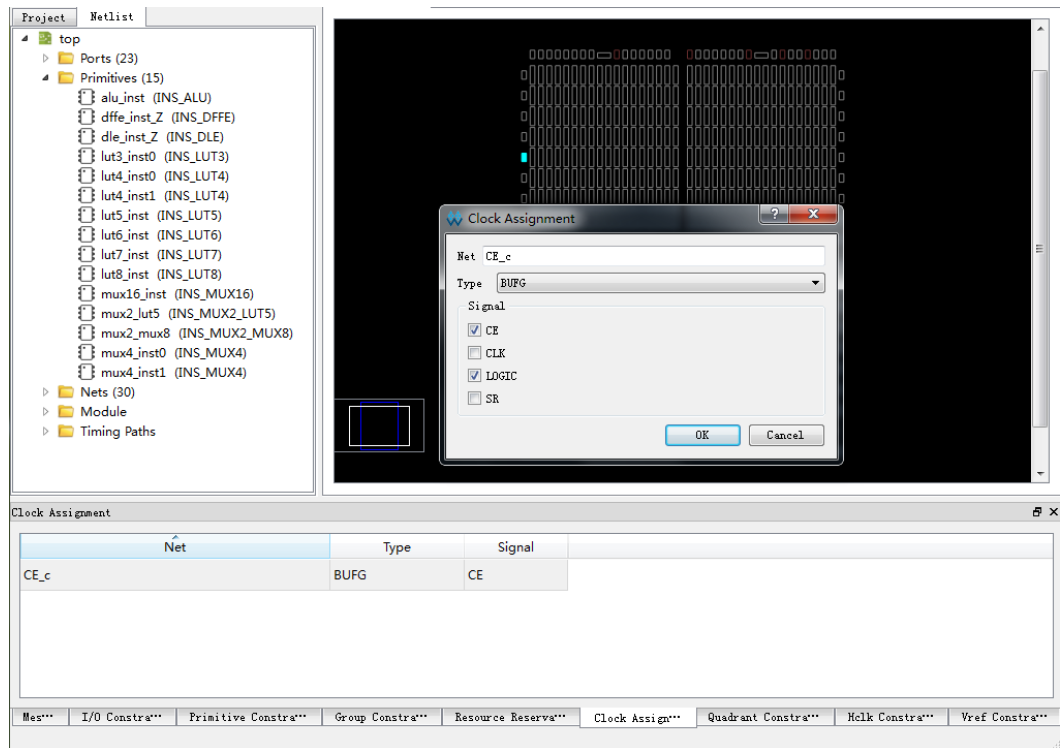

# **3.6.6 Quadrant Constraints** 的创建

Quadrant Constraints 仅对以下两种类型的 Instance 进行约束:

- $\bullet$  Dcs
- Dqce

# 创建 **Quadrant Constraints** 约束

- 1. 在 Quadrant Constraints 编辑器中, 右键单击菜单, 选择"Select Dcs/Dqce", 弹出 Quadrant Constraints 对话框;
- 2. 单击"+",弹出 Dcs/Dqce 选择对话框,选取 Instance,在 Dcs/Dqce 选 择对话框中,单击 "OK"Instance 完成设置后, 在 Position 下方选取所 要约束的位置,单击"OK",即会将该条约束添至 Quadrant Constraints 编辑窗口,如图 [3-70](#page-61-0) 所示。

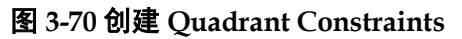

<span id="page-61-0"></span>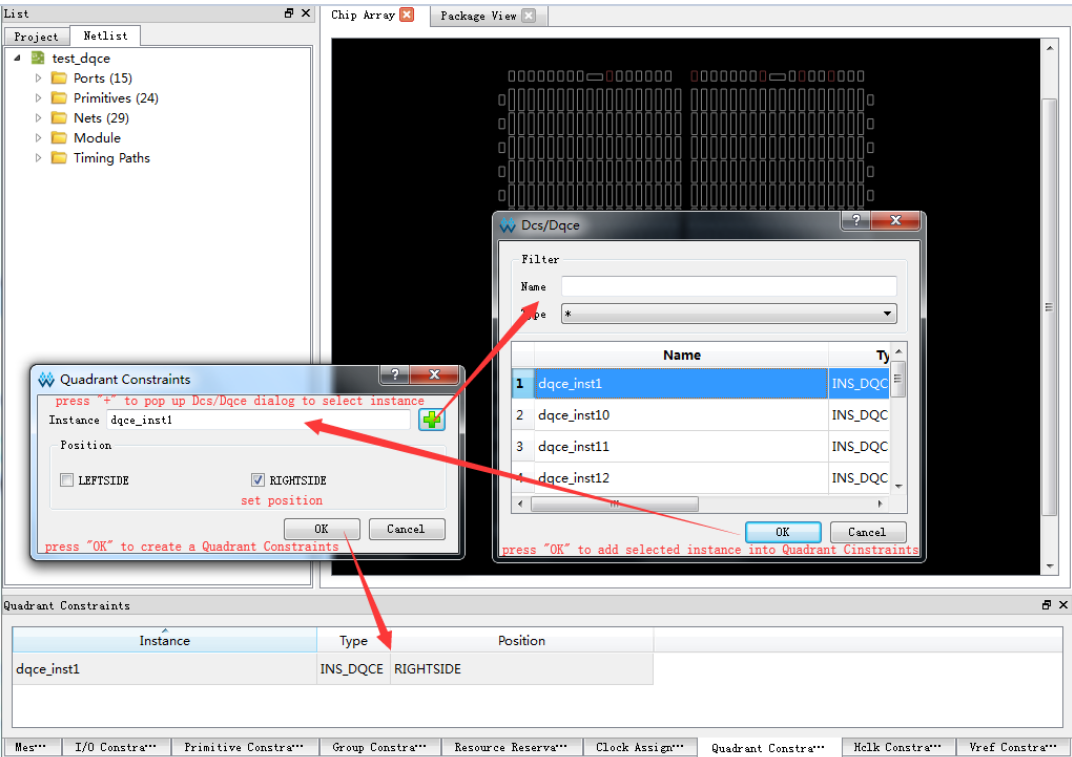

# 修改 **Quadrant Constraints** 约束

在 Quadrant Constraints 编辑窗口中双击所要修改的约束,会弹出 Quadrant Constraints 对话框, Instance 不可更改, 只可修改 Position 属性, 如图 [3-71](#page-62-0) 所示。

<span id="page-62-0"></span>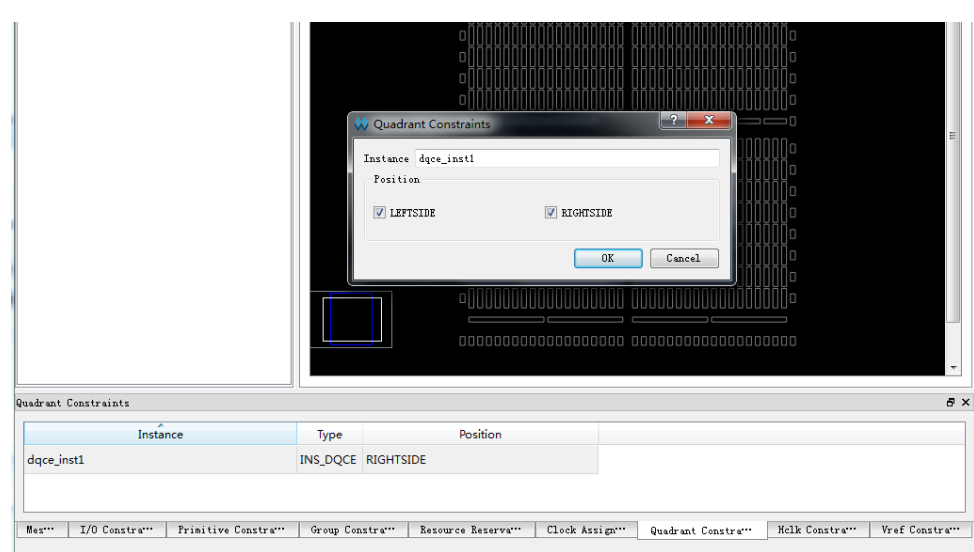

## 图 **3-71** 修改 **Quadrant Constraints**

# **3.6.7 Hclk Constraints** 的创建

# 创建 **Hclk Constraints** 约束

Hclk Constraints 的创建步骤如下:

- 1. 在 Hclk Constraints 编辑器中, 右键单击菜单, 选择" Select Hclk", 弹出 Hclk Constraints 设置对话框;
- 2. 单击"+"按钮,弹出 Hclk 对话框;
- 3. 选取 Instance, 在 Hclk 对话框中,单击"OK",设置 Instance,在 Position 下方选取所要约束的位置,单击"OK",即可将该约束添至 Hclk Constraints 编辑器中, 如图 [3-72](#page-63-0) 所示。

## 注!

Hclk Constraints 只对 Clkdiv 和 Dlldly 两种类型的 Instance 进行约束。

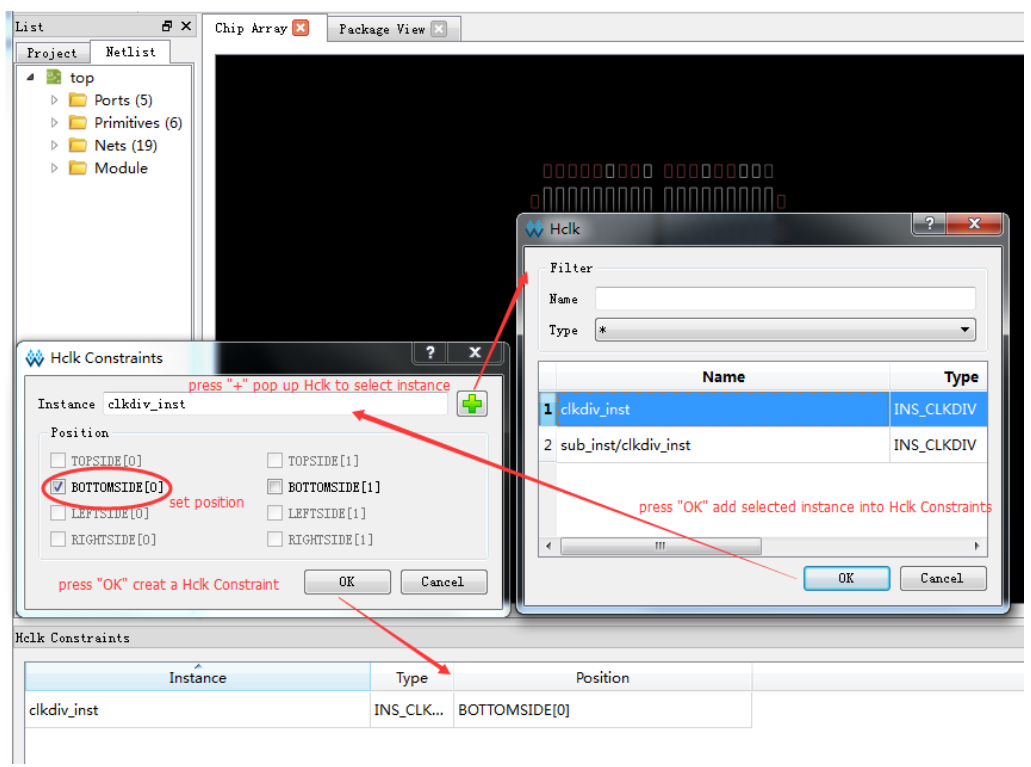

<span id="page-63-0"></span>图 **3-72** 创建 **Hclk Constraints** 约束

# 修改 **Hclk Constraints** 约束

修改 Hclk Constraints 约束步骤如下:

在 Hclk Constraints 约束编辑器中, 双击需修改的约束, 弹出 Hclk Constraints 对话框, 如图 [3-73](#page-64-0) 所示。

#### 注!

Instance 不可更改, 只可修改 Position 属性。

<span id="page-64-0"></span>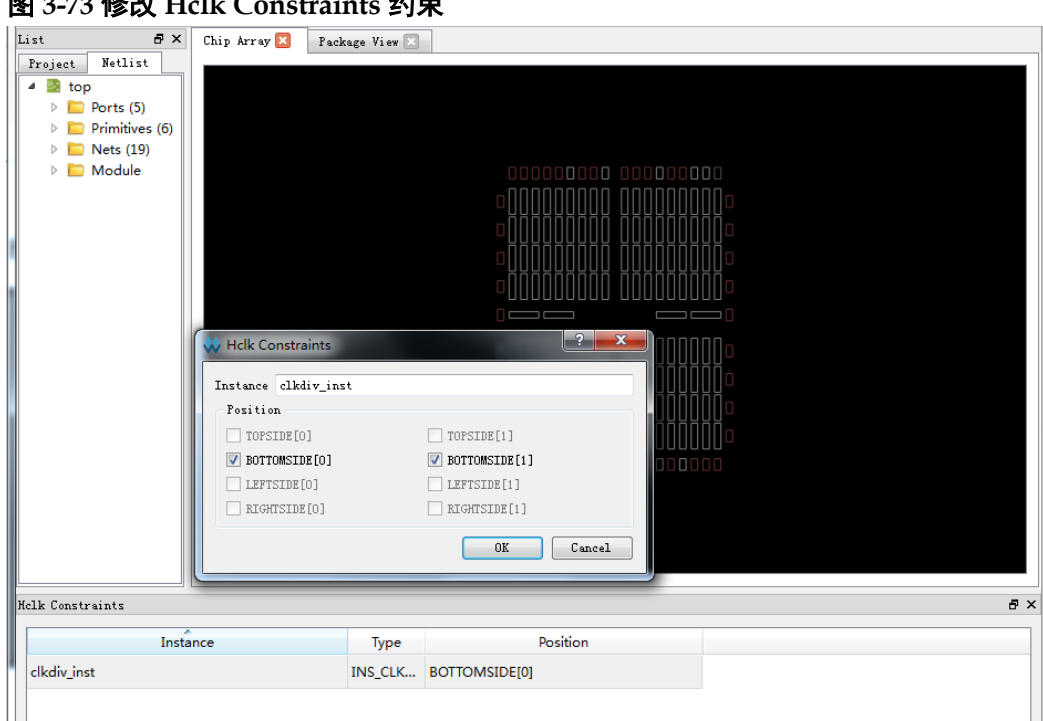

# **3.6.8 Vref Constraints** 的创建

# 创建 **Vref Constraints**

图 **3-73** 修改 **Hclk Constraints** 约束

在 Vref Constraints 编辑器中, 右键单击菜单, 选择"Define Vref Driver",即可将该条 Vref Constraints 约束添至 Vref Constraints 编辑器中, 如图 [3-74](#page-64-1) 所示。

# 图 **3-74** 创建 **Vref Constraints**

<span id="page-64-1"></span>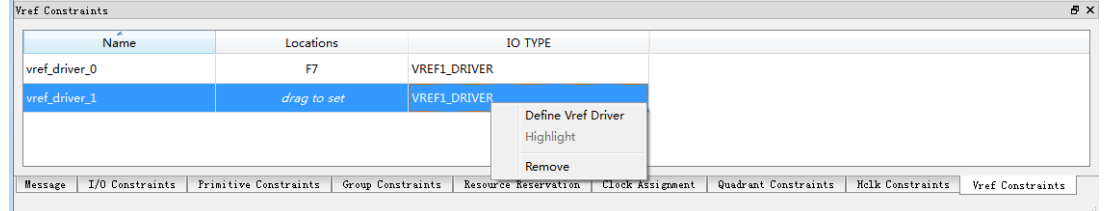

可自定义 Vref 约束名, Vref 名字不允许重名, 设置期间, 系统会进行 检查,如名字重复,则提示用户,如图 [3-75](#page-64-2) 所示。

# <span id="page-64-2"></span>图 **3-75 Vref** 重命名检查

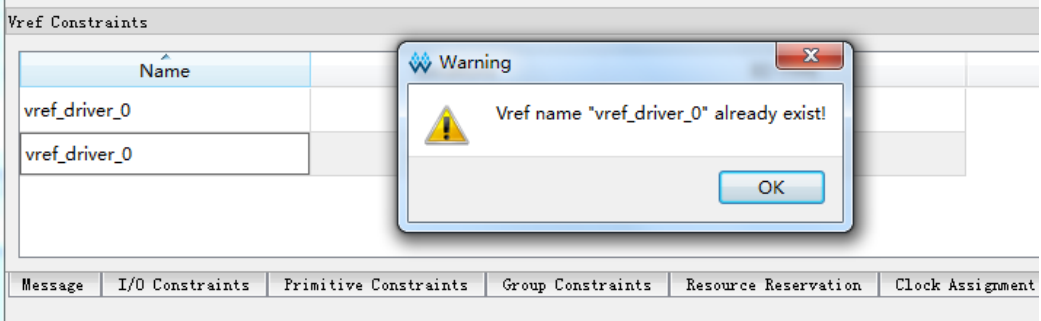

# 设置 **Vref Constraints** 约束位置

在 Vref Constraints 编辑器中选取一条约束,将其拖至 Chip Array 中, 如提示可放置, 则将其置于可放置的 grid 处, 如图 [3-76](#page-65-0) 所示。

#### 注!

亦可通过以下方式设置 Vref Constraints 约束的位置:

● 在 Vref Constraints 编辑器中,选取一条约束,将其拖至 Package View 中,如提示可 放置,则将其置于可放置处,如图 [3-77](#page-65-1) 所示。

<span id="page-65-0"></span>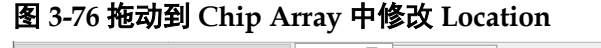

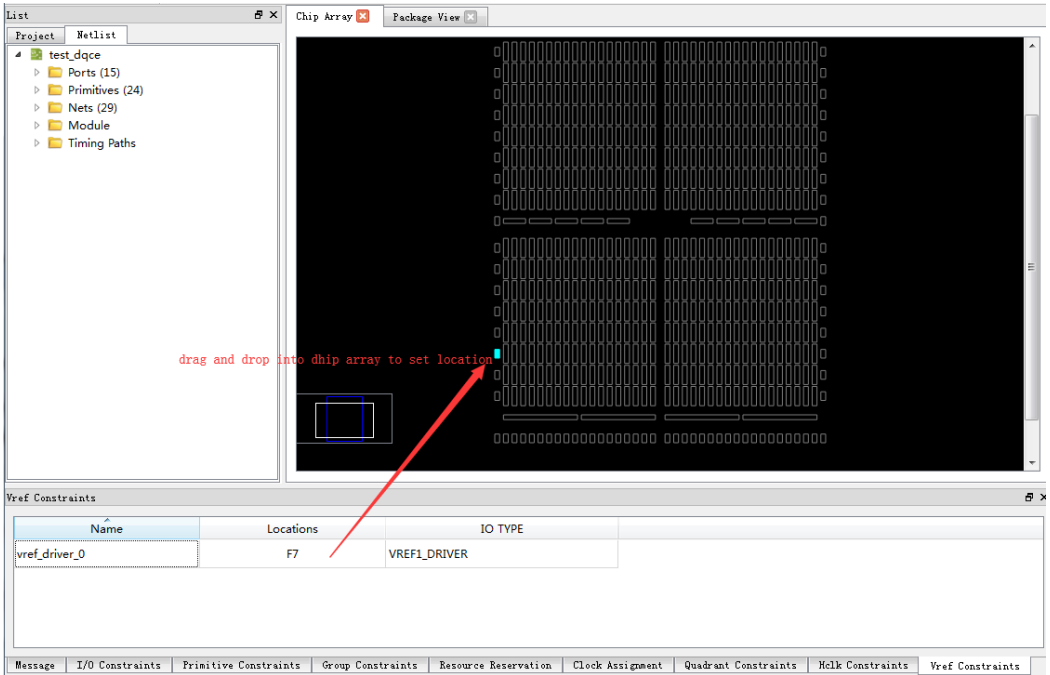

<span id="page-65-1"></span>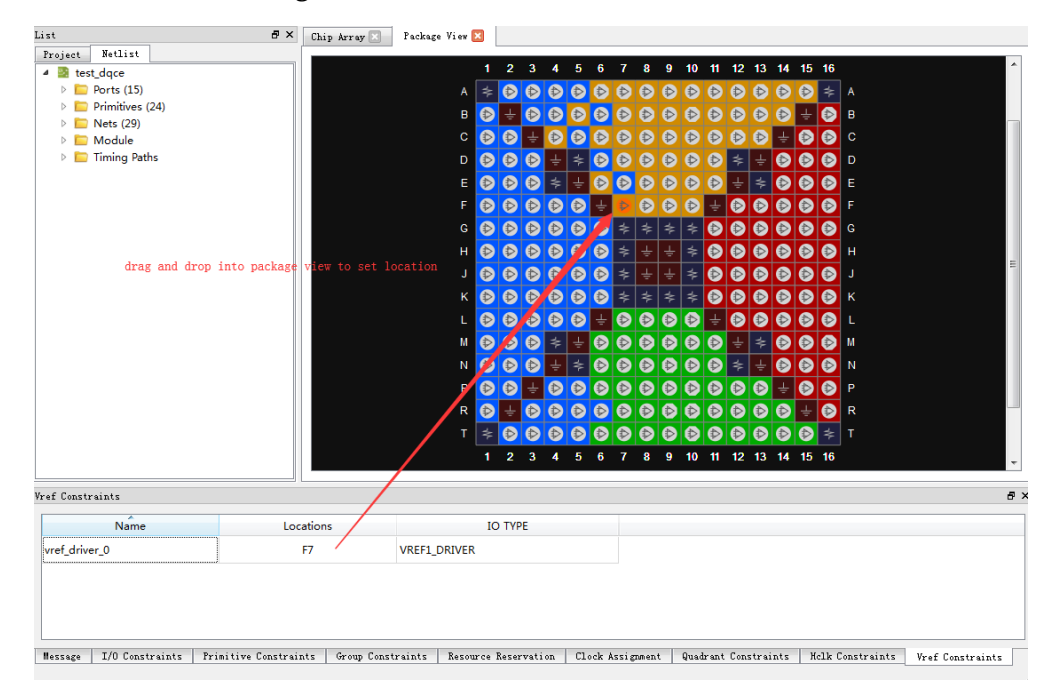

## 图 **3-77** 拖动到 **Package View** 中设置 **Vref** 约束 **Location**

# ▌<br><sup>音</sup>时序约束

# **4.1**静态时序分析**(STA)**概述

静态时序分析(STA)对电路网表进行全面的分析,计算电路中时序元件 的建立和保持时间,并判断其是否满足要求。设计者仅需提供约束激励,计 算分析过程由软件自动完成,与传统的分析方法相比,其验证时间以及覆盖 率均占有极大的优势。静态时序分析(STA)从用户约束入手,对特定的时序 模型进行分析。高云半导体软件通过分析数据需求时间(data required time)、 数据到达时间(data arrival time)和时钟到达时间(clock arrival time)来验证 电路的性能,发现可能的时序违规现象,生成时序分析报告反馈给用户。用 户可根据是否满足自身需求,进一步调整电路设计,从而更好地提高系统工 作速率和稳定性。

在进行静态时序分析(STA)前,须对其基本概念进行了解。以下对分析 过程中涉及的基本模型、术语和概念进行介绍。

# **4.1.1**时序分析基本模型

静态时序分析(STA)是对从时序元件发起到时序元件结束的模型进行时 序分析,基本模型如图 [4-1](#page-66-0) 所示,触发器 REG0 在时钟有效沿将 D 端数据同 步到 Q 端,经过逻辑电路到达触发器 REG1,触发器 REG1 在时钟有效沿时 采集从触发器 REG0 送出的数据,静态时序分析(STA)即是检查触发器 REG1 能否正确采集触发器 REG0 传输的数据。

#### <span id="page-66-0"></span>图 **4-1** 时序分析基本模型

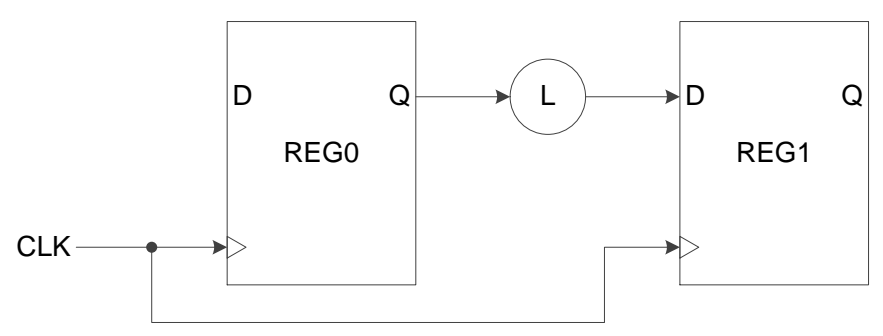

触发器 REG0 的有效时钟沿称为发起沿(launch edge), 触发器 REG1 的有效时钟沿称为锁存沿(latch edge)。如对路径约束的影响不予考虑,两 个边沿通常差一个或者半个时钟周期。

# **4.1.2**时序分析术语

时序模型基本时序单元构成如下:

- Cells: 包括 LUT、DFF、MUX、DL、DDR 等基本逻辑单元;
- Pins: Cells 的输入输出端口;
- Ports: 顶层模块的输入输出端口, 通常是指器件外部管脚;
- Nets: pin 与 pin 之间的连线;
- Clocks: 时序约束中设定的时钟。

# **4.1.3**时序分析路径

通常静态时序分析(STA)对四种类型的路径进行分析,根据起点和终点 的不同对其进行分类。如图 [4-2](#page-67-0) 所示:

- I2R: 输入端口到寄存器;
- R2R: 寄存器到寄存器:
- R2O: 寄存器到输出端口:
- **12O**: 输入到输出。

<span id="page-67-0"></span>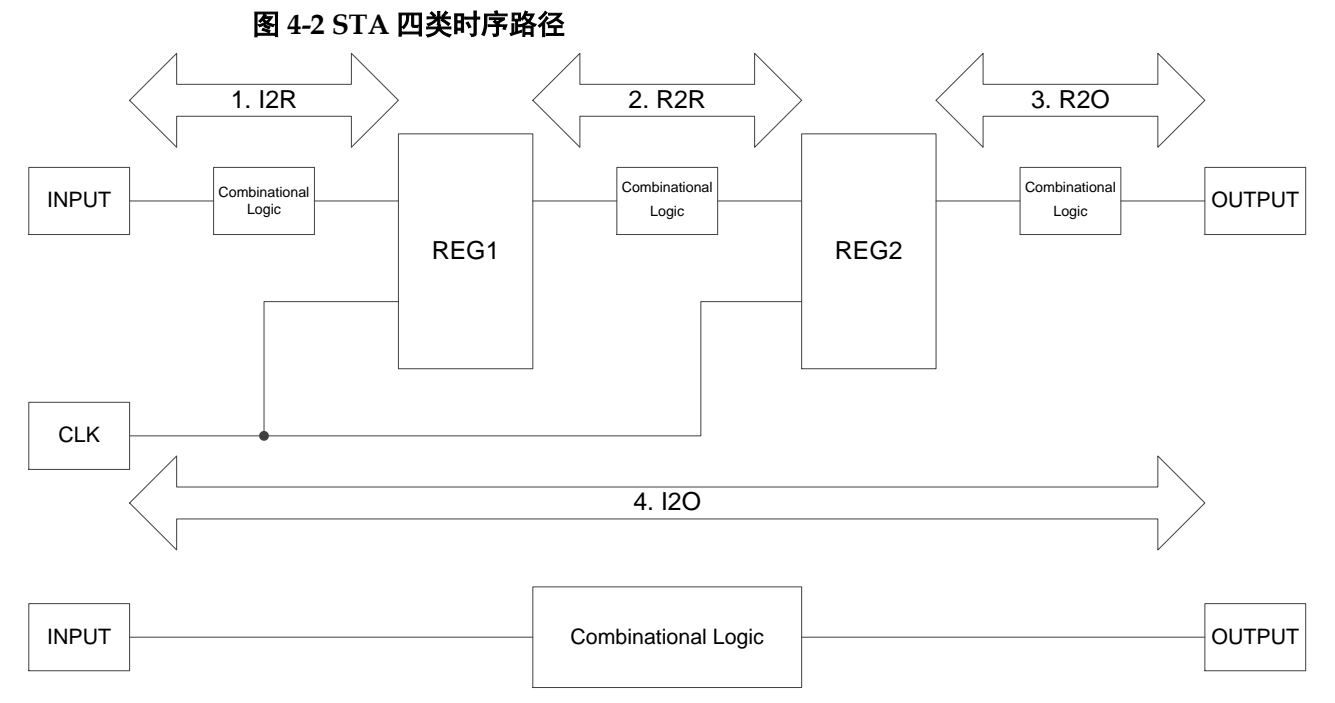

静态时序分析(STA)工具通过该四类路径计算各类路径的数据到达时间 (data arrival time)和数据要求时间(data required time)。

数据到达时间(data arrival time)是指从时序路径的起点到终点所需的时 间;数据要求时间(data required time)是指要求数据到达的时间。在计算数 据到达时间(data arrival time)时,时钟路径存在时钟偏斜(clock skew),时 钟偏斜(clock skew)是指时钟到达不同时序元件时钟端口的时间差。

# **4.1.4**常见的时序检查

## 建立时间(**setup time**)和保持时间(**hold time**)检查

建立时间:数据在时钟有效沿前须稳定的最短时间,如不满足该时间, 则下一级寄存器不能对该数据进行正常采集;

保持时间:数据在时钟有效沿后须稳定的最短时间,如不满足该时间, 则数据会被上级寄存器传输的新数据覆盖。

#### 恢复时间(**recovery time**)和移除时间(**removal time**)检查

恢复时间: 在时钟有效沿前, 解除异步置复位的信号须保持稳定的最短 时间,如不满足该时间,则寄存器可能无法进入正常工作状态;

移除时间: 在时钟有效沿后, 解除异步置复位的信号须保持稳定的最短 时间,如不满足该时间,则寄存器可能无法进入正常工作状态。

#### 最小时钟脉冲(**MPW**)检查

最小时钟脉冲(MPW):芯片内部元器件可识别的高低电平的最小宽度, 低于该宽度,则时钟不能被正常识别。

静态时序分析(STA)通常对上述三类进行检查,并对布局布线过程提供 建议,旨在更好地满足用户对时序的要求。

# **4.2**时序约束编辑器

# **4.2.1**概述

高云半导体静态时序分析(STA)工具(以下简称 STA 工具)支持多种时 序命令,包括时钟、输入输出、路径等约束和时钟报告等命令,用户可通过 STA 工具提供的图形界面(GUI)添加时序约束。

STA工具支持默认的时序分析,默认时钟的上升沿为0ns,下降沿为5ns, 周期为 10ns。

STA 工具默认对所有时钟进行跨时钟域时序分析,如不选择进行跨时钟 域分析,可通过具体时序约束设置时钟间的关系。

STA 工具提供两种时序报告:网页(HTML)格式和文本格式,默认为网 页(HTML)格式。时序报告的内容默认包括建立时间检查、保持时间检查、 最大频率计算和最小时钟脉冲检查,并支持用户根据具体需求提供定制的时 序报告。

# **4.2.2**打开编辑器

启动时序约束编辑器方式:

工程建立完成后,在云源软件 Process 窗口中运行 Synthesize 后,双击 "Process > Timing Constraints Editor", 如图 [4-3](#page-69-0) 所示, 即可打开时序约束 编辑器。

#### 注!

工程中的网表文件会自动加载到时序约束编辑器中。

<span id="page-69-0"></span>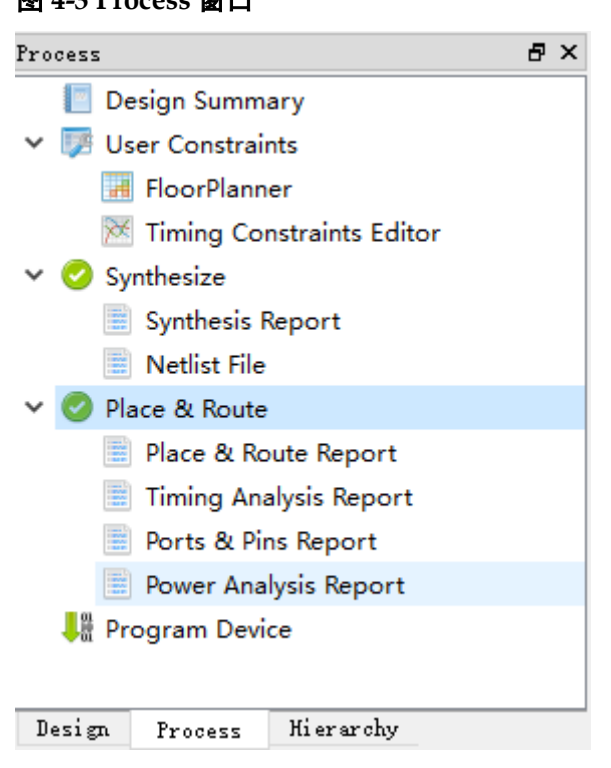

#### 图 **4-3 Process** 窗口

# **4.2.3**新建和打开约束文件

如下所述,通过实例对时序约束编辑器的使用方法进行介绍。

# 新建约束文件

步骤如下:

- 1. 单击"File > New"菜单项, 弹出打开文件窗口;
- 2. 选择"Timing Constraints File"选项,如图 [4-4](#page-70-0) 所示。

#### 注!

亦可通过以下方式打开新建时序约束文件窗口:

- 单击工具栏上的"New"图标;
- 使用快捷键 Ctrl + N。

<span id="page-70-0"></span>图 **4-4** 打开新建时序约束文件

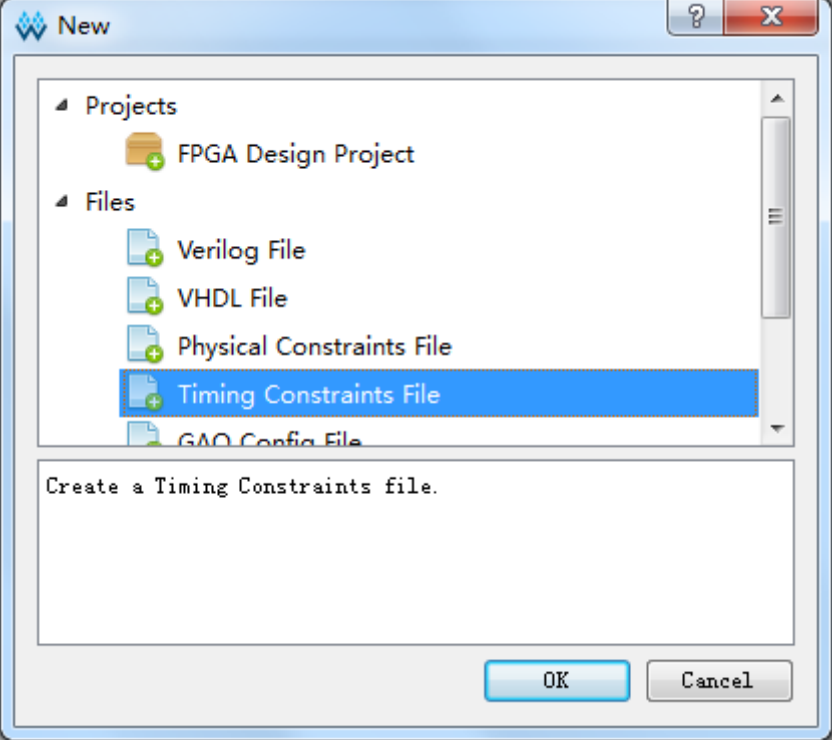

单击"OK" 确认,弹出新建时序约束文件的对话框,如图 [4-5](#page-70-1) 所示。 图 **4-5** 新建时序约束文件

<span id="page-70-1"></span>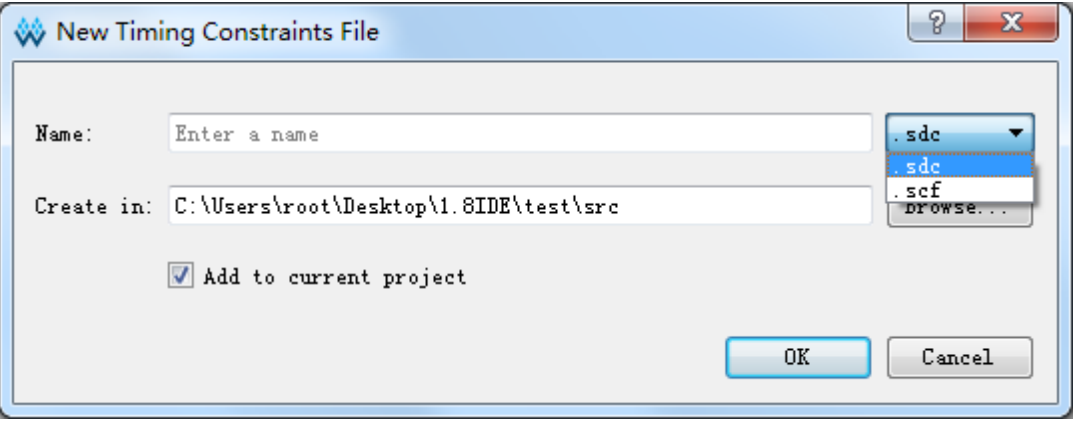

Name: 新建时序约束文件的名称, 后缀支持.sdc 和.scf;

Create in: 通过"Browse"对话框选择新建约束文件的存放位置, 默认 路径为工程目录下的 src 文件夹下;

Add to current project: 选择该选项后,会自动将约束文件添加到工程中。 打开约束文件

步骤如下:

- 1. 在 IDE 界面中, 单击"File > Open"菜单项;
- 2. 打开"Open File"对话框, 如图 [4-6](#page-71-0) 所示。

注!

亦可通过以下方式打开时序约束文件窗口:

- 单击工具栏上的"Open"图标;
- 使用快捷键 Ctrl + O。

## <span id="page-71-0"></span>图 **4-6** 打开时序约束文件

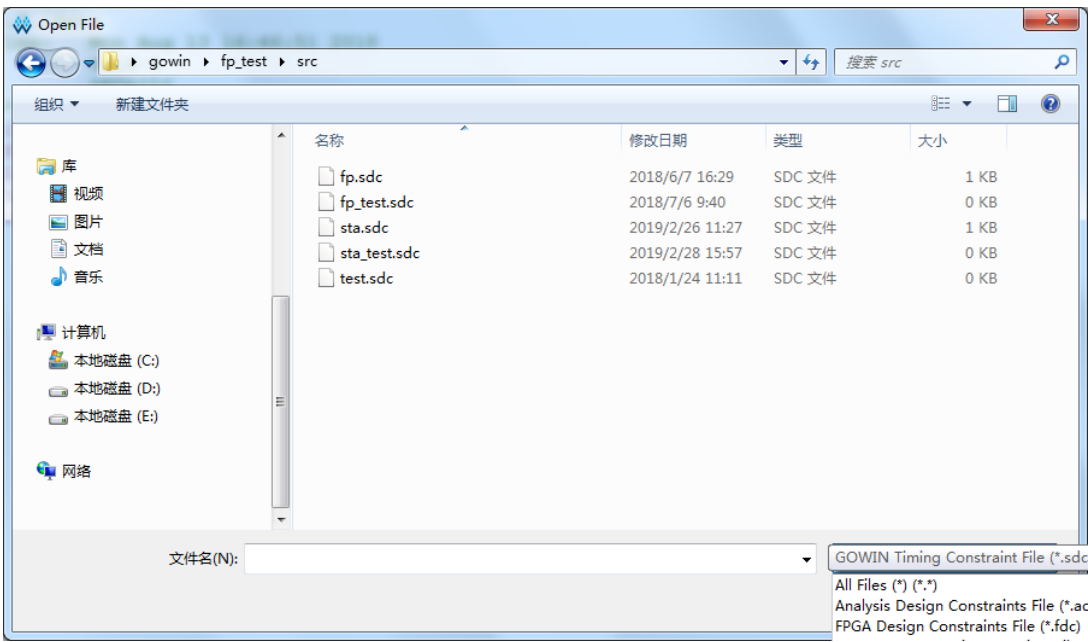

选择时序约束文件所在的目录,选中文件打开。

# <span id="page-71-1"></span>**4.2.4**编辑器界面

新建或打开约束文件后,编辑器界面如图 [4-7](#page-71-1) 所示。

#### 图 **4-7** 时序约束编辑器界面

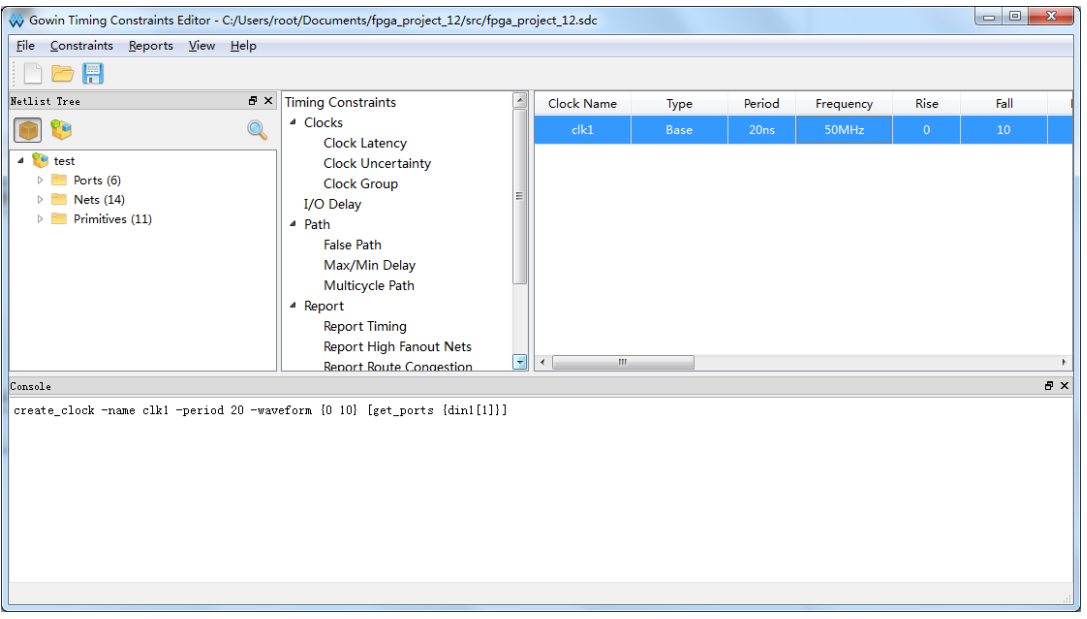

主界面左上角为 Netlist Tree 窗口, 如图 [4-8](#page-72-0) 所示。
图 **4-8 Netlist Tree** 窗口

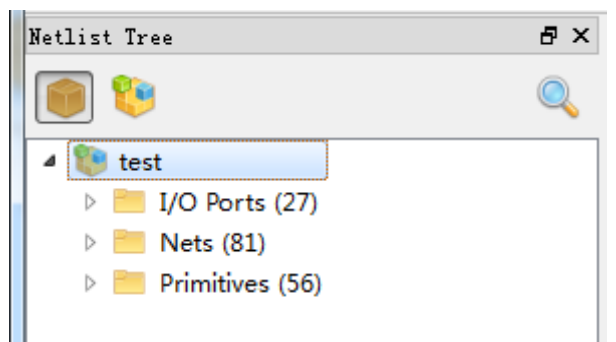

Netlist Tree 窗口中含列当前网表文件中的各种元素,包括 Top Module、 I/O Ports、Nets 和 Primitives。

●  $\frac{a}{b}$  , 查看 flatten 列表;

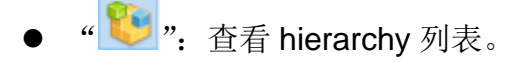

主界面中间及右侧区域即为约束编辑区,如图 [4-9](#page-72-0) 所示。其中, 左侧列 表为时序约束类型目录,右侧为表格编辑区。在类型目录上单击选中某一约 束类型,表格编辑区中会显示已设置的约束编辑列表。

图 **4-9** 约束编辑界面

<span id="page-72-0"></span>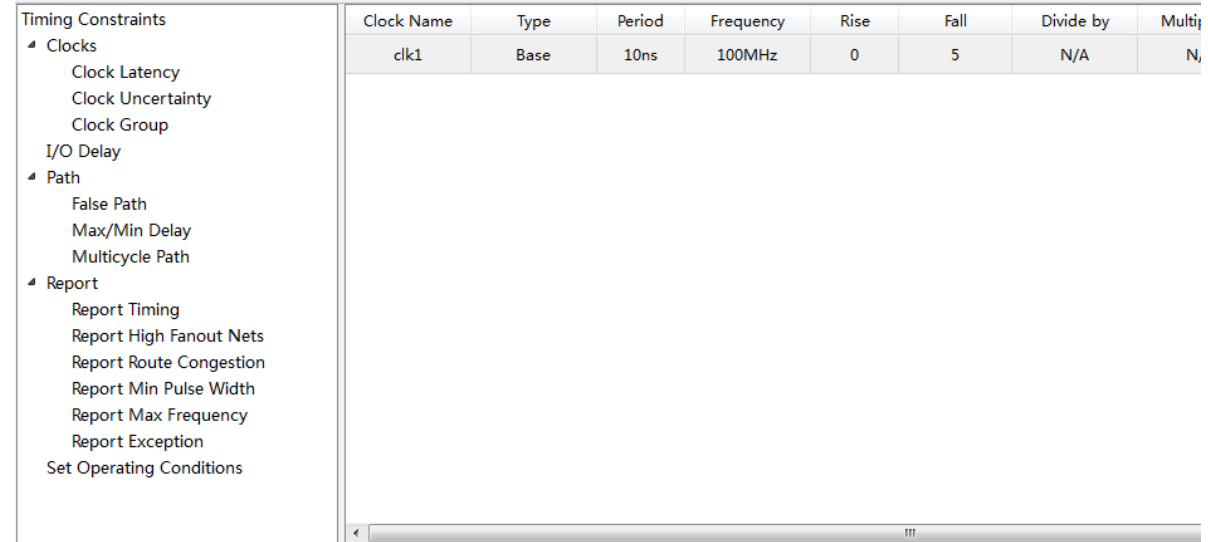

# **4.2.5**时序约束界面

提供两种 GUI 界面时序约束方式。

1. 在菜单栏中,单击"Constraints",在其下拉菜单中,选择时序约束命令, 通过选取相应的约束命令打开约束命令的图形界面(GUI), 如图 [4-10](#page-73-0) 所 示。

<span id="page-73-0"></span>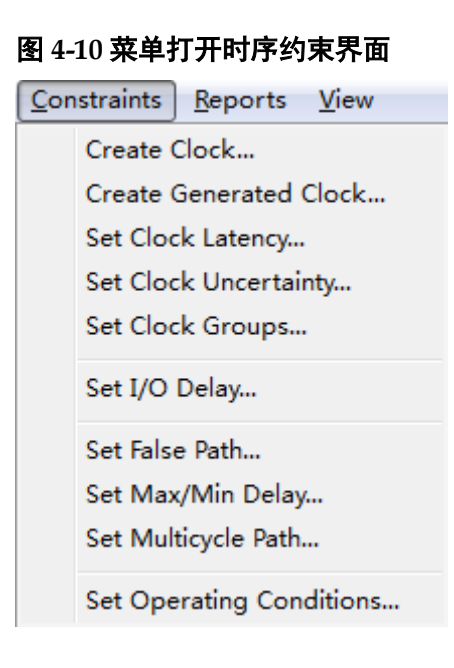

2. 在 STA 软件工具右侧的表格界面中,单击鼠标右键,根据中间栏不同的 选项,选取不同的时序约束命令,如图 [4-11](#page-73-1) 所示。

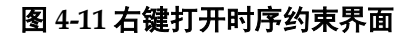

<span id="page-73-1"></span>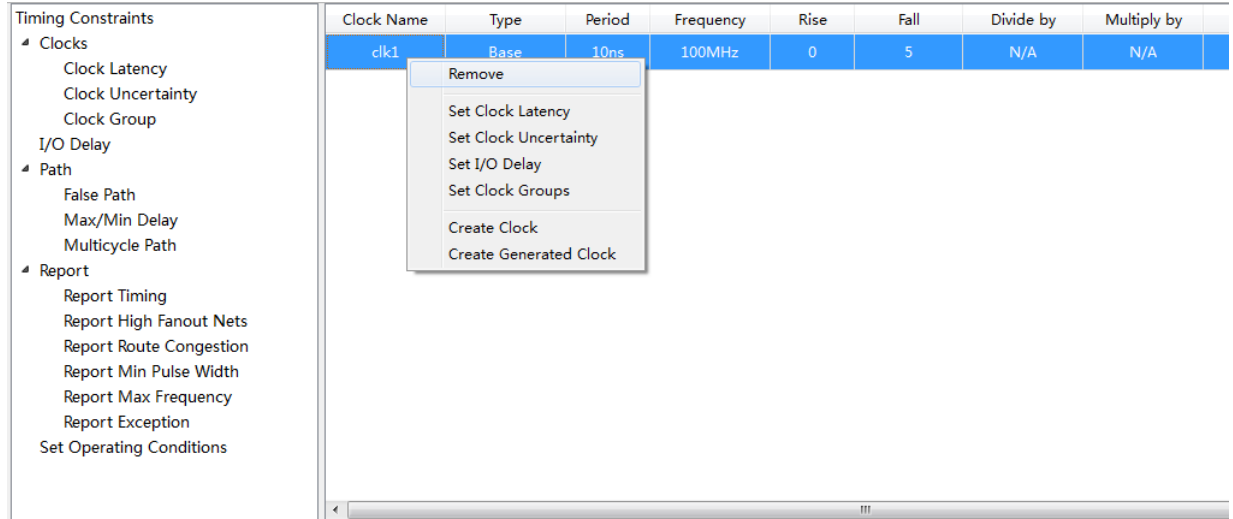

# **4.3**编辑 **SDC** 文件

支持读取工程的 SDC 文件,并可在工具编辑器中手动修改约束,操作 便捷。使用方式如图 [4-12](#page-74-0) 所示。

<span id="page-74-0"></span>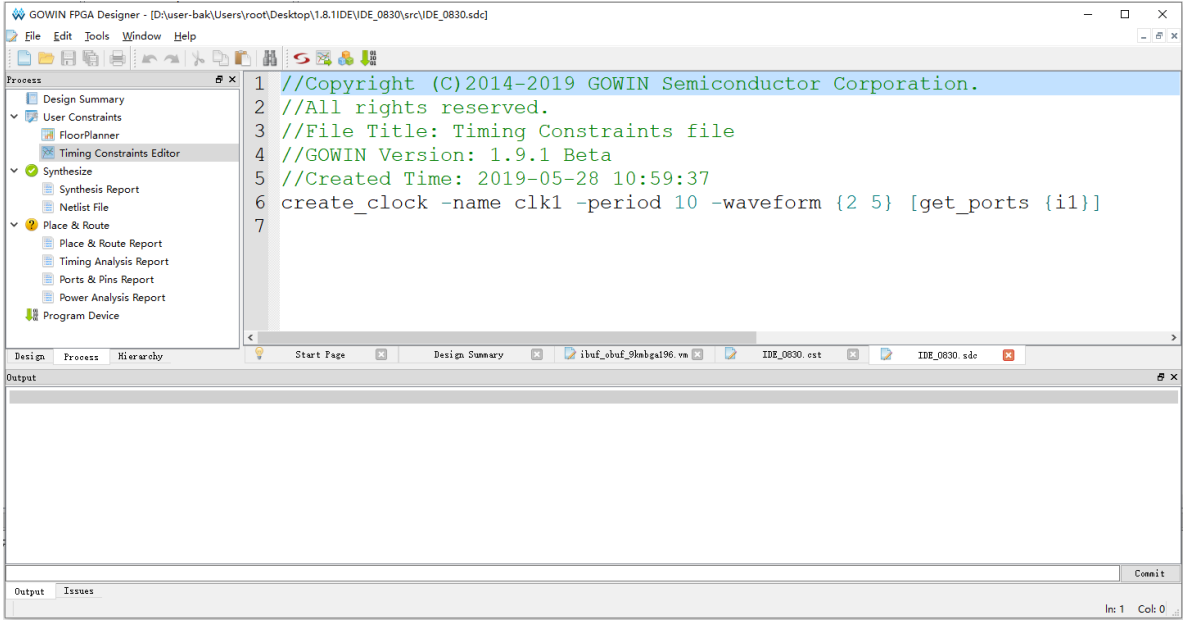

### 图 **4-12** 编辑 **SDC** 文件

# **4.4**时序约束编辑

# **4.4.1 Clock** 约束

**Create Clock**

- 通常用于创建系统主时钟,可指定时钟名称、周期、波形、占空比,以及 该时钟源;
- STA 工具提供默认时钟, 默认时钟的周期为 10ns, 占空比为 50%, 上升 沿到达;
- STA 工具可建立多个时钟,形成多个时钟域,支持跨时钟域的分析。
- 可通过以下两种方式新增 Clock 约束。操作如下:
- 1. 通过"Constraints"菜单新增 Clock 约束:
	- a). 在"Constraints"菜单中, 选择"Create Clock…", 弹出"Create Clock" 对话框,如图 [4-13](#page-75-0) 所示;

<span id="page-75-0"></span>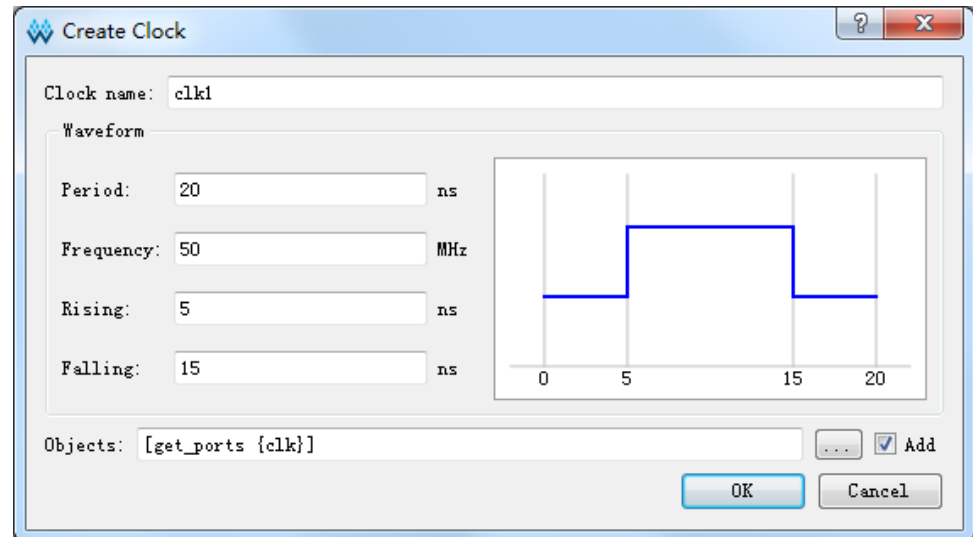

#### 图 **4-13** 创建 **Clock** 约束

b). 填写 Clock 信息, 包括 Clock Name、Waveform、Objects。 注!

- Waveform 右边的图形是根据填写的时钟信息显示的 clock 波形;
- 单击 Objects 右侧的" <sup>| ……】</sup>"按钮, 会弹出"Select Objects"对话框, 如图 [4-14](#page-76-0) 所示;
- 当目标对象上已有时钟时,勾选 Add 可将时钟添加到目标对象上,否则新建的时 钟将被忽略;
- 默认的 Waveform 周期为 10ns, Ons 处为上升沿, 半周期处为下降沿。

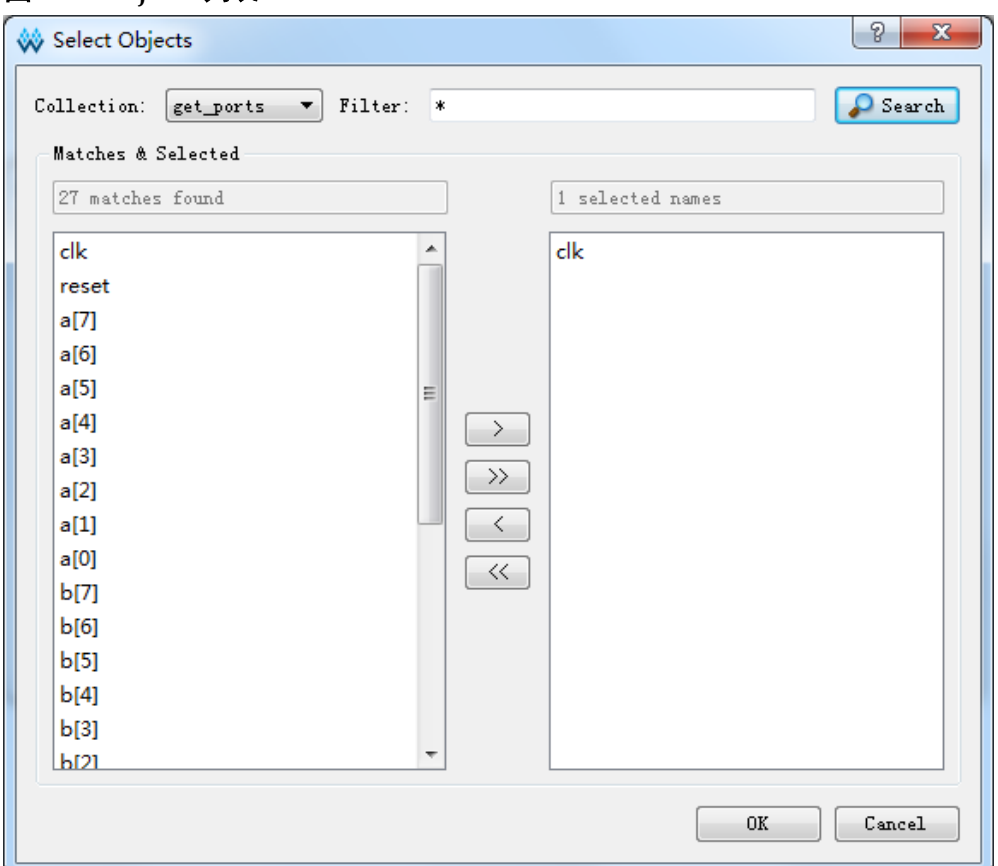

#### <span id="page-76-0"></span>图 **4-14 Objects** 列表

- 在图 [4-14](#page-76-0) 中,各项操作及功能如下:
- "Collection"指定搜索的对象类型;
- "Filter"处为通配符筛选;
- 搜索后选择 Objects, 右侧列表为已选中列表;
	- ">" 按钮将左边列表中的选中项添加到右边列表;
	- ">>" 按钮添加左边所有项;
	- "<" 按钮移除右边选中项;
	- "<<" 按钮移除右边所有项;
	- 单击"OK", 完成 Objects 的添加。
- 2. 通过 Netlist Tree 新增 Clock 约束:
	- 在 Netlist Tree 中, 选中 I/O Port 或 Net;
	- 单击鼠标右键,选择"Add Clock",创建新的 clock, 如图 [4-15](#page-77-0) 所示。

图 **4-15** 创建 **clock** 约束

<span id="page-77-0"></span>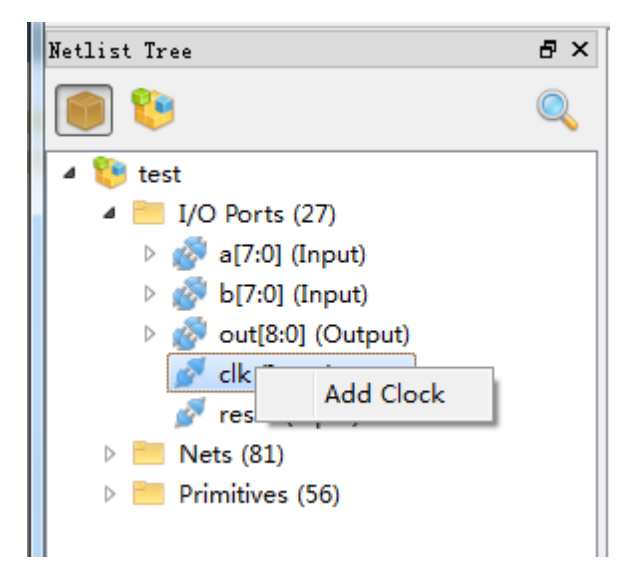

- 时钟创建完成后, Clock 列表中会增加对应的约束, 如图 [4-16](#page-77-1) 所示。

<span id="page-77-1"></span>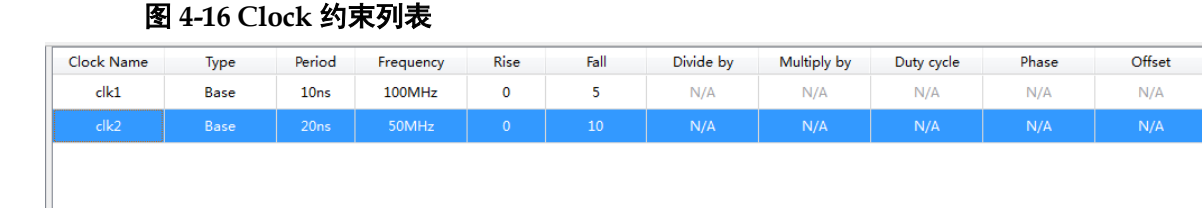

在该列表中,可进行如下操作:

- 1. 编辑 Clock, 双击"Clocks"列表中对应的约束, 打开 Clock 的编辑对话 框,可在对话框中编辑修改 Clock 信息;
- 2. 删除 Clock, 在列表中选择该条 Clock, 单击鼠标右键, 选择"Remove";
- 3. 选中某个 Clock, 右键菜单, 可快速为该条 Clock 设置 Clock Latency、 Clock Uncertainty 或 I/O Delay 信息, 如图 [4-17](#page-77-2) 所示。

图 **4-17 Clock** 列表右键内容

<span id="page-77-2"></span>

|  | Clock Name | Type        | Period                                                                          | Frequency              | <b>Rise</b>    | Fall | Divide by | Multiply by | Duty cyo |
|--|------------|-------------|---------------------------------------------------------------------------------|------------------------|----------------|------|-----------|-------------|----------|
|  | clk1       | Base        | 10ns                                                                            | 100MHz                 | 0              | 5    | N/A       | N/A         | N/A      |
|  | clk2       | <b>Base</b> | 20nc<br>Remove                                                                  | SOMH <sub>2</sub>      | $\overline{0}$ | 10   | N/A       | N/A         | N/A      |
|  |            |             | Set Clock Latency<br>Set Clock Uncertainty<br>Set I/O Delay<br>Set Clock Groups |                        |                |      |           |             |          |
|  |            |             | Create Clock                                                                    | Create Generated Clock |                |      |           |             |          |

# **Generated Clock**

- 用于创建一个基于主时钟的衍生时钟,主时钟和衍生时钟是同一个时钟 域;
- 通过该约束可基于主时钟进行分频、倍频、相移和调整占空比等操作,进 而完成衍生时钟的创建。

可通过以下两种方式新建 Generated Clock:

- 1. 通过"Constraints"菜单创建
	- 在"Constraints"菜单中,选择"Create Generated Clock", 弹出"Create Generated Clock"对话框, 如图 [4-18](#page-78-0) 所示;
	- 选择"Source",将与 Source 关联的 Clock 添加到"Master Clock" 列表中, 选择 master clock;
	- Objects栏,单击Objects右边的" **[....]** "按钮,会弹出"Select Objects" 对话框, 选择目标对象。

## 注!

- 如选择的 Source 上无 Clock, 则 Master Clock 无选项, 需重新选择 Source;
- 在下方的 Waveform 波形图中, 左侧图形是 Master Clock 的波形图, 右侧是依据 Generated 选项(如倍频、分频)生成的 Generated Clock 的波形图, 图中显示 clock 的上升沿、下降沿及周期信息。

#### <span id="page-78-0"></span>图 **4-18** 创建 **Generated Clock** 约束

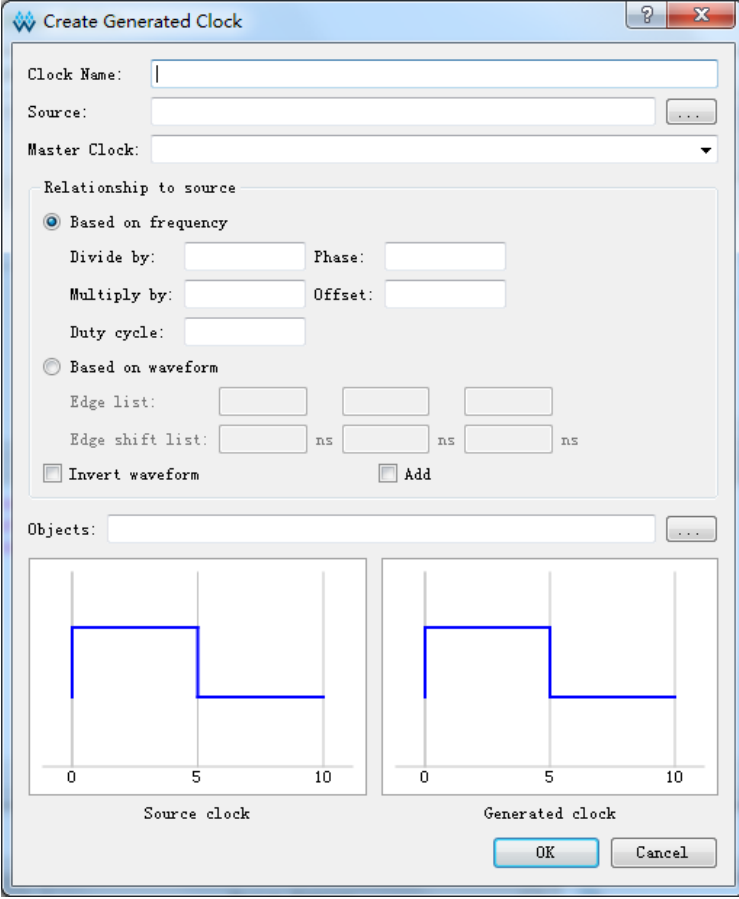

# 2. 通过 Clocks 列表创建 Generated Clock:

- 在 Clocks 列表中, 在空白处右键单击菜单;
- 选择"Create Generated Clock"新建 Generated Clock, 如图 [4-19](#page-79-0) 所 示。

# 图 **4-19 Clock** 列表右键内容

<span id="page-79-0"></span>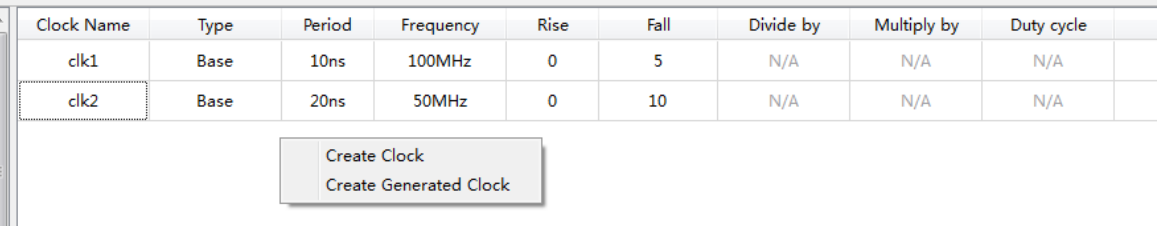

添加后表格编辑区会增加新建的约束。

在该列表中,可进行如下操作:

- 1. 编辑 Generated Clock 约束, 双击"Clocks"列表中对应的约束, 打开 Generated Clock 的编辑对话框,在对话框中编辑修改 Generated Clock 信息;
- 2. 删除 Generated Clock, 在表格编辑区选中该 Clock, 右键选择 "Remove"。

# **Clock Latency**

# 约束说明

- 1. 用于设置时钟信号到达接入点之前的延时,通过参数的选择可对时钟的 上升沿/下降沿到达接入点的最大/最小延时分别进行精确的设置;
- 2. 时钟延时分为两种:网络(network)延时和源(source)延时。
	- 网络(network)延时是芯片内部时钟路径的延时;
	- 源(source)延时是芯片外部时钟路径的延时;
- 3. STA 工具自动计算时钟的网络(network)延时, 所以用户只需设定源 (source)延时。

# 界面操作

可通过以下两种方式新建 Clock Latency 约束:

- 1. 通过"Constraints"菜单新建 Clock Latency 约束;
	- 在"Constraints"菜单中,选择"Set Clock Latency",弹出"Set Clock Latency"对话框,如图 [4-20](#page-80-0) 所示,填写 Latency 信息,单击"OK"保存 约束。

<span id="page-80-0"></span>图 **4-20** 创建 **Clock Latency** 约束

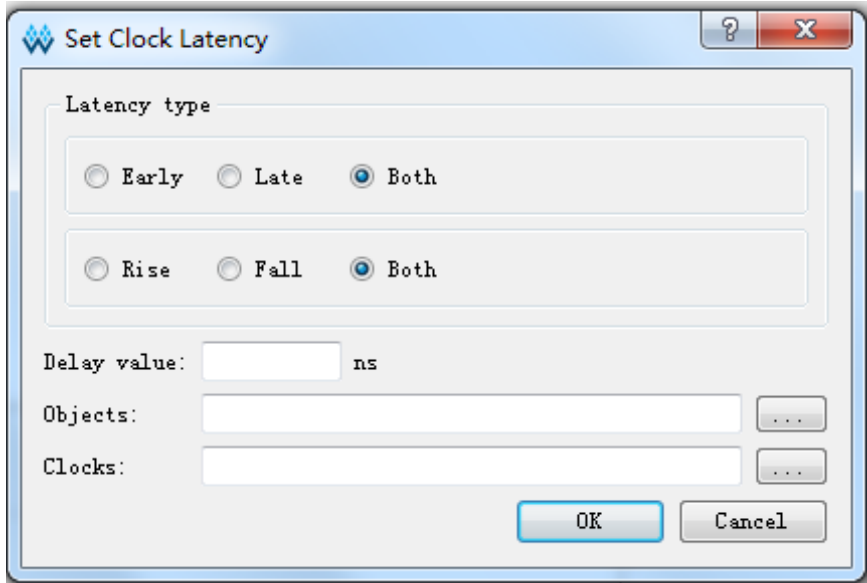

2. 通过 Clocks 列表新建 Clock Latency 约束。 在Clocks列表中选中某个Clock,右键选择Set Clock Latency为该Clock 设置 Latency 信息。

#### 注!

根据此方式创建 Latency 信息, 图 [4-20](#page-80-0) 中的 Objects 将自动指定为该 Clock。

#### **Clock Uncertainty**

# 约束说明

- 1. 设置时钟的不确定量或偏移量,用于时钟传递的分析;
- 2. 可分别对 setup 和 hold 设置不确定量, 也可对时钟上升沿和下降沿的传 输分别设置不确定量;
- 3. 允许用户将时钟抖动(jitter)、悲观度(pessimism)等通过该约束通知高云 STA 工具,进而影响时序计算。

# 界面操作

新建 Clock Uncertainty, 操作如下:

1. 在"Constraints"菜单中,选择"Set Clock Uncertainty",弹出"Set Clock Uncertainty"对话框,如图 [4-21](#page-81-0) 所示;

# <span id="page-81-0"></span>图 **4-21** 创建 **Clock Uncertainty** 约束

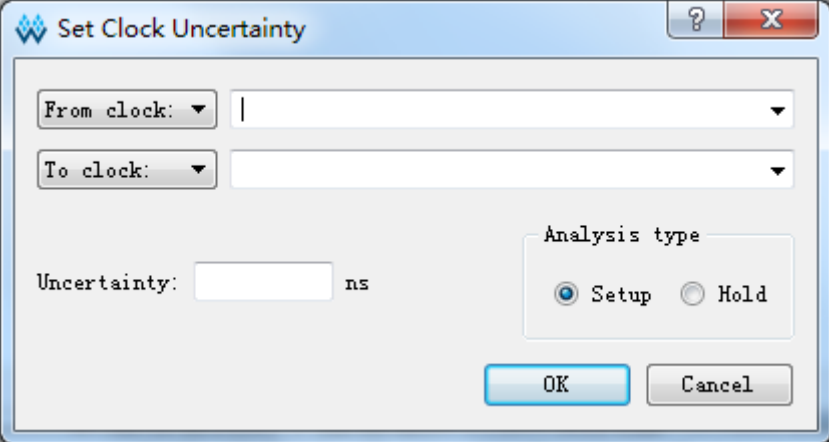

- 2. 通过左侧的下拉框选择 From 的类型(From clock、Rise from、Fall from) 和 To 的类型(To clock、Rise to、Fall to), 通过右侧的下拉框从当前所 有已创建的 Clock 中选择目标的 Clock;
- 3. 填写信息完成后,单击"OK"保存约束,完成 Uncertainty 的添加。

# **Clock Group**

- 用于指定不同时钟之间的关系;
- STA 工具默认提供组内成员之间相关, 组与组之间不相关。 可通过以下方式新建 Clock Group:
- 1. 在"Constraints"菜单中,选择"Set Clock Groups",弹出"Set Clock Groups"对话框, 如图 [4-22](#page-81-1) 所示;

<span id="page-81-1"></span>图 **4-22** 创建 **Clock Group** 约束

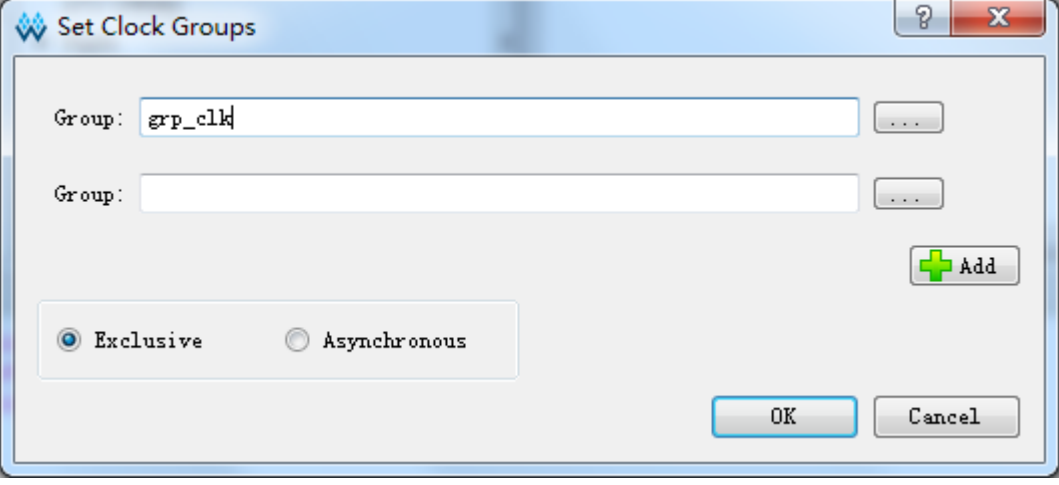

2. 单击"<mark>…"按钮,为 Group 选择 Clock。如图 [4-23](#page-82-0) 所示;</mark>

<span id="page-82-0"></span>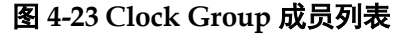

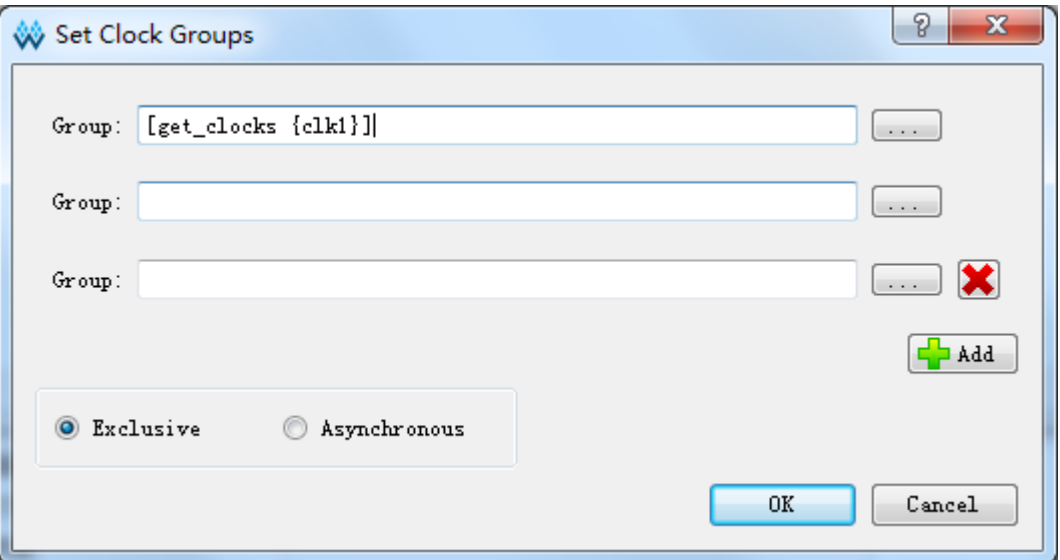

- 3. 如需删除添加的 Group,单击对应条目右侧的"×"按钮;
- 4. 单击"OK",保存约束。

#### 注!

如需设置多个"Group",单击"Add"按钮,即会新增一行。

# **4.4.2 I/O Delay** 约束

## **set\_input\_delay**

- 规定数据到达某指定输入端口(PORT)的时间, 与输入(PORT)相关的时钟 通过"-clock"参数指定,该时钟须为设计中存在的时钟;
- 输入延时可规定与时钟的上升沿相关(默认)或下降沿相关(由参数 "-clock\_fall"指定)。

### 注!

- 输入延时中可包含外部时钟延时,默认的情况下,计算到达延时时应加上外部时钟延时, 当指定参数"-source\_latency\_included"时,则计算到达延时不加入外部时钟延时;
- 默认情况下,对一端口(PORT)添加基于相同时钟的该类约束,若第一条指定参数 "-clock\_fall",而第二条未指定"-clock\_fall"参数,则第二条会覆盖第一条约束,除非指 定-add\_delay 参数;
- **STA** 工具产生的时序报告中输入延时类型为"tln"。

# **set\_output\_delay**

指定数据经端口(PORT)的输出延时,同时须指定该输出延时的参考时 钟,默认情况下,输出延时与时钟的上升沿相关,可通过使用参数 "-clock fall"指定该输出延时与时钟的下降沿相关。

#### 注!

 默认情况下,外部时钟延时不包含在输出延时中,当使用参数 "-source\_latency\_included"时,表示输出延时中已包含外部时钟延时;

- 默认情况下,该类约束会覆盖添加在同一个端口(PORT)上且具有相同时钟、不同时钟 参考沿的约束,使用参数"-add\_delay"可避免发生覆盖;
- **STA** 工具的时序报告中, 输出延时的类型为"tOut"。 可通过以下方式新建 I/O Delay 约束:
- 1. 在"Constraints"菜单中,选择"Set I/O Delay",弹出"Set I/O Delay"对话框, 如图 [4-24](#page-83-0) 所示;

#### <span id="page-83-0"></span>图 **4-24** 创建 **I/O Delay** 约束

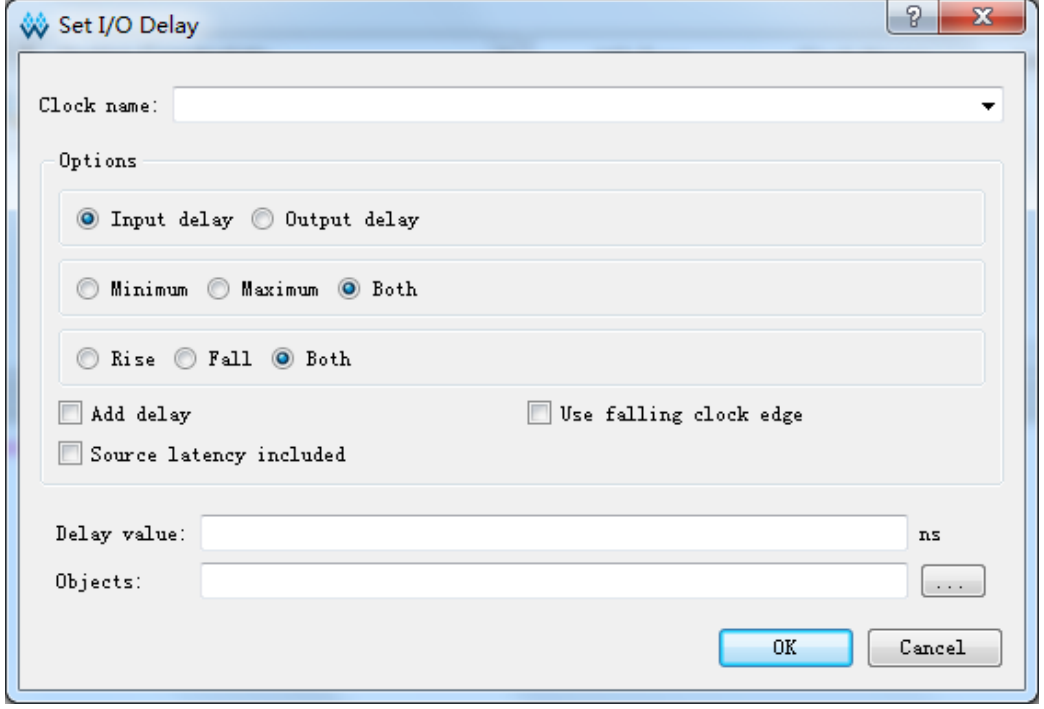

- 2. I/O Delay 有 Input Delay 和 Output Delay 类型,首先需选择 Delay 类型;
- 3. Delay 信息填写完成后,单击"OK"保存约束。

# **4.4.3 Path** 约束

## **False Path**

时序分析时,通过该约束设置不需进行时序分析的路径。

# 注!

STA 工具提供默认的所有的时钟路径都是相关的,默认支持跨时钟域处理。

新建 False Path 约束。操作如下:

1. 选择"Constraints > Set False Path", 弹出"Set False Path"对话框, 如图 [4-25](#page-84-0) 所示;

<span id="page-84-0"></span>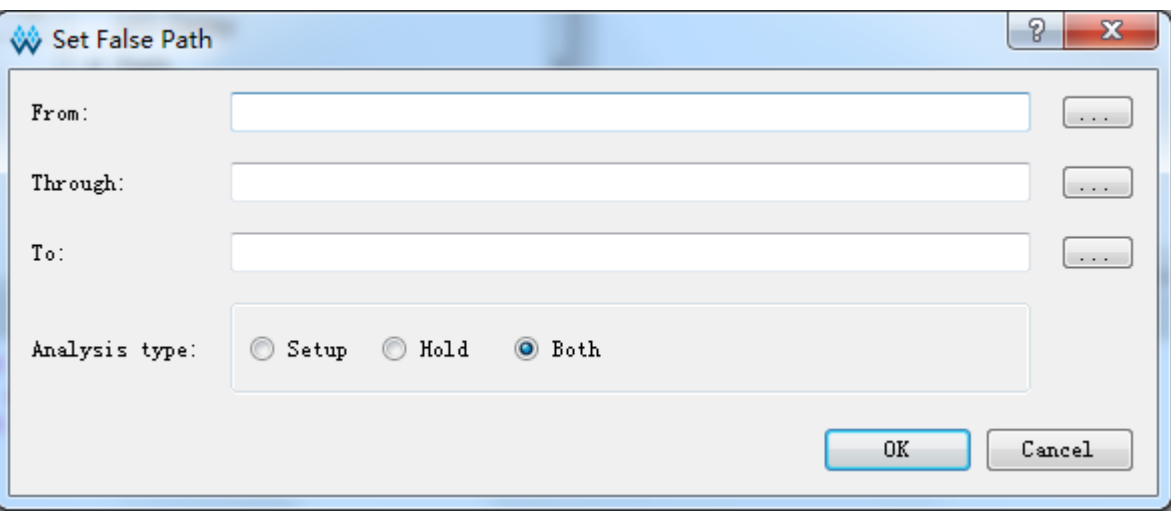

图 **4-25** 创建 **False Path** 约束

2. 单击右侧按钮" - "选择 From 和 To 对应的 Object。单击"OK"保 存约束。

# **Max/Min Delay**

新建 Max/Min Delay 约束, 操作如下:

选择"Constraints > Set Max/Min Delay", 弹出"Set Max/Min Delay"对 话框,如图 [4-26](#page-84-1) 所示;

<span id="page-84-1"></span>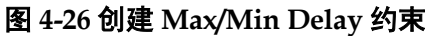

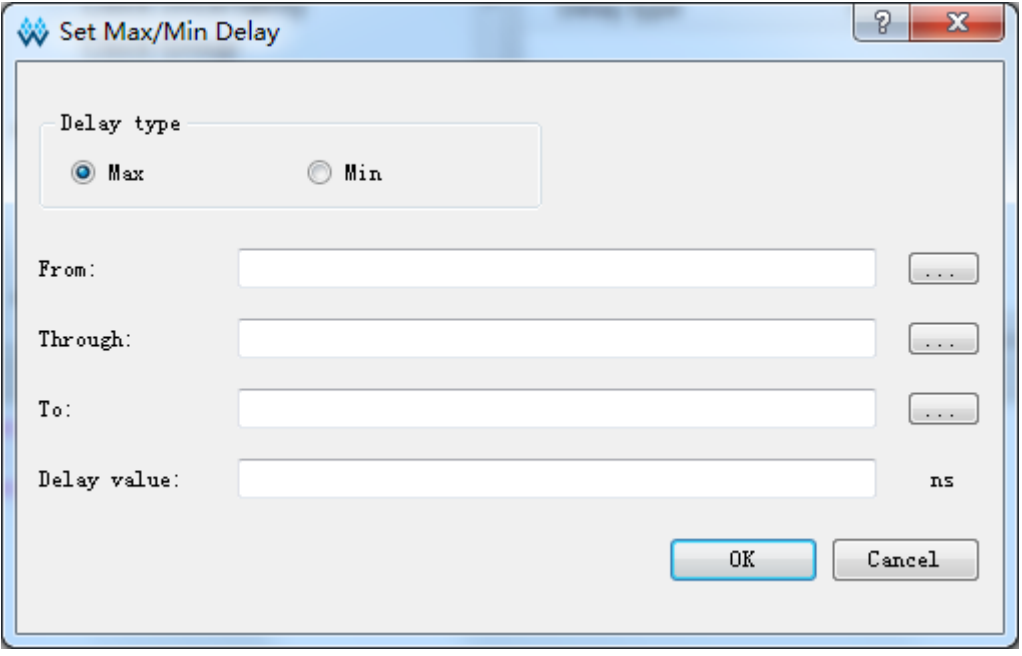

Delay Type 选择 Delay 的类型 (Max or Min), From 和 To 的选择同 set false path 约束。填写完成 Delay 信息后,单击"OK"完成创建。 **MultiCycle Path**

默认情况下, STA 工具执行的是单周期时钟分析, 即建立时间的检查是

在源时钟边沿的下一个时钟周期的有效时钟沿。但此方式对某些特定的时序 路径不适用。逻辑设计电路分析是最典型实例,一条逻辑电路计算较复杂或 路径较长,需多于一个时钟周期的时间数据方能稳定。STA 工具提供多周期 路径设置命令 set\_multicycle\_path,允许用户设置 N 个时钟周期的路径检查, 参数中的 path multiplier 定义了传播路径大于一个时钟周期的信号的总的时 钟周期数,即从信号的起始源点到目的点之间信号路径传播的时间周期总数。

多周期路径设置命令set\_multicycle\_path可用于规定多周期路径的建立 时间分析和保持时间分析、上升沿/下降沿的分析、发起时钟/锁存时钟的分析 等,具体内容可参考该命令的参数。

用来放松发起时钟(launch clock)和锁存时钟(latch clock)的相对关系, 也是时序例外的一种,应用场景包括非关键路径和关联时钟路径等。

### 注!

设置多周期路径命令会对建立时间(setup)和保持时间(hold)造成一定影响,如未指明-setup 或者-hold 选项,则 STA 工具默认为-setup。如已设置-setup 值, 则 hold 值不会受其影响。 STA 工具默认提供自动修复 hold 的功能。如用户指定 hold 值, STA 工具会优先考虑用户设 置的约束。

新建 Multicvcle Path 约束, 操作如下:

1. 选择 "Constraints > Set Multicycle Path", 弹出 "Set Multicycle Path" 对话框,如图 [4-27](#page-85-0) 所示。

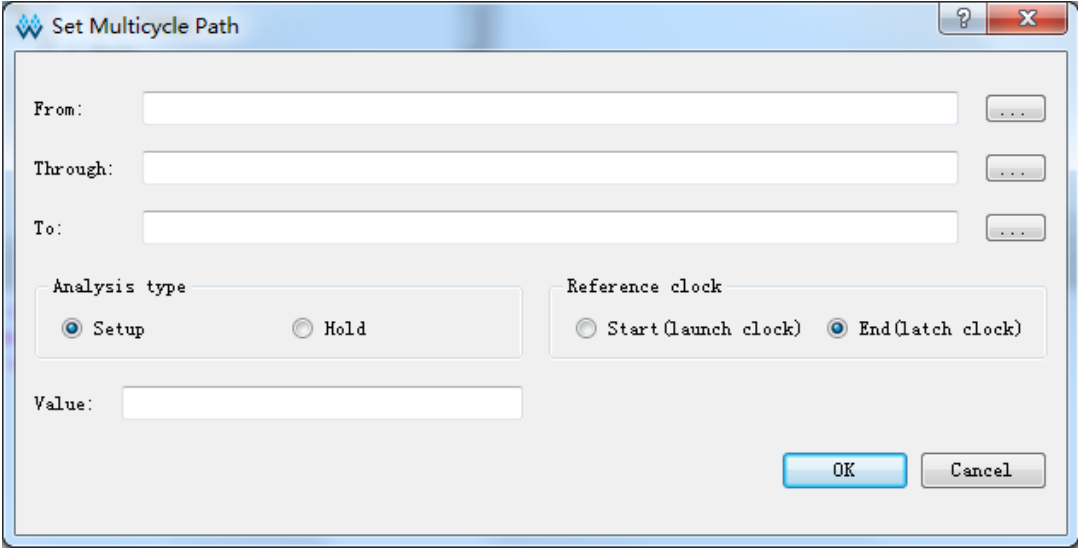

<span id="page-85-0"></span>图 **4-27** 创建 **Multicycle Path** 约束

2. 填写对话框中相关信息,单击"OK"保存约束。

# **4.4.4**工作条件约束

设置 FPGA 芯片的温度等级、速度等级、时序分析的工艺角等约束。 新建 Operating Conditions 约束, 操作如下:

选择 "Constraints > Set Operating Conditions",弹出 "Set Operating Conditions"对话框,如图 [4-28](#page-86-0) 所示。

<span id="page-86-0"></span>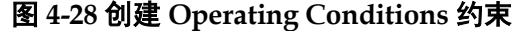

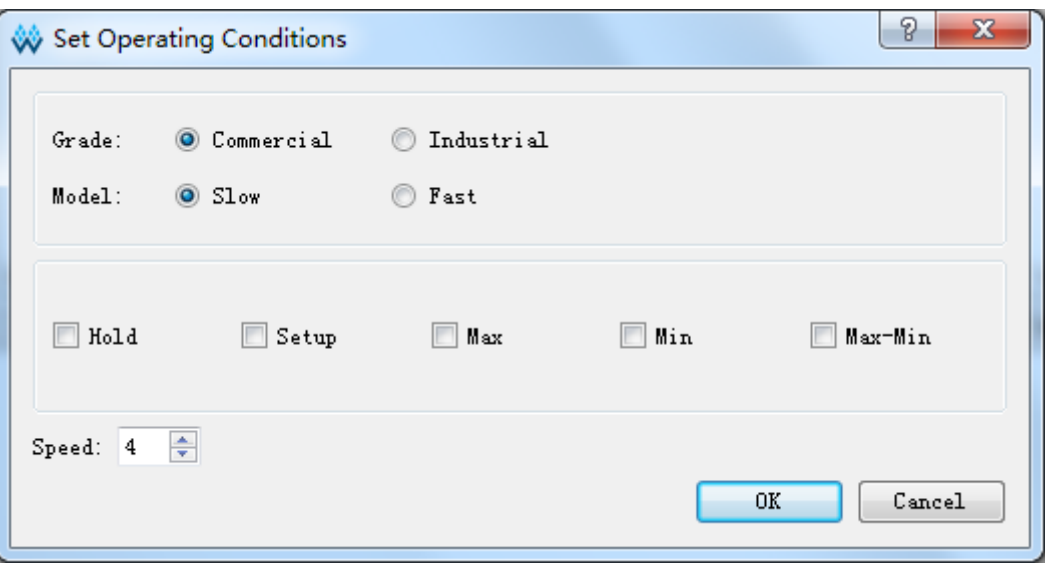

# **4.4.5**时序报告

使用时序约束编辑器界面的操作如下所示:

# **Report Timing**

报告内容

时序报告,根据设置的时序报告的参数,文件输出报告内容。

- 界面操作 相关操作步骤如下:
	- 在主界面中,选择"Timing Constraints > Report Timing";
	- 在右侧空白处右键, 出现"Create Report", 如图 [4-29](#page-86-1) 所示;
	- 选择"Create Report"弹出如图 [4-30](#page-87-0) 所示的界面;
	- 填写对话框中相关信息,单击"OK",保存时序报告设置。

# 图 **4-29 Report Timing** 创建界面

<span id="page-86-1"></span>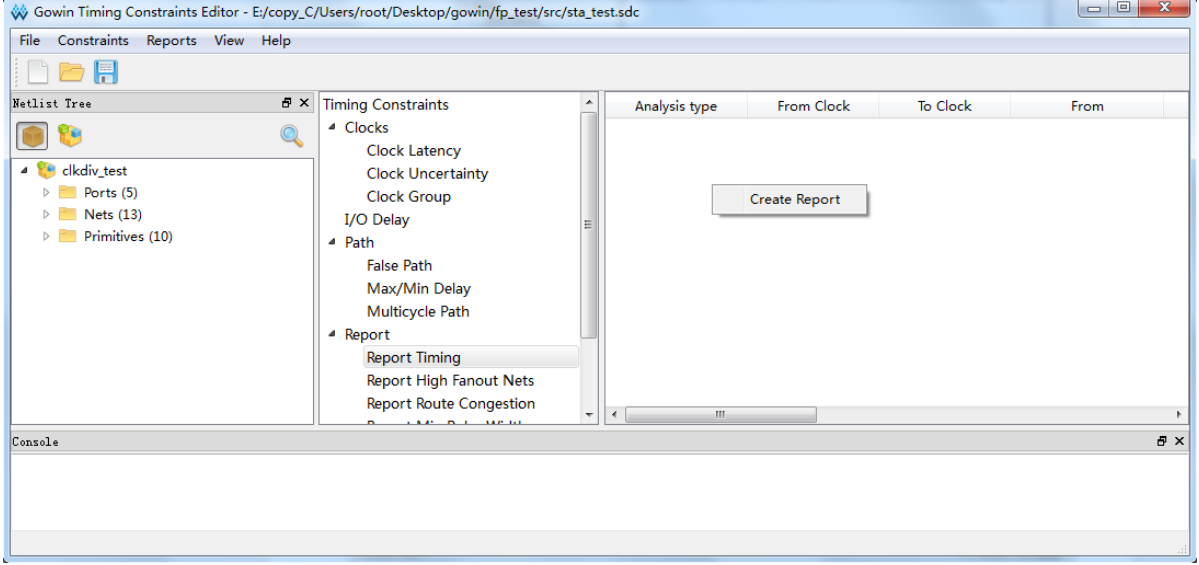

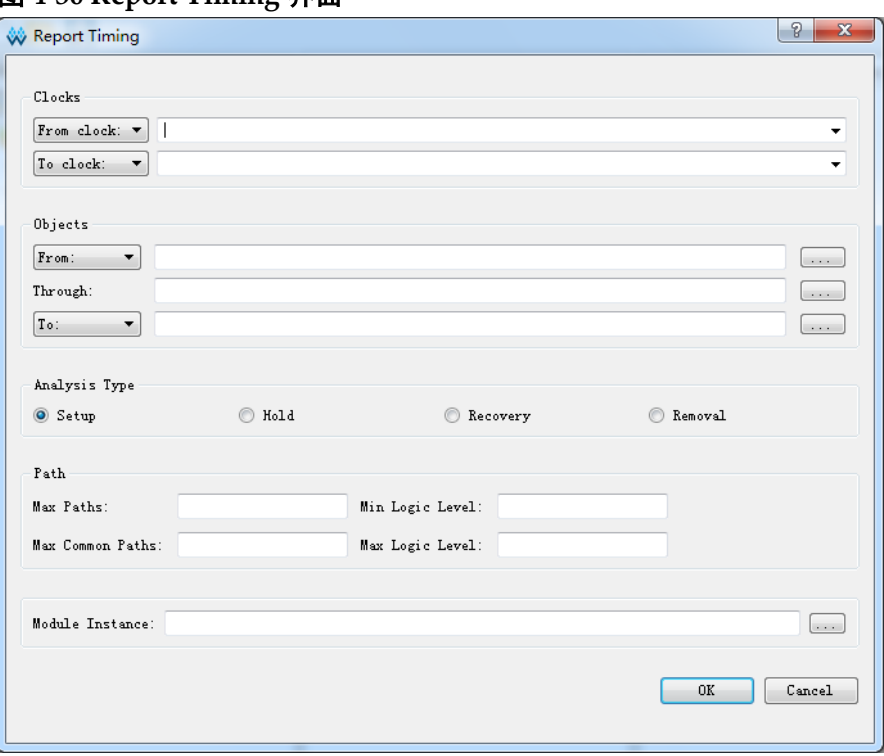

## <span id="page-87-0"></span>图 **4-30 Report Timing** 界面

# **Report High Fanout Nets**

报告内容

时序报告最大扇出的 Net 数目。

- 界面操作
	- 在主界面中,选择"Timing Constraints > Report High Fanout Nets";
	- 在右侧空白处右键, 出现"Create Report", 如图 [4-31](#page-87-1) 所示;
	- 选择"Create Report", 弹出如图 [4-32](#page-88-0) 所示的界面;
	- 填写对话框中相关信息,单击"OK",保存时序报告设置。

# 图 **4-31 Report High Fanout Nets** 创建界面

<span id="page-87-1"></span>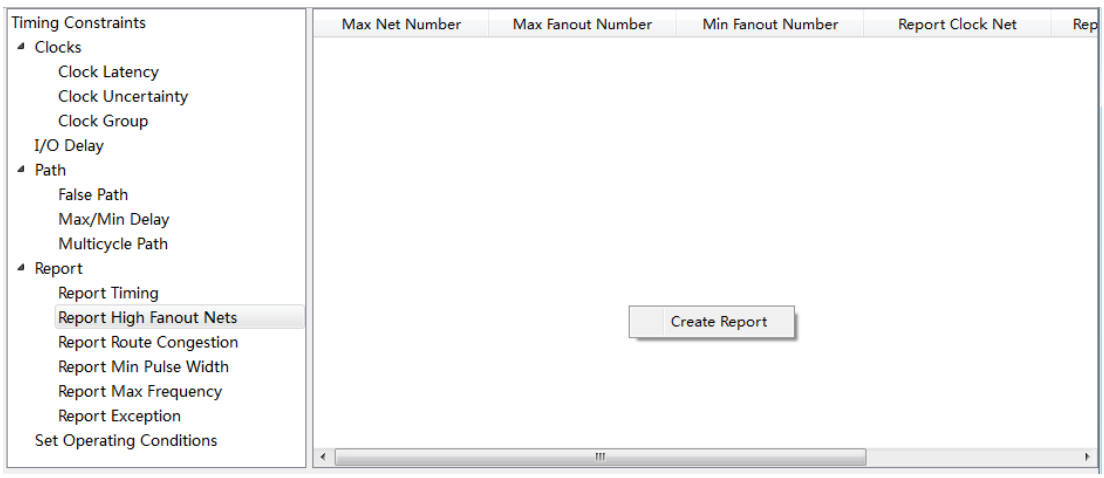

# <span id="page-88-0"></span>图 **4-32 Report High Fanout Nets** 界面

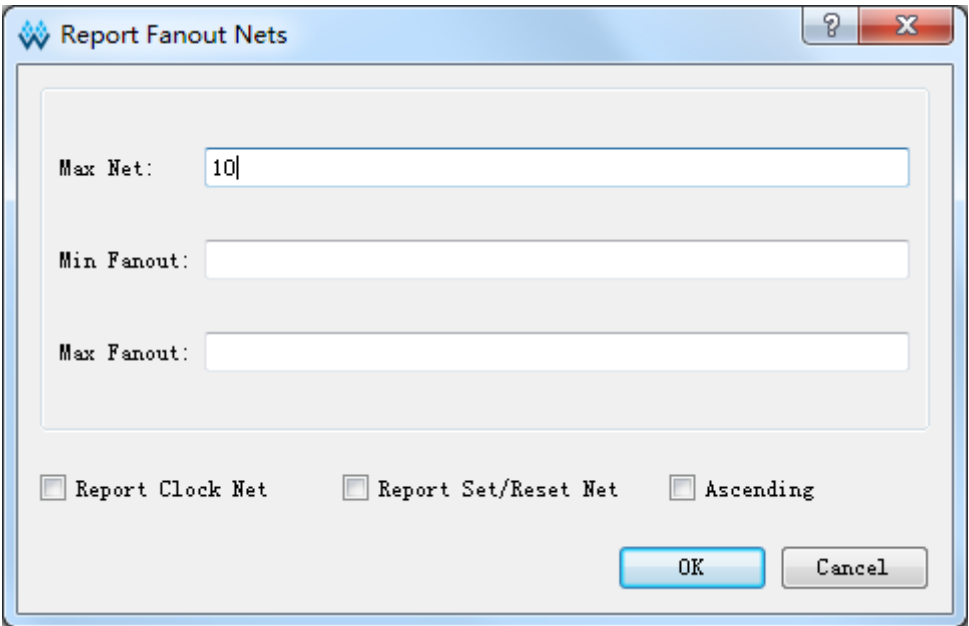

# **Report Route Congestion**

报告内容

时序报告拥塞度情况。

- 界面操作 相关操作步骤如下:
	- 在主界面中,选择"Timing Constraints > Report Route Congestion";
	- 在右侧空白处右键, 出现"Create Report", 如图 [4-33](#page-88-1) 所示;
	- 选择"Create Report", 弹出如图 [4-34](#page-89-0) 所示的界面;
	- 填写对话框中相关信息,单击"OK",保存时序报告设置。

# 图 **4-33 Report Route Congestion** 创建界面

<span id="page-88-1"></span>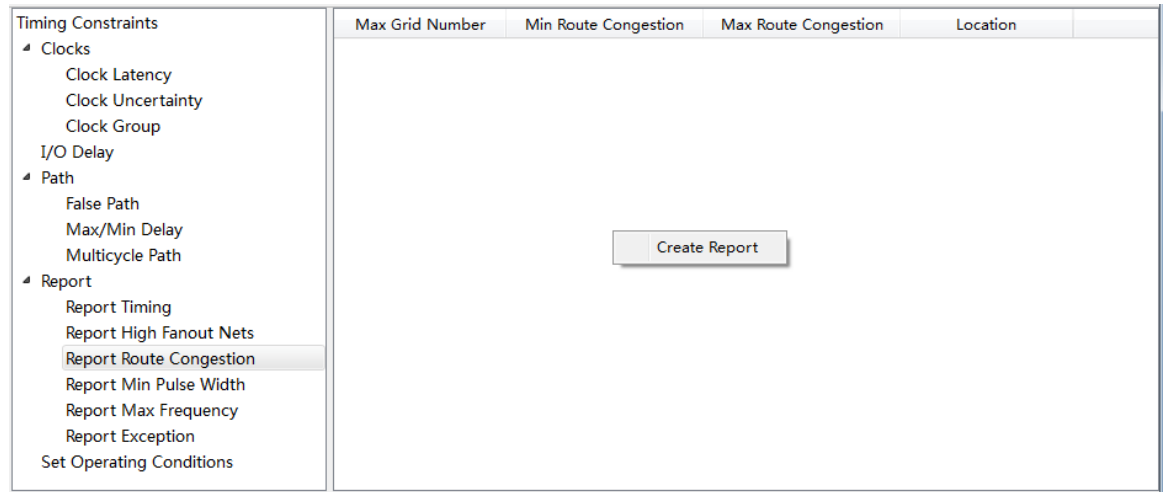

# <span id="page-89-0"></span>图 **4-34 Report Route Congestion** 界面

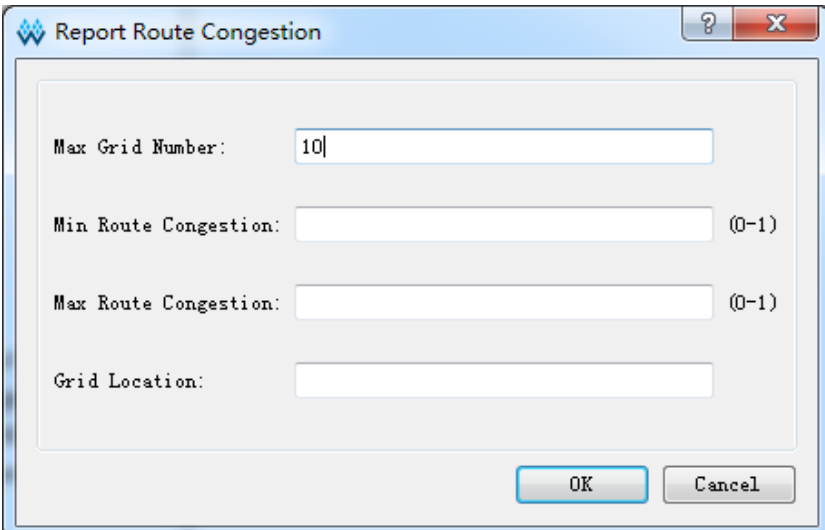

# **Report Min Pulse Width**

- 报告内容
	- 时序报告最小脉冲宽度。
- 界面操作
	- 在主界面中,选择"Timing Constraints > Report Min Pulse Width";
	- 在右侧空白处右键, 出现"Create Report", 如图 [4-35](#page-89-1) 所示;
	- 选择"Create Report"出现如图 [4-36](#page-90-0) 所示的界面;
	- 填写对话框中相关信息,单击"OK",保存时序报告设置。

# 图 **4-35 Report Min Pulse Width** 创建界面

<span id="page-89-1"></span>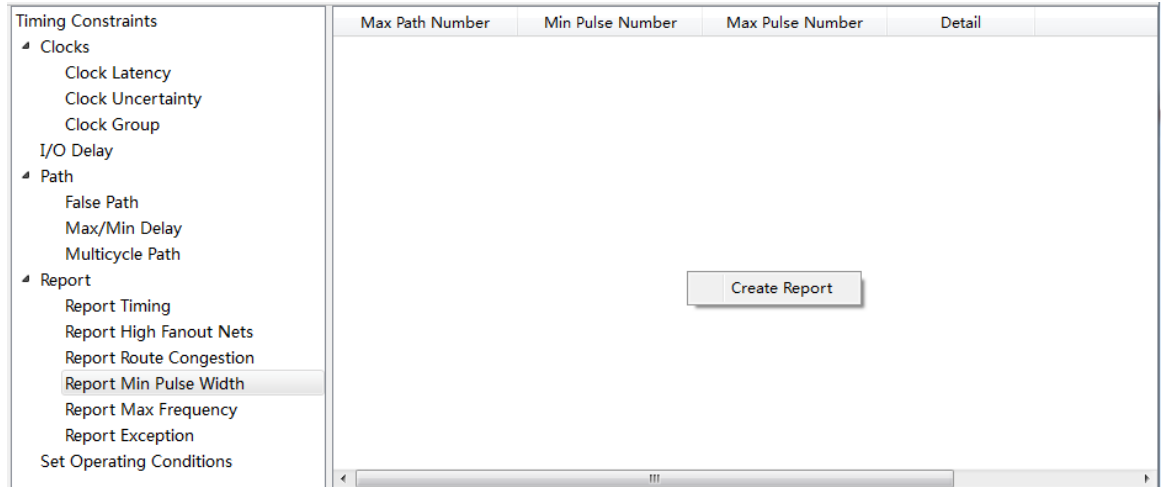

# <span id="page-90-0"></span>图 **4-36 Report Min Pulse Width** 界面

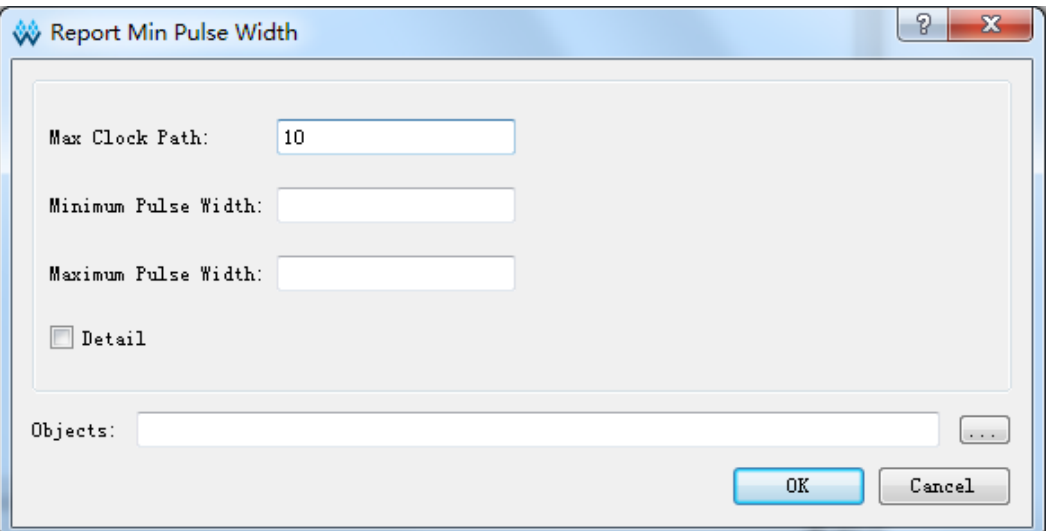

# **Report Max Frequency**

报告内容

最大频率报告。

界面操作

相关操作步骤如下:

- 在主界面中选择"Timing Constraints > Report > Report Max Frequency";
- 在右侧空白处右键, 出现"Create Report", 如图 [4-37](#page-90-1) 所示;
- 选择"Create Report", 弹出如图 [4-38](#page-91-0) 所示的界面;
- 填写对话框中相关信息,单击"OK",保存时序报告设置。

# 图 **4-37 Report Exception** 创建界面

<span id="page-90-1"></span>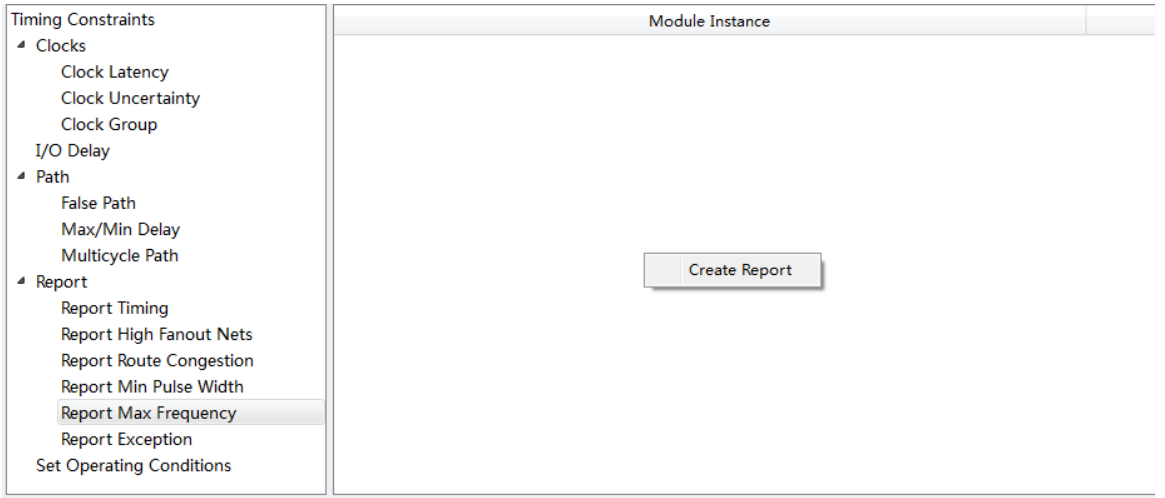

# 图 **4-38 Report Max Frequency** 界面

<span id="page-91-0"></span>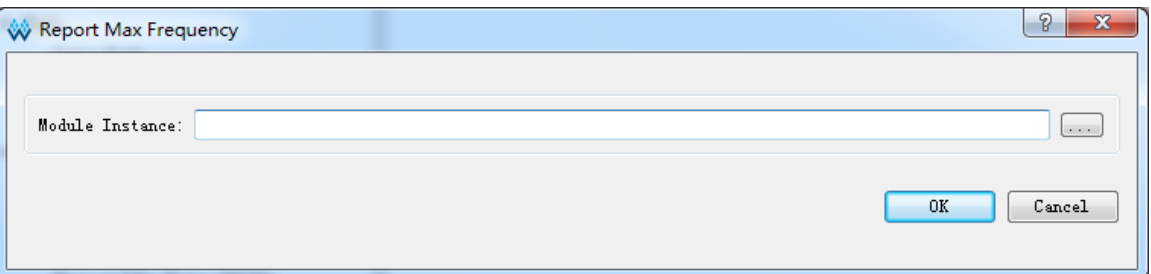

# **Report Exception**

- 报告内容
	- 时序例外报告。
- 界面操作

相关操作步骤如下:

- 在主界面中选择"Timing Constraints > Report > Report Exception";
- 然后在右侧空白处右键, 出现"Create Report", 如图 [4-39](#page-91-1) 所示;
- 选择"Create Report", 弹出如图 [4-40](#page-92-0) 所示的界面;
- 填写对话框中相关信息,单击"OK",保存时序报告设置。

# 图 **4-39 Report Exception** 创建界面

<span id="page-91-1"></span>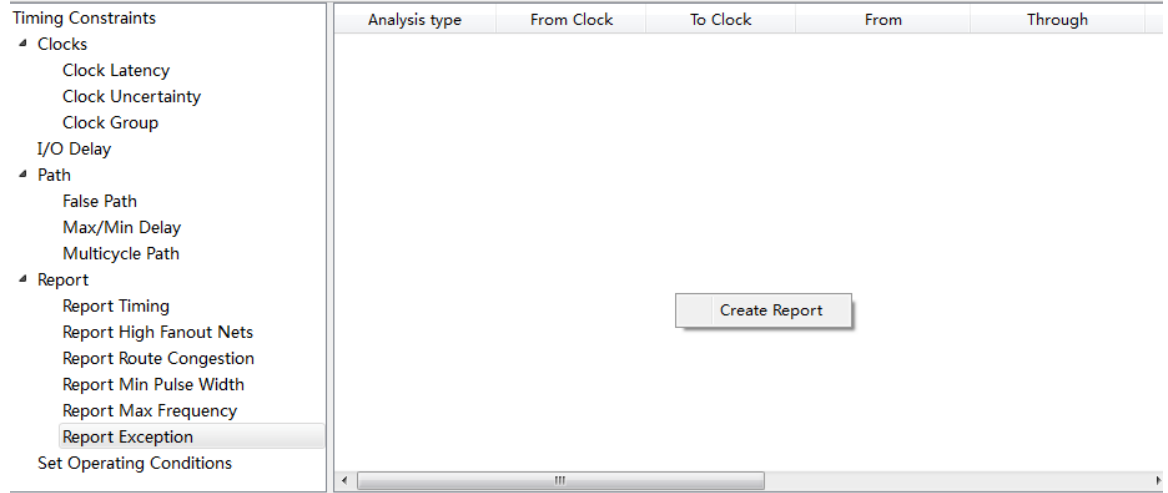

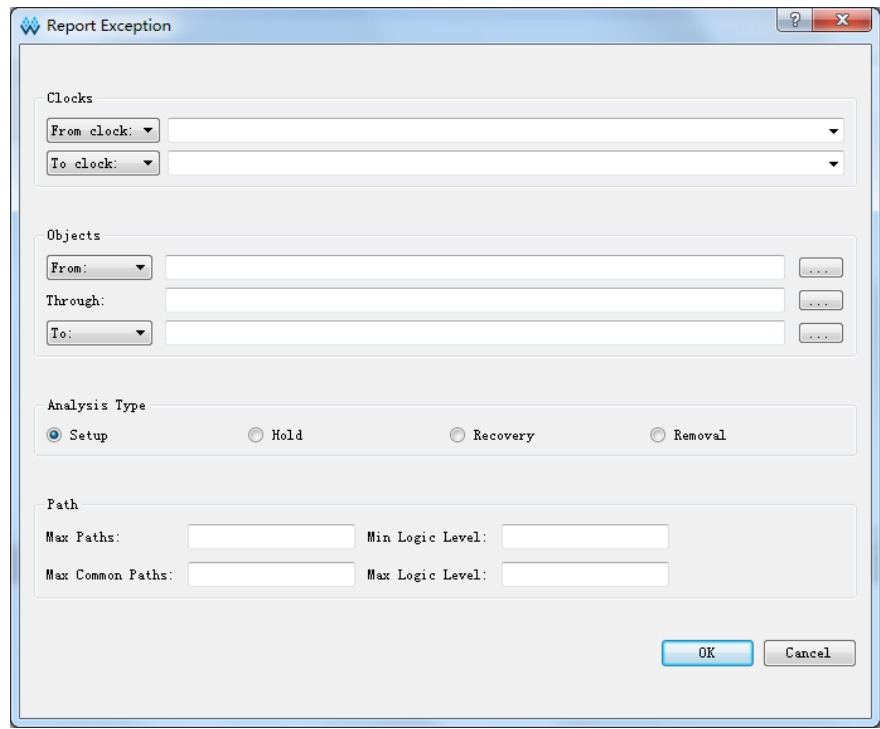

<span id="page-92-0"></span>图 **4-40 Report Exception** 界面

对整个工程执行 Timing Analysis 时序分析后, 软件会自动生成时序报 告,切换至 Process 界面, 双击"Timing Analysis Report"进行查看, [如图](#page-92-1) [4-41](#page-92-1) 所示。单击中间窗口的命令,报告显示在右侧的窗口。

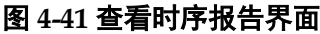

<span id="page-92-1"></span>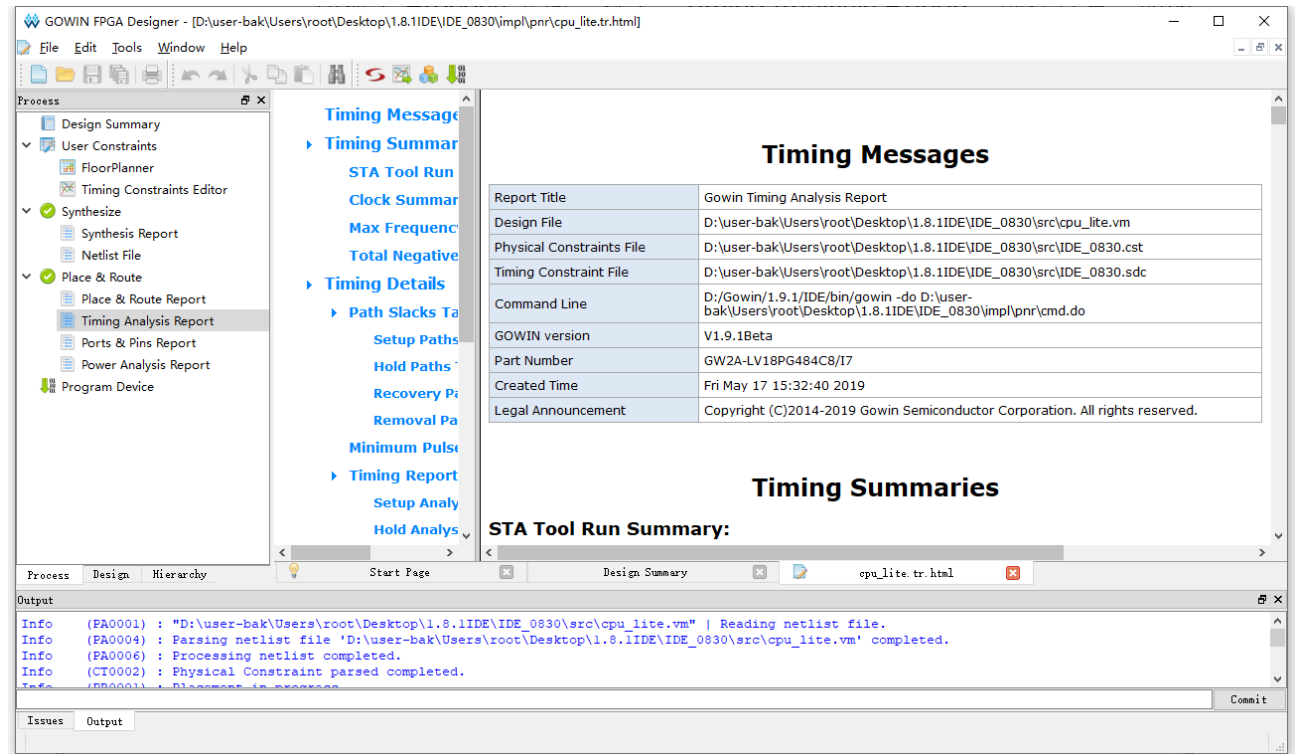

# **4.4.6**保存与导出

所有约束编辑完成后,单击"File > Save"或"File > Save As",可 将当前编辑器中的约束信息保存至时序约束文件(.sdc)中,时序约束文件 内容格式请参考附录 B.[时序约束语法规范。](#page-111-0)

# **4.5**时序约束的优先级

STA 工具提供多种类型的时序约束, 按照优先级由低到高依次是:

- 1. create\_clock 和 create\_generated\_clock
- 2. set\_multicycle\_path
- 3. set\_max\_delay 和 set\_min\_delay
- 4. set false path
- 5. set\_clock\_groups

# 注!

只对在同一条时序路径上可能产生竞争的时序约束进行排序,其它未提及约束不会产生不同 类约束间的竞争。

# **5**时序优化

高云 Gowin 软件 FloorPlanner 支持工程的时序优化,通过物理位置的约 束或关键路径的修改等方式帮助用户实现时序收敛。

采用 FloorPlanner 进行时序优化的操作流程。包括:

- 1. 新建工程;
- 2. 运行"Svnthesize"实现综合, 生成网表文件, 后缀为.vm;
- 3. 添加物理约束文件和时序约束文件。物理约束和时序约束非必须选项, 但可帮助用户更好的实现功能,建议添加;
- 4. 运行"Place & Route"进行布局布线,同时生成数据流文件;

#### 注!

运行布局布线前,需设置"Place & Route"的配置对话框,设置"Generate Post-Place File"为"True"生成.posp 文件如图 [5-1](#page-95-0) 所示,用于 FloorPlanner 读取布局布线后的位置 信息。

- 5. 查看时序报告,如最大频率满足设计需求可不再调试。如果时序不满足, 需使用 FloorPlanner 产生多种组合的约束, 多次迭代实现时序收敛;
- 6. 读取物理约束文件和时序约束文件;
- 7. 启动 FloorPlanner 工具, 加载布局布线后生成的文件.posp 文件, Ports、 Primitive 等的位置约束信息见"Netlist"窗口, 如图 [5-2](#page-96-0) 所示;
- 8. 加载时序约束文件.timing paths 文件, 在"Netlist > Timing Paths"窗口 中显示读入的关键路径信息,显示每条 path 的 slack、arrive time、require time 等信息, 如图 [5-3](#page-96-1) 所示。

注!

在反复调试过程中, .posp 文件和.timing\_paths 文件不用每次加载, 用户使用"Reload" 重新加载即可。

分析并调整约束的位置。

- 9. 在时序收敛的调试过程中,需找出工程中的关键路径,通过修改代码或 调整器件位置实现时序收敛。在 FloorPlanner 中,可通过调整位置信息 实现时序收敛。步骤如下:
	- a). 查找关键路径对应的 Module 信息:
		- 查看关键路径经过的 Instance 信息, 从 Instance 名称中分辨出

所属 Module;

- 右键单击关键路径,选择"Highlight Corresponding Module", 如图 [5-4](#page-97-0) 所示。对应的 Module 将在 Module 列表中以红色名称 显示,如图 [5-5](#page-97-1) 所示。
- b). 查看 Module 的位置分布信息和关键路径信号流向。
	- 选择一个 Module, 右键单击选择"Highlight Group Constraints", 该模块组的位置信息白色高亮显示在"Chip Array"窗口中,可看 到位置信息是相对集中还是分散;
	- 在时序收敛的调试中,关键路径的信号流向是一个因素。在 FloorPlanner 中选择一条关键路径,右键单击,选择"Hignlight", 在"Chip Array"窗口中可观察到该路径的信号流向, 如图 [5-6](#page-98-0) 所 示。
- c). 调整不合理的位置信息。
	- 如图 [5-6](#page-98-0) 所示,模块的分布相对集中,只有一个分布的位置相对较远。 再观察关键路径的信号流向,路径比较曲折,跨度较大,是影响时序 的一个因素。拖拽的方式调整位置不合理的那个模块的,减少信号的 曲折路径,如图 [5-7](#page-98-1) 所示。
- 10. 重新运行"Place & Route",杳看时序结果。如果频率满足用户需求可不 再做调试,如果不满足重复 5,6,7,8,9 过程。

图 **5-1** 生成**.posp** 文件设置

<span id="page-95-0"></span>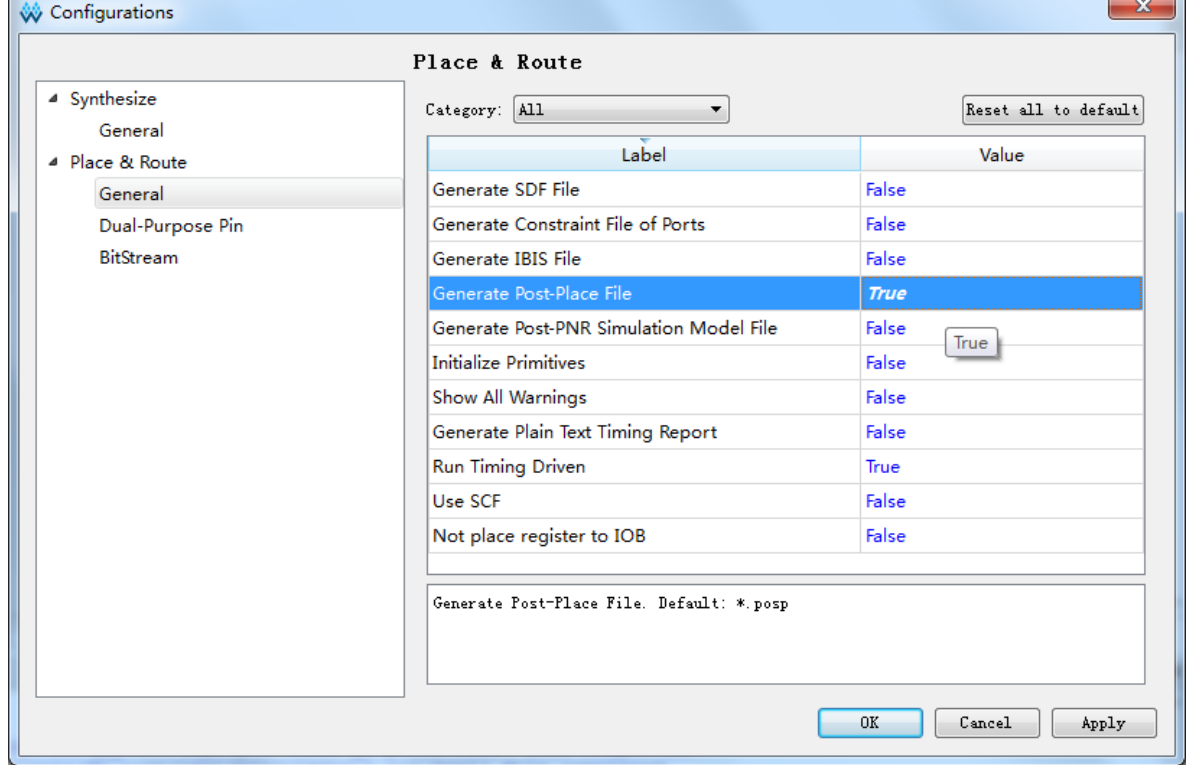

<span id="page-96-0"></span>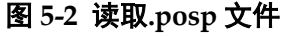

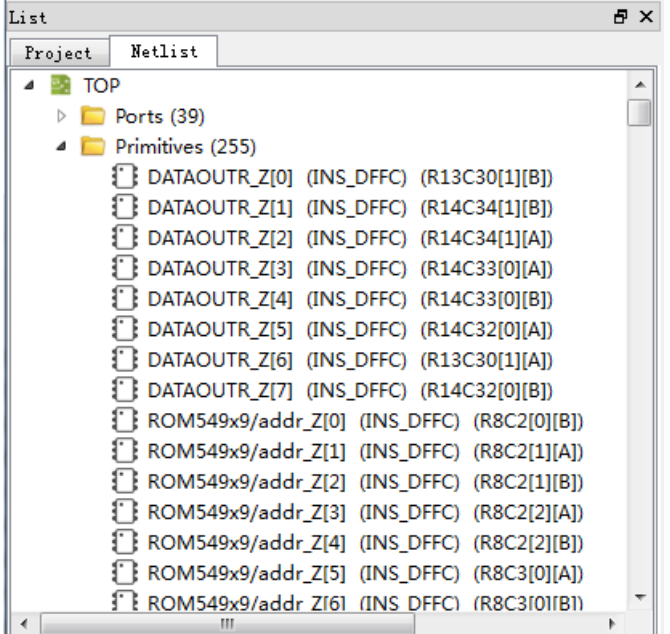

# <span id="page-96-1"></span>图 **5-3** 读取时序约束文件

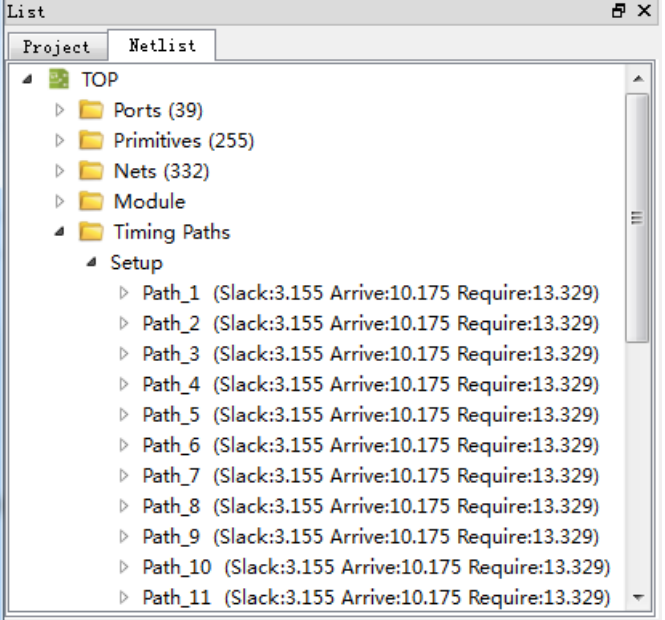

| List                                  |                                                                                                    | A X |  |  |  |  |  |  |
|---------------------------------------|----------------------------------------------------------------------------------------------------|-----|--|--|--|--|--|--|
| Project                               | Netlist                                                                                                  |     |  |  |  |  |  |  |
|                                       | 1. E<br>dout1_Z[0] (INS_DFFC) (R17C7[1][A])                                                              | ┻   |  |  |  |  |  |  |
|                                       | dout1_Z[8] (INS_DFFC) (R16C30[0][A])                                                                     |     |  |  |  |  |  |  |
|                                       | { } dout1_Z[7] (INS_DFFC) (R18C7[1][B])                                                                  |     |  |  |  |  |  |  |
|                                       | { } dout1_Z[6] (INS_DFFC) (R17C7[0][B])                                                                  |     |  |  |  |  |  |  |
|                                       | [ ] dout1_Z[5] (INS_DFFC) (R18C7[1][A])                                                                  |     |  |  |  |  |  |  |
|                                       | [ ] dout1_Z[4] (INS_DFFC) (R18C7[0][A])                                                                  |     |  |  |  |  |  |  |
| <b>Timing Paths</b><br>$\overline{a}$ |                                                                                                    |     |  |  |  |  |  |  |
| ⊿ Setup                               |                                                                                                    |     |  |  |  |  |  |  |
|                                       | Path_1 (S)<br>Highlight                                                                                  |     |  |  |  |  |  |  |
|                                       | $\triangleright$ Path 2 (S                                                                               |     |  |  |  |  |  |  |
|                                       | <b>Highlight Corresponding Module</b><br>$\triangleright$ Path 3 (S                                      |     |  |  |  |  |  |  |
|                                       | $\triangleright$ Path 4 (S<br><b>Edit Constraint</b>                                                     |     |  |  |  |  |  |  |
|                                       | ▷ Path_5 (Shaekhonzoo Arrivenzonzyo nequirenzonozoj                                                      |     |  |  |  |  |  |  |
|                                       | ▷ Path_6 (Slack:3.155 Arrive:10.175 Require:13.329)<br>Path_7 (Slack:3.155 Arrive:10.175 Require:13.329) |     |  |  |  |  |  |  |
|                                       |                                                                                                    |     |  |  |  |  |  |  |
|                                       | Path_8 (Slack:3.155 Arrive:10.175 Require:13.329)                                                        |     |  |  |  |  |  |  |
|                                       | Path 9 (Slack:3.155 Arrive:10.175 Require:13.329)                                                        |     |  |  |  |  |  |  |
|                                       | Path_10 (Slack:3.155 Arrive:10.175 Require:13.329)                                                       |     |  |  |  |  |  |  |

<span id="page-97-0"></span>图 **5-4** 高亮关键路径的 **Module** 操作

图 **5-5** 关键路径的 **Module** 显示红色

<span id="page-97-1"></span>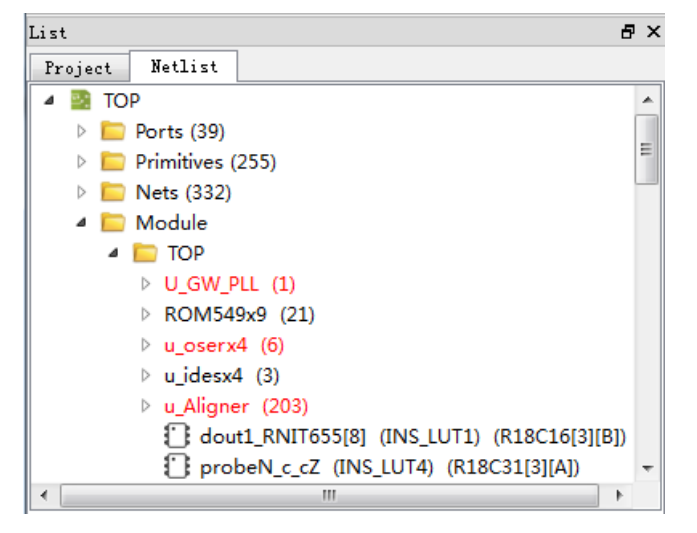

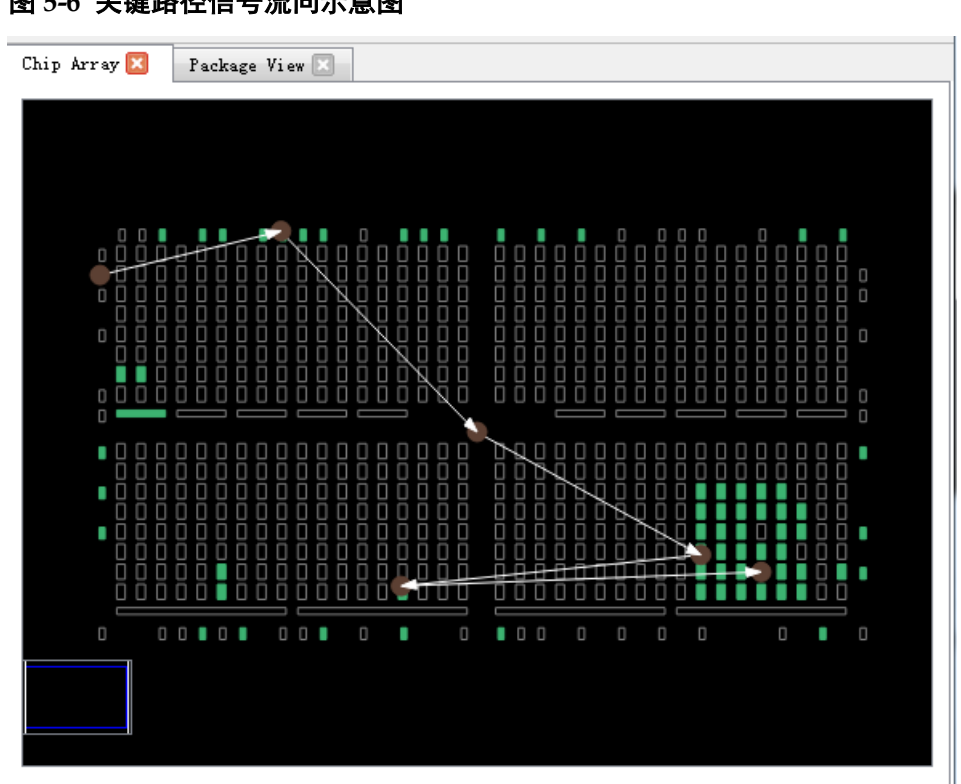

## <span id="page-98-0"></span>图 **5-6 关键**路经信号法向示音图

## 图 **5-7** 调整后的位置信息

<span id="page-98-1"></span>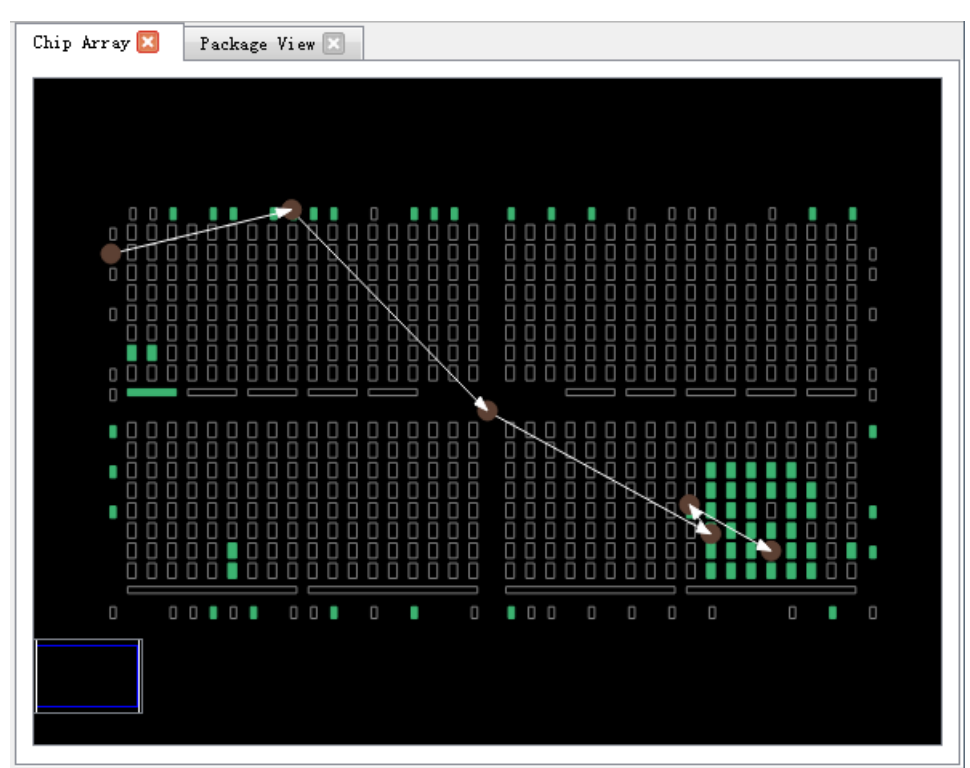

# 附录 **A.**物理约束语法规范

# **A.1 I/O Constraints**

IO 约束可将 port、buffer、I/O 寄存器以及 I/O 逻辑器件约束到指定 IOB 位 置处。

# 语法

"IO\_LOC" """obj\_name""" obj\_location ["exclusive"] ";"

# 约束元素

obj\_name

obj\_name 可取 port、I/O buffer、I/O 寄存器、I/O 逻辑器件的 name 作为 obj\_name。

• obj\_location

obj\_location 为 IOB 位置, 如 "A11"、"B12"等, 若指定多个位置, 位置之 间需要用逗号分隔, 如"A11,B2"。

exclusive

exclusive 为可选项, 在约束位置之后, 表明该约束语句中的 obj location 仅可以放置 obj\_name 指定的器件。

## 注!

当 obj\_name 为 escaped name 格式(以反斜线开头,空格结尾)时, obj\_name 两边需加 上引号。

## 应用举例

## 示例 **1.**

IO\_LOC "io\_1" A1; // 对象 io 1 被约束在 pin A1 的位置。

## 示例 **2.**

IO\_LOC "io\_1" A1, B14, A15;

// 对象 io\_1 被约束在 pin A1、B14、A15 的位置,布局时将取三个位 置之一进行布局。

# 示例 **3.**

IO LOC "io 2" A1 exclusive;

// 对象 io\_2 被约束在 pin A1 处, 且 A1 位置仅可以被 io\_2 所占用。

# 示例 **4.**

IO LOC "io 2" A1, B14, A15 exclusive;

// 对象 io\_2 被约束在 pin A1、B14、A15 处,且 A1、B14、A15 三个位 置仅可以被 io\_2 占用。

# **A.2 PORT** 属性约束

Port 属性约束,用于设定 port 的各种属性值。如 port 的电平标准 IO\_TYPE, 上拉/下拉模式 PULL MODE, 驱动能力 DRIVE 等, 详细属性设置标准请参考 相应数据手册。

# 语法

```
"IO_PORT" """port_name """ attribute "=" attribute_value ";"
```
一个约束语句中可设定多个属性,各个属性之间使用空格分隔。

# 约束元素

- 需要属性约束的 Port 的 name
- attribute 和 attribute value

## 应用举例

#### 示例 **1.**

IO\_PORT "port\_1" IO\_TYPE = LVTTL33; // 设置 port\_1 的 IO\_TYPE 为"LVTTL33"。

# 示例 **2.**

IO\_PORT "port\_2" IO\_TYPE = LVTTL33 SLEW\_RATE = FAST PULL\_MODE =KEEPER;

// 设置 port\_2 的 IO\_TYPE 为"LVTTL33", SLEW\_RATE 属性值 为"FAST", PULL MODE 属性值为"KEEPER"。

# 示例 **3.**

IO\_PORT "port\_3" IO\_TYPE=LVDS25;

// port 3 连接的 BUF 为普通 IBUF, 通过该约束, 可将该 IBUF 转化 为 TLVDS\_IBUF。

## 示例 **4.**

IO\_PORT "port\_4" I3C\_MODE=ON OPEN\_DRAIN=OFF; // I3C\_MODE/MIPI\_INPUT/MIPI\_OUTPUT 属性只有在 GW1N6K/GW1N9K/GW1NR9K/ GW1NS2K/ GW1NSR2K 中可用,且 I3C\_MODE 属性和 OPEN\_DRAIN 属性不能同时置为"ON"。

# **A.3 primitive Constraints**

Primitive Constraints 用于将 instance 布局到指定的 GRID 处, 可以通过 Primitive Constraints 对 LUT/BSRAM/SSRAM/DSP/PLL/DLL 等 instance 进行约 束。

# 语法

• "INS LOC" """ obj name""" obj location ["exclusive"]";"

# 约束元素

• obj name

约束对象的 instance 的 name。

• obj\_location

obj\_location 包含如下几类:

- 单一位置信息, 指定到 LUT, 如: RxCy[0-3][A-B]
- 位置信息为一个范围, 指定多行或多列, 如:
	- 包含多个 CLS 或 LUT:"RxCy", "RxCy[0-3]" 指定多行: "R[x:y]Cm" ,"R[x:y]Cm[0-3]", "R[x:y]Cm[0-3][A-B]" 指定多列: "RxC[m:n]", "RxC[m:n][0-3]", "RxC[m:n][0-3][A-B]" 指定多行多列: "R[x:y]C[m:n]", "R[x:y]C[m:n][0-3]", "R[x:y]C[m:n][0-3][A-B]"

在一条约束语句中,可包含多个 ins\_location, 使用","分隔。 PLL 约束位置对于 PLL 约束位置信息书写格式为"PLL L"或 "PLL\_R",若左边可放置多个 PLL,可设为"PLL\_L[0]"、"PLL\_L[1]"…,

- 若右边可放置多个 PLL, 可设为"PLL\_R[0]"、"PLL\_R[1]"…
- DLL 约束位置
	- DLL 约束位置为"DLL TL", "DLL BL", "DLL TR",
	- "DLL\_BR"。
- BSRAM 约束位置
	- BSRAM 约束位置信息为 "BSRAM\_R10[0]"(第 10 行第一个 BSRAM),"BSRAM\_R10[1]"…
- DSP 约束位置
	- DSP 约束位置格式为 "DSP\_R19[0]"(第 19 行第一个 DSP Block), "DSP\_R19[1]"… 若需指定具体 macro, 可标记为: DSP\_R19[0][A] 或 DSP\_R19[0][B]。
- exclusive

关键字"exclusive"为可选项, 在约束位置之后, 表明该约束语句中的 obi\_location 仅可以放置 obi\_name 指定的 instance。

# 应用举例

# 示例 **1.**

INS\_LOC "lut\_1" R2C3, R5C10[0][A];

// lut\_1 被约束在 R2C3 位置和 R5C10 的第 0 个 CLS 的第 1 个 LUT 的位置。

# 示例 **2.**

INS\_LOC "ins\_2 " R5C6[2] exclusive;

// ins\_2 被约束在 R5C6 的第 2 个 CLS 的位置, 且该位置仅可以放置 该 instance。

# 示例 **3.**

INS\_LOC "ins\_3" R[2:6]C1;

// ins 3 被约束在行坐标第二行到第六行, 列坐标第一列的区域位置。

# 示例 **4.**

INS\_LOC "ins\_4" R[1:4]C[2:6] exclusive;

// ins\_4 被约束在行坐标为第一行到第四行, 列坐标为第二列到第六 列之间的区域位置,且该区域位置仅能被该 instance 所占用。

# 示例 **5.**

INS\_LOC "ins\_5" R[1:4]C[2:6][1];

// ins 5 被约束在行坐标第一行到第四行, 列坐标第二列到第六列之 间的区域位置的任意一个 GRID 的第 1 个 CLS 中。

# 示例 **6.**

INS\_LOC "reg\_name" B14;

// 通过对 REGISTER/IOLOGIC 的 INS\_LOC 约束, 约束其到 IOB 的 位置 B14。

## 示例 **7.**

INS\_LOC "dll\_name" DLL\_TL;

// 通过对 DLL 的 INS LOC 约束, 约束其位置 DLL top left corner.

# 示例 **8.**

INS\_LOC "pll\_name" PLL\_L;

// 通过对 PLL 的 INS LOC 约束, 约束其位置 PLL left.

# 示例 **9.**

INS\_LOC "bsram\_name" BSRAM\_R10[2];

// 通过对 BSRAM 的 INS\_LOC 约束, 约束其位置第 10 行的第 3 个 BSRAM 位置处。.

## 示例 **10.**

INS\_LOC "dsp\_name" DSP\_R19[2];

// 通过对 DSP 的 INS\_LOC 约束, 约束其位置第 19 行第 3 个 DSP

#### Block.

注:

一个 LUT4 的位置可以放置一个 lut1/lut2/lut3/lut4,lut5 需要占用两个 LUT4 的位置(一个 CLS), lut6 需要占用 4 个 LUT4 的位置(两个 CLS), lut7 需要占 用 4个 CLS 的位置(一个 GRID), lut8 需要占用 8 个 CLS (两个 GRID)。故对 于不同 Instance 类型的约束, 其约束位置的最小单元也不相同, 对于 BSRAM/SSRAM/DSP(每个DSP单元有两个MICRO,每个MICRO有两个UNIT) 等,也是如此,如下示例:

# 示例 **11. LUT4** 单元约束:

INS\_LOC "lut4\_name" R5C15[1][A];

// 将 lut4\_nam*e* 约束到 R5C15 的第 1 个 CLS 的第 1 个 LUT 处。

## 示例 **12. CLS** 单元约束:

INS\_LOC "lut5\_name" R5C15[3];

// 将 lut5\_name 约束到 R5C15 的第 3 个 CLS 处。

# 示例 **13. CLS** 单元约束**:**

INS\_LOC "lut6\_name" R5C15[0];

// 将 lut6\_name 约束到 R5C15 的第 0 个 CLS 处(将占用 CLS[0]和 CLS[1])。

## 示例 **14. GRID** 单元约束:

INS\_LOC "lut7\_name" R5C15;

BSRAM type: INS\_LOC "bsram\_name" R10C5; // for GW2A55K // 将 lut7\_name 约束到 R5C15 处, LUT7 占用一个 GRID。

# 示例 **15. GRID** 单元约束**:**

INS\_LOC "lut8\_name" R5C15;

// 将 lut8\_name 约束到 R5C15 处, lut8\_name 将占用 R5C15 和 R5C16 两个 GRID。

## 示例 **16. DSP MICRO** 单元约束:

INS\_LOC "mult\_name" DSP\_R19[1][A]; // for GW2A55K

 $\#$  將 mult\_name 约束到第 19 行第 2 个 DSP 的第一个 macro 中。

# **A.4 Primitive Group Constraints**

Primitive Group 约束用于定义一个组约束,组是包含各类 Instance 对象的 集合。通过 Primitive Group 约束, 可将普通 Instance 如 LUT、DFF 等, 或 BUF、 IOLOGIC 等添加到一个组中,并可通过约束该组的位置实现对该组中所有的 对象的位置约束。

# 语法

GROUP 的定义:

"GROUP" group\_name "=" "{" """obj\_names """ "}" ["exclusive"]";"

追加 Instance 到组中:

"GROUP" group\_name "+=" "{" """obj\_names """ "}" ["exclusive"]";"

约束组的位置:

• "GRP\_LOC" group\_name group\_location["exclusive"]";"

注!

当 group name 为 escaped name 格式(以反斜线开头, 空格结尾)时, group\_name 两边须加上引号。

# 约束元素

group\_name

定义一个 name 作为该组的 name

• obj\_name

obi\_name 用于将指定的 Instance 对象添加到组中

• group location

指定该 group 的约束位置, group\_location 可取 IOB 和 GRID 的位置

exclusive

关键字"exclusive"为可选项, 在组定义语句或位置约束语句之后;

一个对象可以被多个组包含,但在组定义语句后添加"exclusive"关键字, 表示该组内的对象仅可被该组所包含;

在位置约束语句之后使用"exclusive",表示该约束位置仅可被该组内的对 象所占用。

## 应用举例

## 示例 **1.**

GROUP group  $1 = \{$  "ins  $1$ " "ins  $2$ " "ins  $3$ " "ins  $4$ " };

// 创建一个名为 group\_1 的组, 添加对象 ins\_1, ins\_2, ins\_3, ins\_4 到 该组中。

## 示例 **2.**

GROUP group  $2 = \{$  "ins  $5$ " "ins  $6$ " "ins  $7$ " } exclusive;

// 创建一个名为 group 2 的组, 对象 ins\_5, ins\_6, ins\_7 属于且仅可 属于该组。

## 示例 **3.**

GROUP group  $1 += {$  "io  $1"$  "io  $2"$  !:

// 追加 io\_1,io\_2 到组 group\_1 中。

# 示例 **4.**

GRP\_LOC group\_1 R3C4, A14, B4;

// 组 group 1 中的对象可布局在 R3C4, A14, B4 位置处。

# 示例 **5.**

GRP\_LOC group\_2 R[1:3]C[1:4] exclusive;

// 组 qroup 2中的 Instance 对象可布局在区域 R[1:3]C[1:4]的范围内,

且该范围仅可布局 group\_2 中的 Instance 对象。

# **A.5 Resource Reservation**

通过 Resource Reservation 约束,可保留指定的位置或区域以避免在布局 中使用。

# 语法

• "LOC\_RESERVE" location [ res\_obj ] ";"

# 应用举例

- 示例 **1.**
- LOC\_RESERVE R2C3[0][A] -LUT;
- LOC\_RESERVE R2C3[0][A] -REG;
- 示例 **2.**

LOC\_RESERVE IOR3, IOR6, R2C3, R3C4;

示例 **3.** 

LOC\_RESERVE R[2:5]C[3:6], R3C[8:9];

// 以上示例中约束的位置信息将会在布局阶段被保留。

# **A.6 Relative Group Constraints**

通过Relative Group Constraints,可实现对instance对象的相对位置约束。

# 语法

定义 Relative 约束的组:

• "REL GROUP" group name "=" "{" """obj\_names """ "}"";"

追加 instance 对象到已定义的组中:

• "REL GROUP" group name "+=" "{" """obj\_names """ "}"";"

对组中的 instance 进行相对位置约束:

• "INS\_RLOC" """ obj\_name""" relative\_location ";"

# 约束元素

• obj name

约束对象的名称。

• relative\_location

行列相对位置信息描述。

# 应用举例

示例 **1.**

REL\_GROUP grp  $1 = \{$  "ins  $1$ " "ins  $2$ " "ins  $3$ " "ins  $4$ " }; INS\_RLOC "ins\_1" R0C0; INS\_RLOC "ins\_2" R2C3; INS\_RLOC "ins\_3" R3C5; // 定义一个名为 grp\_1 的组约束,并添加 ins\_1, ins\_2, ins\_3, ins\_4

到 grp  $1$  中。以 ins  $1$  为相对位置原点 R0C0, ins  $2$  约束到相对 ins  $1$ 的 R2C3 处, ins 3 约束到相对 ins 1 的 R3C5 处。

# **A.7 Vref Constraints**

芯片支持外部参考电压输入,芯片的每个 PAD (有 IOLOGIC)均可作为 外部参考电压的输入 PAD,对整个 BANK 有效。Vref Constraints 约束可用于 对外部参考电压的输入 pin 的名称和位置进行约束。

# 语法

"USE\_VREF\_DRIVER" vref\_name [location]";"

## 约束元素

vref\_name

自定义的 VREF pin name

location

芯片中任意 PAD (有 IOLOGIC) 位置可作为 VREF pin 约束的 location。

## 应用举例

# 示例 **1.**

USE\_VREF\_DRIVER v*ref\_pin*;

IO\_PORT "*port\_1*" IO\_TYPE = SSTL25 VREF=v*ref\_pin*;

IO\_PORT "*port\_2*" IO\_TYPE = SSTL25 VREF=v*ref\_pin*;

// 定义一个名为"*vref\_pin*" 的 VREF pin,设置 *port\_1* 与 *port\_2* 的 VREF 属 性为 *vref\_pin*。

## 示例 **2.**

USE\_VREF\_DRIVER vref\_pin C7;

IO\_PORT "port\_1" IO\_TYPE = SSTL25 VREF=vref\_pin;

IO\_PORT "port\_2" IO\_TYPE = SSTL25 VREF=vref\_pin;

// 定义一个名为"*vref\_pin*" 的 VREF pin,将其约束到 PAD C7(bank 3, GW1N-4, WLCSP72),设置 *port\_1* 与 *port\_2* 的 VREF 值为 *vref\_pin*,*port\_1* 与 *port\_2* 将布局到 C7 所在的 bank 上。

# **A.8 Quadrant Constraints**

Quadrant(象限)用于将 DCS/DQCE 等需要象限布局的对象约束到指定 的 象 限 中 ( GW1N 家 族 有 LEFT 和 RIGHT 两 个 象 限 , GW1N6K/GW1N9K/GW1NR9K 及 GW2A 家族有 TOPLEFT、TOPRIGHT、 BOTTOMLEFT、BOTTOMRIGHT 四个象限,具体信息见相关数据手册)。

# 语法

• "INS LOC" """obj\_name""" quadrant ";"

# 约束元素

• obj name

约束对象的名称。

## • quadrant

GW1N 系列: "LEFT"("L"), "RIGHT"("R")

GW1N6K/GW1N9K/GW1NR9K 及 GW2A 系 列 : "TOPLEFT"("TL"), "TOPRIGHT"("TR"), "BOTTOMLEFT"("BL"), "BOTTOMRIGHT"("BR")

(注:括号内为缩写形式。)

## 应用举例

# 示例 **1.**

INS\_LOC "dcs\_name" LEFT;

// 约束 DCS 对象 dcs\_name 到 LEFT 象限中(GW1N 家族)。

# **A.9 Clock Assignment**

Clock Assignment 约束是对于设计中特定 wire 到全局时钟线或不绕时钟 线的约束。芯片资源中每个象限存在 8 个主时钟和 8 个长线资源,可通过该 约束,实现对 net 的特定 fanout (CLK/CE/SR/LOGIC) 的 wire 进行全局时钟 线布线约束。

BUFG[0-7]表示 8 个主时钟的资源。

BUFS 表示 8 个长线资源。

LOCAL\_CLOCK 表示该条 wire 不绕时钟线。

CLK 信号为连接 CLK 引脚的 wire 信号,CE 信号为连接 CE 引脚的 wire 信号, SR 信号为连接 SET/RESET/CLEAR/PRESET 引脚的 wire 信号, LOGIC 为连接其它逻辑器件输出引脚的 wire 信号。
#### 语法

"CLOCK LOC" """net name """ global clocks "=" fanout [quadrant]";"

注: NET\_LOC 关键字更新为 CLOCK\_LOC, 但是之前的 NET\_LOC 用来约束 BUFG、BUFS 仍然支持。

#### 约束元素

net name

net 的名字

global\_clocks

BUFG[0-7]:8 个主时钟资源

BUFS:8 个长线资源

LOCAL\_CLOCK:不绕时钟线

fanout

CLK: fanout  $H$  CLK 的 wire

CE: fanout 为 CE 的 wire

SR: fanout 为 SET/RESET (同步复位信号)、CLEAR/PRESET (异步复位 信号)的 wire

LOGIC: fanout 为以上 fanout 之外的 wire

指定多个 fanout,可使用"|"符号进行分隔。

注:若 global\_clocks 选择的是 LOCAL\_CLOCK,则 fanout[quadrant]不可选。

• quadrant

GW1N 系列: "LEFT"("L"), "RIGHT"("R")

GW1N6K/GW1N9K/GW1NR9K 及 GW2A 系 列 : "TOPLEFT"("TL"), "TOPRIGHT"("TR"), "BOTTOMLEFT"("BL"), "BOTTOMRIGHT"("BR")

(注:括号内为缩写形式,仅在指定主时钟 BUFG[0-7]资源时使用象限约 束关键字有效)

#### 应用举例

示例 **1.**

CLOCK\_LOC "net" BUFG[0] = CLK LEFT;

// 约束 CLOCK 对象 net 的 CLK fanout 的 wire 绕到芯片 LEFT 象限的第 0 条主时钟资源(GW1N 家族)上。

# 示例 **2.**

CLOCK\_LOC "net" BUFG = CLK|CE;

NET\_LOC "net" BUFG = CLKICE;

// 约束 CLOCK 对象 net 的 CLK 和 CE fanout 的 wire 绕到芯片的主时钟资 源上。

# 示例 **3.**

CLOCK\_LOC "net" BUFS = CE;

NET\_LOC "net" BUFS = CE;

// 约束 CLOCK 对象 net 的 CE fanout 的 wire 绕到芯片的长线资源上。

#### 示例 **4.**

CLOCK\_LOC "net" LOCAL\_CLOCK;

// 约束 CLOCK 对象 net 的 wire 不绕时钟线。

# **A.10 Hclk Constraints**

通过 CLKDIV/DLLDLY 约束,可将 CLKDIV/DLLDLY 约束到相关位置。 CLKDIV/DLLDLY 约束位置与普通 instance 对象约束位置不同,使用"TOPSIDE", "BOTTOMSIDE", "LEFTSIDE", "RIGHTSIDE"表示约束位置的四边。

#### 语法

"INS\_LOC" """ins\_name """ location";"

#### 约束元素

• obj name

取 CLKDIV/DLLDLY 的 instance name 作为 obj\_name。

location

"TOPSIDE[0-1]" ("TS[0-1]")

"BOTTOMSIDE[0-1]" ("BS[0-1]")

"LEFTSIDE[0-1]" ("LS[0-1]")

"RIGHTSIDE[0-1]" ("RS [0-1]")

(注:括号内为缩写形式。)

#### 应用举例

示例 1.

INS\_LOC "clkdiv\_name" TS[0];

// 将 clkdiv\_name 布局到 TOPSIDE[0]处。

# 附录 **B.**时序约束语法规范

# **B.1** 时钟约束

# **B.1.1 create\_clock**

# 语法

命令: create\_clock

参数: -period <period\_value>

[-name <clock\_name>]

[-waveform <edge\_list>]

<source\_objects>

[-add]

#### 注!

- 日内为可选项。一般来说, 使用的可选项越多, 约束的越详细。可选项没有被指定时约 束更通用并适合更多目标;
- 支持的约束类型: SDC 标准。

**-period**:用于指定时钟的周期,参数值应设置为大于 0 的数,周期的单 位为 ns。

**-name**:用于指定时钟的名称,该参数是时钟的唯一识别标志,因此不 能创建重名时钟,否则后创建的时钟会覆盖先创建的时钟。若没有规定该参 数, 则时钟默认命名为 source objects 中第一个元素的名称。

**-waveform**:用于指定时钟的上升沿和下降沿的时间,这两个时间是递 增的非负数,且二者之差小于一个时钟周期。通常情况下,若规定上升沿先 达,则设置上升沿和下降沿时间均小于一个时钟周期,如"{05}"表示该时 钟为上升沿在 Ons 时刻先达, 下降沿在 5ns 时刻到达; 若时钟下降沿先达, 则可通过设置上升沿时间小于一个时钟周期,下降沿时间大于等于一个时钟 周期即可, 如周期设置为 10ns, "-waveform {5 10}"表示该时钟下降沿在 0ns 时刻到达,上升沿在 5ns 时刻到达。

-add: 在同一个源(source object)上添加多个时钟时, 应在第二条及 以后创建时钟(create\_clock)语句中使用-add 参数,否则第二条及以后创 建时钟(create clock)语句会被忽略(时钟不会被创建成功)。

**-source\_objects**:用于指定创建时钟的时钟源,可以是 PORT、PIN、 NET 等元素。如果用户选择的时钟源上已经创建了时钟,用户可使用-add 命令来创建新的时钟, 如用户未使用-add 命令, 则 STA 工具会忽略该条命 令,不会创建新的时钟。如用户在使用 create\_clock 命令创建时钟时并未指 定时钟源, 则 STA 工具将会忽略这条命令, 不会正确创建时钟。

## 应用示例

# 创建一个周期 10ns, 下降沿先达的时钟

create\_clock -name clk -period 10.000 -waveform {5 10} [get\_ports  ${clk}$ 

# 创建一个占空比为 40%的时钟

create\_clock -name clk -period 10.000 -waveform {6 10} [get\_ports  ${c}$  $|k\rangle$ ]

#在同一个端口上添加两个有效时钟

- 1. create\_clock -period 10 -name clk #命令被忽略,不会创建时钟 clk
- 2. create\_clock -period 10 -name clk [get\_ports {clk}] #成功创建时钟 clk
- 3. create\_clock -period 10 -name clk1 [get\_ports {clk}] #由于缺少-add 参 数,命令3 被忽略,不会创建时钟 clk1 create\_clock -period 20 -name clk1 -add [get\_ports {clk}] #成功创建时钟 clk1

# **B.1.2 create\_generated\_clock**

#### 语法

- 命令: create\_generated\_clock
- 参数: [-name <clock name>]

-source <master pin>

[-edges <edge list>]

[-edge\_shift <shift list>]

[-divide by <factor>]

[-multiply\_by<factor>]

[-duty\_cycle <percent>]

[-add]

[-invert]

[-master\_clock <clock>] [-phase <phase>] [-offset <offset>]

<source objects>

#### 注!

- 日内为可选项。一般来说,使用的可选项越多,约束的越详细。可选项没有被指定时约 束更通用并适合更多目标。
- 支持的约束类型:SDC 标准。

**-name**:指定衍生时钟的名称,如果该参数未指定,则用第一个"source object"作为衍生时钟的名称,衍生时钟名称须唯一,如果衍生时钟名称已 存在,则先前创建的同名时钟被覆盖。

**-source**:指定衍生时钟的来源,如果来源(object)上存在有多个时钟, 则需通过"-master\_clock"指定具体的主时钟。

**-master\_clock**:指定衍生时钟所对应的主时钟。

**-edges**:指定衍生时钟的时钟沿时间,该参数列表由三个递增正整数组 成,表示衍生时钟的第一个上升沿、第一个下降沿、第二个上升沿与主时钟 边沿的关系。例如,以主时钟的第一个上升沿为 1, 第一个下降沿为 2, 第 二个上升沿为 3, 依次计数, 则利用该参数创建一个二分频的衍生时钟的方 法是"-edge {1 3 5}"。

-edge\_shift: 此参数应与"-edges"参数一起使用, 用来在-edges 参 数设置的边沿上增加偏移,可取值为任意数,但不能使某边沿超出它的相邻 边沿。

#### 注!

"-edge"和"-edge\_shift"不能与其他除"-invert"外调整波形的参数同时使用。

**-divide\_by**:设置衍生时钟相对于主时钟的分频数,该参数应为正整数。

**-multiply\_by**:设置衍生时钟相对于主时钟的倍频数,该参数应为正整 数。

**-duty\_cycle**:设置衍生时钟的占空比,该参数应为小于 100 的正整数。 **-add**:用于添加到同一源上的时钟同时生效。

**-invert**:使用该参数可使衍生时钟反相,STA 工具采用平移半个周期的 方式实现反相的操作。

-phase: 设置主时钟时钟沿的偏移量(单位:度,正数右移,负数左移)。 **-offset**:设置衍生时钟沿偏移量(正数右移,负数左移)。

**-source object**:用来指定时钟的入口,可是 PORT、PIN、NET 等元 素。 应用举例 #用"-divide\_by"在端口 a 上创建一个二分频衍生时钟 create\_clock -period 10 [get\_ports clk] create\_generated\_clock -name genClk -source [get\_ports {clk}] -divide\_by 2 [get\_ports {a}] #用"-edges"在端口 a 上创建一个二分频衍生时钟 create\_generated\_clock -name genClk -source [get\_ports {clk}] -edges  ${1\ 3\ 5}$  [get ports  ${a}$ ] #创建一个占空比为 40%的二倍频衍生时钟 create generated clock -name genClk0 -source [get\_ports {clk}] -multiply\_by 2 -duty\_cycle 40 [get\_pins {pll\_out}] #创建一个主时钟的二分频反向衍生时钟 create\_generated\_clock -name genClk1 -source [get\_ports {clk}] -divide\_by 2 -invert [get\_pins {pll\_out}] #创建一个二倍频且相移 90 度的衍生时钟 create\_generated\_clock -name genClk2 -source [get\_ports{clk}] -multiply\_by 2 -phase 90[get\_pins {pll\_out}] #创建一个二分频衍生时钟 create generated clock -name genClk3 -source [get\_ports {clk}] -edges {2 4 6}[get\_pins {pll\_out}] #创建一对基于同一源不同主时钟的衍生时钟 create\_clock -period 10 -name clk [get\_ports {clk}] create\_clock -period 20 -name clk1 -add [get\_ports {clk}] create\_generated\_clock -name genClk -source [get\_ports {clk}] -divide by 2 -master clock clk -add [get\_pins {pll\_out}] create generated clock -name genClk1 -source [get\_ports {clk}] -master\_clock clk1 -divide\_by 2 -add [get\_pins {pll\_out}]

# **B.1.3 set\_clock\_latency**

#### 语法

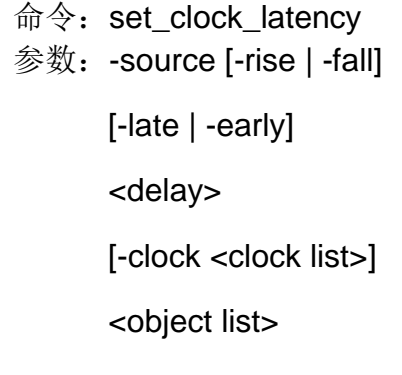

注!

[]内为可选项。一般来说,使用的可选项越多,约束的越详细。可选项没有被指定时约束更 通用并适合更多目标。

支持的约束类型: SDC 标准

**-source**:参数表示设置的是时钟的 source 延时。

**-rise | -fall**:表示设置的是上升沿还是下降沿的延时,这两个参数不能 同时出现在同一条语句中,当这两个参数都没有时,对上升沿和下降沿的延 时都做相同的设置,设置为该语句所规定的值。

#### 注!

由于该设置值是时钟源端的数值,需用户来确定此数值。GOWIN 软件默认情况下的设置值  $*$  0 ns。

-late | -early: 表示设置的是最大延时还是最小延时, -late 用于常规的 setup 分析, -early 用于常规的 hold 分析。

<delay>: 设置时钟的延时值。

#### 注!

STA 提供的默认设置值为 0ns。

**-clock**:当创建了多个时钟时,应当使用该参数来确定对哪个时钟设置 延时,当没有设置该参数时,对所有的时钟都设置相同的延时。

**<source objects>**:用来表示对哪个时钟接入点或者哪个时钟进行延时 设置。

#### 应用举例

create\_clock -period 10 -name clk [get\_ports {clk}] create\_clock -period 10 -name clk0 [get\_ports {clk}] -add #为 clk 指定 2ns 时钟延时 set\_clock\_latency -source 2 [get\_clocks {clk}] #为时钟端口上的 clk0 指定时钟延时 set\_clock\_latency -source 2 -clock [get\_clocks {clk0}] [get\_ports {clk}]

# **B.1.4 set\_clock\_uncertainty**

## 语法

- 命令: set\_clock\_uncertainty
- 参数: [-from <from clock>]

[-rise\_from <rise from clock>]

[-fall from  $\lt$ -fall from clock>]

[-to <to clock>]

[-rise\_to <rise to clock>]

[-fall\_to <fall to clock>]

[-setup | -hold]

<uncertainty value>

#### 注!

- 日内为可选项。一般来说, 使用的可选项越多, 约束的越详细。可选项没有被指定时约 束更通用并适合更多目标。
- 支持的约束类型:SDC 标准。

**-from/-rise\_from/-fall\_from**:指定该不确定性的源时钟,可通过 "-rise\_from"和"-fall\_from"指定该不确定性的有效源时钟沿。

**-to/-rise\_to/-fall\_to**:指定该不确定性的终点时钟,可通过"-rise\_to" 和"-fall to"指定该不确定性的终点有效时钟沿。

-setup/-hold: 指定该不确定性是对建立时间(setup time)还是保持时 间(hold time)产生影响,若不指定该参数,则对这二种检查均生效。

**<uncertainty value>**:不确定性值,由用户提供。

#### 注!

STA 提供的默认设置值为 0.02ns。

## 应用举例

#设置从 clk 到 clk 的建立时间不确定性为 0.5

set\_clock\_uncertainty -setup -from clk -to clk 0.5

#设置从 clk0 到 clk 的保持时间不确定性为 0.0

set\_clock\_uncertainty -hold -from clk0 -to clk 0.0

# **B.1.5 set clock groups**

# 语法

- 命令: set\_clock\_groups
- 参数: [-asynchronous | -Exclusive]

-group <clock name>

-group <clock name>

[-group <clock name>] ...

#### 注!

[]内为可选项。一般来说,使用的可选项越多,约束的越详细。可选项没有被指定时约束更 通用并适合更多目标。

支持的约束类型:SDC 标准。

**-asynchronous | -Exclusive**:指定时钟间关系为异步或者互斥,二者 为互斥关系:

-group: 指定时钟为同一个组;

#### 应用举例

#设置时钟 clk 与时钟 clk0 关系为互斥 set\_clock\_groups -Exclusive -group [get\_clocks {clk}] -group [get\_clocks {clk0}]

# **B.2 IO** 约束

# **B.2.1 set\_input\_delay**

#### 语法

命令: set\_input\_delay 参数: -clock clock\_name

[-clock\_fall]

[-rise]

[-fall]

[-max]

[-min]

[-add\_delay]

[-source\_latency\_included]

<delay\_value>

<port\_list>

#### 注!

- 日内为可选项。一般来说,使用的可选项越多,约束的越详细。可选项没有被指定时约 束更通用并适合更多目标;
- 支持的约束类型: SDC 标准。

**-clock**:指定该输入端口与哪个时钟关联;

-clock fall: 表示该输入端口与时钟的下降沿关联。

#### 注!

若没有指定此参数,则默认为与时钟的上升沿关联。

**-rise/-fall**:指定上升沿或下降沿数据的输入延时,若只规定了一个,则 另一个自动赋值为相同的值。

**-max/-min**:指定数据的最大或最小输入延时,若只规定了一个,则另 一个自动赋值为相同的值。

-add\_delay: 使得多个此类约束同时生效。

**-source\_latency\_included**:指定该参数,表示外部时钟延时已经包含 在输入延时内。

#### 注!

默认的情况下外部时钟延时不包含在输入延时内;

**<delay\_value>**:指定的输入延时值;

#### 注!

STA 工具提供的默认的输入延迟值为 0ns。

**<port\_list>**:指定受约束的输入端口(PORTS);

#### 应用举例

#设置端口 a 基于 clk 上升沿的输入延时为 0.8ns set\_input\_delay -clock clk 0.8 [get\_ports {a}] # 为所有的输入端口设置基于 clk 上升沿的延时为 0.8 set\_input\_delay -clock clk 0.8 [all\_inputs] #设置端口 a 基于 clk 下降沿的输入延时为 0.8ns set\_input\_delay -clock clk -clock\_fall 0.8 [get\_ports {a}] #设置端口 a 基于 clk 上升沿的四类延时 set input delay -clock clk -max -rise 1.4 [get ports {a}] set input delay -clock clk -max -fall 1.5 [get ports {a}] set\_input\_delay -clock clk -min -rise 0.7 [get\_ports {a}] set\_input\_delay -clock clk -min -fall 0.8 [get\_ports {a}] #通过-add\_delay 使得基于不同时钟沿的输入延时同时有效 set\_input\_delay -clock clk0 -min 1.2 [get\_ports {a}] set input delay -clock clk0 -max 1.8 [get ports {a}] set input delay -clock clk0 -clock fall 1.6 -add delay [get ports a] set\_input\_delay -clock clk1 -min 2.1 -add\_delay [get\_ports {a}] set\_input\_delay -clock clk1 -max 2.5 -add\_delay [get\_ports {a}]

# **B.2.2 set\_output\_delay**

# 语法

命令: set output delav 参数: -clock clock name [-clock\_fall] [-rise]

[-fall]

[-max]

[-min]

[-add\_delay]

[-source\_latency\_included]

<delay\_value>

<port\_list>

注!

- 日内为可选项。一般来说, 使用的可选项越多, 约束的越详细。可选项没有被指定时约 束更通用并适合更多目标。
- 支持的约束类型: SDC 标准。

**-clock**:参数"-clock"指定与输出延时相关的时钟;

**-clock\_fall**:指定输出延时的时钟参考沿;

#### 注!

默认参考时钟上升沿。

**-rise/-fall**:指定上升沿或下降沿数据的输入延时,若只规定了一个,则 另一个自动赋值为相同的值;

**-max/-min**:指定数据的最大或最小输入延时,若只规定了一个,则另 一个自动赋值为相同的值;

-add\_delav: 使得多个此类约束同时生效;

**-source\_latency\_included**:指定该参数,表示外部时钟延时已经包含 在输入延时内;

**<delay\_value>**:指定的输出延时值;

#### 注!

STA 工具提供默认的输出延迟值为 0ns。

**<port\_list>**:指定受约束的输入端口(PORTS);

#### 应用举例

#设置端口 b 的输出延时为 0.5ns set\_output\_delay -clock clk 0.5 [get\_ports {b}] #设置所有输出端口的输出延时为 0.5ns set\_output\_delay -clock clk 0.5 [all\_outputs] #设置端口 b 基于时钟下降沿的延时为 0.5ns set\_output\_delay -clock clk -clock\_fall 0.5 [get\_ports {b}] #设置端口 b 基于时钟上升沿的延时

set\_output\_delay -clock clk -max -rise 0.3 [get\_ports {b}] set\_output\_delay -clock clk -max -fall 0.5 [get\_ports {b}] set\_output\_delay -clock clk -min -rise 0.8 [get\_ports {b}] set\_output\_delay -clock clk -min -fall 0.7 [get\_ports {b}] #通过参数"-add\_delay"使得基于不同时钟沿的输出延时同时有效 set\_output\_delay -clock clk0 -min 0.5 [get\_ports {b}] set\_output\_delay -clock clk0 -max 0.6 [get\_ports {b}] set\_output\_delay -clock clk0 -clock\_fall 0.7 -add\_delay [get\_ports {b}] set\_output\_delay -clock clk1 -min 0.8 -add\_delay [get\_ports {b}] set\_output\_delay -clock clk1 -max 0.9 -add\_delay [get\_ports {b}]

# **B.3** 路径约束

# **B.3.1 set\_max\_delay | set\_min\_delay**

#### 语法

命令: set max delay 参数: [-from <from list>]

[-to <to list>]

[-through <through list>]

<delay value>

命令: set min delay

参数: [-from <from list>]

[-to <to list>]

[-through <through\_list>]

<delay value>

#### 注!

- []内为可选项。一般来说, 使用的可选项越多, 约束的越详细。可选项没有被指定时约 束更通用并适合更多目标。
- 支持的约束类型: SDC 标准。

**-from** 参数用于规定路径的起点,可搜集端口(PORTS)、网络(NETS)、 触发器(REGS)、时钟(CLOCKS)和引脚(PINS)等基本单元;

**-to** 参数用于指定路径的终点,可搜集端口(PORTS)、网络(NETS)、 触发器(REGS)、时钟(CLOCKS)和引脚(PINS)等基本单元。

**-through**:此参数用于指定路径经过的点,它可搜集网络(NETS)和引 脚(PINS)等基本单元,当该参数搜集引脚(PINS)时,只能是非时序元 件的引脚(PINS),同一条约束中不允许使用多个"-through"参数。

#### 注!

以上三类参数可结合起来使用,也可单独使用,当这三个参数指定的基本单元不在同一条路 径上时, STA 工具将忽略此约束,不会对时序计算中产生影响。

#### 应用举例

#设置 clock 驱动的元件到 clock 驱动的元件的时序路径的最大延时为 5ns

set\_max\_delay -from [get\_clocks {clk}] -to [get\_clocks {clk}] 5 #设置从端口 a 到触发器 reg0 的最大延时为 2ns set\_max\_delay -from [get\_ports {a}] -to [get\_registers {reg0}] 2 #设置从触发器 reg0 到端口 b 的最大延时为 2ns set\_max\_delay -from [get\_registers {reg0}] -to [get\_ports {b}] 2 #设置所有受时钟驱动的时序元件的最大延迟为 5ns set\_max\_delay -from [all\_clocks] 5 -to [get\_ports {out\*}] #设置从端口 a 到端口 b 的最大延时为 2ns set\_max\_delay -from [get\_ports {a}] -to [get\_ports {b}] 2 #设置从触发器 reg0 到 clk 下降沿激励的时序元件的最大延时是 2ns set\_max\_delay -from [get\_regs {reg0}] -to [get\_clocks {clk}] 2 #设置 clock 驱动的元件到 clock 驱动的元件的时序路径的最小延时为

#### 0.5ns

set\_min\_delay -from [get\_clocks {clk}] -to [get\_clocks {clk}] 0.5 #设置从端口 a 到触发器 reg0 的最小延时为 0.5ns set\_min\_delay -from [get\_ports {a}] -to [get\_registers {reg0}] 0.5 #设置从触发器 reg0 到端口 b 的最小延时为 0.5 set min delay -from [get\_registers {reg0}] -to [get\_ports {b}] 0.5 #设置从端口 a 到端口 b 的最小延时是 0.5ns set\_min\_delay -from [get\_ports {a}] -to [get\_ports {b}]  $0.5$ #设置从端口 a 到时钟 clk 的下降沿激励的时序元件的最小延时为 0.5ns set\_max\_delay -from [get\_ports {a}] -to [get\_clocks {clk}] 0.5

# **B.3.2 set\_false\_path**

## 语法

- 命令: set false path
- 参数: [-from <from list>]
	- [-to <to list>]
	- [-through <through list>]
	- [-setup]
	- [-hold]

#### 注!

[]内为可选项。一般来说,使用的可选项越多,约束的越详细。可选项没有被指定时约

束更通用并适合更多目标。

支持的约束类型:SDC 标准。

**-setup/-hold**:用于指定当前约束是对建立时间检查还是保持时间检查 产生影响,这两个参数互斥,默认对建立时间检查产生影响。

**-from**:用于规定路径的起点,可通过端口(get\_ports)、寄存器 (get\_regs)或时钟(get\_clocks)来搜集起点。

**-to**:用于指定路径的终点,可通过端口(get\_ports)、寄存器(get\_regs) 或时钟(get\_clocks)来搜集起点。

-through: 此参数用于规定路径经过的点, 可通过引脚(get pins)或 者网络(get Nets)来搜集经过的点;该参数列表中可指定多个引脚(PIN) 或者多个网络(NET),它们可在同一条路径上,也可在不同的路径上, 在同 一条约束中不可使用多个"-through"参数。

#### 注!

"-from"、"-to"和"-through"这三类参数可结合起来使用,也可单独使用;当这三个 参数规定的点不在同一条路径上时, STA 工具将忽略此条约束,不会对时序分析产生影响。 应用举例

#设置时钟 clk0 与时钟 clk1 激励的路径不进行时序分析

set\_false\_path -from [get\_clocks {clk0}] -to [get\_clocks {clk1}]

#设置寄存器 reg0 到寄存器 reg1 的路径不进行时序分析

set\_false\_path -from [get\_regs {reg0}] -to [get\_regs {reg1}]

#设置时钟 clk 的上升沿到时钟 clk1 下降沿激励的路径不进行时序分析

set\_false\_path –from [get\_clocks {clk}] -to [get\_clocks {clk1}]

#指定端口 a 到端口 b 的路径不进行时序分析

set false path –from  $[get\,\,ports\,\{a\}]$  to  $[get\,\,ports\,\{b\}]$ 

# **B.3.3 set\_multicycle\_path**

#### 语法

- 命令: set\_multicycle\_path
- 参数: [-setup|-hold]
	- [-start|-end]

[-from <from\_list>]

[-to <to list>]

[-through <through\_list>]

#### <path multiplier>

#### 注!

- []内为可选项。一般来说, 使用的可选项越多, 约束的越详细。可选项没有被指定时约 束更通用并适合更多目标。
- 支持的约束类型: SDC 标准。

-start/-end: 指定该约束参考时钟是发起时钟(launch clock), 还是锁 存时钟(latch clock),参数"-start"指定的参考时钟是发起时钟(launch clock), 参数"-end"的参考时钟的是锁存时钟(latch clock)。

注!

STA 工具默认为锁存时钟(latch clock)。

**-setup/-hold**:用于指定当前约束是对建立时间检查还是保持时间检查 产生影响,这两个参数互斥。

#### 注!

STA 工具默认对建立时间检查产生影响。

**-from**:用于规定路径的起点,可通过端口(get\_ports)、寄存器 (get\_regs)或时钟(get\_clocks)来搜集起点。

**-to**:用于指定路径的终点,可通过端口(get\_ports)、寄存器(get\_regs) 或时钟(get clocks)来搜集起点。

-through: 此参数用于规定路径经过的点, 可通过引脚(get\_pins)或 者网络(get\_Nets)来搜集经过的点;该参数列表中可指定多个引脚(PIN) 或者多个网络(NET),它们可在同一条路径上,也可在不同的路径上,在同 一条约束中不可使用多个"-through"参数。

#### 注!

"-from"、"-to"和"-through"这三类参数可结合起来使用,也可单独使用;当这三个 参数规定的点不在同一条路径上时,STA 工具将忽略此条约束,不会对时序分析产生影响。

#### 应用举例

create\_clock -name clk -period 10 [get\_ports {clk}]

create\_generated\_clock -name genClk -multiply\_by 2 -source [get\_ports {clk}] [get\_pins {pll\_out}]

#设置多周期路径: 参考时钟为 genClk, 对建立时间检查产生影响

set\_multicycle\_path -end -setup -from [get\_clocks {clk}] -to [get\_clocks {genClk}] 2

#设置多周期路径: 参考时钟为寄存器 reg0 的时钟, 对建立时间和保持 时间检查产生影响

set\_multicycle\_path -start -setup -from [get\_regs {reg0}] -to [get\_regs {reg1}] 3

set\_multicycle\_path -start -hold -from [get\_regs {reg0}] -to [get\_regs {reg1}] 1

#设置多周期路径: 参考时钟是 clk0, 只对源时钟是 clk 上升沿到 clk0 下 降沿激励的路径产生影响

set\_multicycle\_path -end -setup -from [get\_clocks {clk}] -to [get\_clocks] {clk0}] 3

# **B.4** 工作条件约束

# 语法

命令: set operation conditions

参数: [-grade <cli>]

[-model <slow|fast>]

[-speed <speed>]

[-setup]

[-hold]

[-max]

[-min]

[-max\_min]

#### 注!

- []内为可选项。一般来说,使用的可选项越多,约束的越详细。可选项未被指定时约束 更通用并适合更多目标;
- -qrade: 指定芯片的温度等级,目前支持商业级(commercial)和工业级(industrial), 默认为商业级;
- -model:指定时序分析的工艺角,默认为 slow;
- -speed: 指定芯片的速度等级;
- -setup: 指定当前工艺角下进行建立时间检查, 与-max 功能一致;
- -hold: 指定当前工艺角下进行保持时间检查, 与-min 功能一致;
- -max: 指定当前工艺角下进行建立时间检查, 与-setup 功能一致;
- -min: 指定当前工艺角下进行保持时间检查, 与-hold 功能一致;
- -max\_min: 指定当前工艺角下进行建立、保持时间检查, 与同时指定-setup 和-hold 功 能一致。

# **B.5** 时序报告

# **B.5.1 report\_timing**

# 语法

命令: report\_timing 参数: [-setup|-hold|-recovery|-removal] [-max\_paths <value>] [-max\_common\_paths < value >] [-rise\_from <rise\_from\_list>] [-fall\_from <fall\_from\_list>] [-to <to list>] [-rise\_to <rise\_to\_list>] [-fall\_to <fall\_to\_list>] [-through <through list>] [-from\_clock<from clok>] [-fall\_from\_clock <from clok>] [-rise\_from\_clock <from clok>] [-to\_clock <to clok>] [-rise\_to\_clock <to clok>] [-fall\_to\_clock <to clok>] [-min\_logic\_level] [-max\_logic\_level] [-mod\_ins {mod\_ins1 mod\_ins2 ...} ]

#### 注!

● 日内为可选项。一般来说, 使用的可选项越多, 约束的越详细。可选项未被指定时约束

更通用并适合更多目标;

- 支持的约束类型:SDC 标准;
- -setup|-hold|-recovery|-removal: 指定时序报告检查的类型;
- -max\_paths: 指定时序报告的最大路径数;
- -max\_common\_paths: 指定时序报告共享同一结束点路径的最大条数;
- -rise\_from/-fall\_from: 指定时序报告路径的起点;
- -to /-rise\_to /-fall\_to: 指定时序报告路径的终点;
- -through: 指定时序报告路径经过的点;
- -from\_clock /-fall\_from\_clock /-rise\_from\_clock /-to\_ clock /-rise\_to\_ clock /-fall to clock: 指明时序报告路径的关联时钟;
- -min\_logic\_level/-max\_logic\_level:对报告路径的 logic level 进行限制;
- -mod ins {mod ins1 mod ins2 ...}: 可指定多个实例化的 module instance, 用空格间 隔,若不加该参数则默认报告整个设计的时序。

#### 应用举例

#指定对建立时间检查进行报告,报告条数为 100 条 report\_timing -setup -max\_paths 100 -max\_common\_paths 5

# **B.5.2 report\_high\_fanout\_nets**

## 语法

- 命令: report high fanout nets
- 参数: [-clock\_regions]

[-slr]

[-ascending]

[-max\_nets <max\_net\_value>]

[-min\_fanout <min\_fanout\_value>]

[-max fanout <max fanout value>]

#### 注!

- clock regions: 可选参数, 当规定了此参数时, 将报告范围限制为连接时序元件时钟 输入端的 NET;
- -slr:可选参数,当规定了此参数时,将报告范围限制为连接时序元件的复位/置位输入 端(可是同步,也可是异步)的 NET;
- -ascending: 可选参数, 当规定了此参数时, 将指定报告 nets 的扇出值按照降序进行 排列,如果不指定该项,默认采用升序进行排列;
- -max\_net: 可选参数,该参数规定了报告的最大 NET 数量, 参数的值应当是非负整数。 当未规定该参数的时候,默认的报告最大 NET 数量为 10;
- -min fanout: 可选参数,该参数规定了只报告扇出数不小于该参数值的 NET 的扇出情 况,参数的值应当是非负整数;
- -max\_fanout:可选参数,该参数规定了只报告扇出数不大于该参数值的 NET 的扇出情 况,参数的值应当是非负整数。

#### 应用举例

连接时序元件的复位/置位输入端的 NET, 扇出数在 [1.15]的区间, 最多 报告 10 条:

report high fanout Nets -slr -max nets 10 -min fanout 1 -max fanout 15 所有 NET 中, 报告 NET 的扇出情况, 最多报告 10 条: report high fanout Nets -max nets 10

# **B.5.3 report\_route\_congestion**

#### 语法

- 命令: report route congestion
- 参数:[-max\_grids <max grids value>]

[-min\_route\_congestion <min route congestion value>]

[-max\_route\_congestion <max route congestion>]

[-LOC <position>]

#### 注!

- -max\_grids: 可选参数, 规定了报告的最大 grid 数目, 当未规定这个参数时, 默认报告 10 个 grid 的拥塞度情况。该参数须是非负整数,否则报告警告信息,该语句被忽略;
- -min\_route\_congestion: 可选参数, 规定了报告 grid 拥塞度的最小值, 当未规定这个 参数时,默认值为 0。该参数须是[0,1]区间内的浮点数,否则报告警告信息,该语句被 忽略;
- -max\_route\_congestion: 可选参数, 规定了报告 grid 拥塞度的最大值, 当未规定这个 参数时,默认值为 1。该参数须是[0,1]区间内的浮点数,否则报告警告信息,该参数使 用默认值 1。该参数的数值须不小于 min\_route\_congestion 的参数值, 否则报告警告 信息,该语句被忽略;
- -LOC: 可选参数,规定了报告 grid 的物理位置,可规定单个 grid, 如 R1C3, 表示报 告第 1 行, 第 3 列的 grid。也可规定一个范围, 如 R[1:3]C3, 表示报告第 1 至 3 行第 3 列的 grid; R[1:3]C[1:3], 表示报告 1 至 3 行第 1 至 3 列的 grid; R1C[1:3], 表示报 告第 1 行第 1 至 3 列的 grid。

#### 应用举例

报告物理地址为第 1 至 5 行第 1 至 5 列上拥塞度在 0 到 0.5 之间的 grid 的拥塞度情况,只报告拥塞度最高的 5 个。

report\_route\_congestion -max\_grids 5 -min\_route\_congestion 0 -max\_route\_congestion 0.5 -LOC R[1:5]C[1:5]

# **B.5.4 report\_min\_pulse\_width**

#### 语法

- 命令: report min pulse width
- 参数:[-nworst <nworst value>]

[-min\_pulse\_width <min pulse width value>]

[-max\_pulse\_width <max pulse width value>]

[-detail]

[get\_regs {regIns name}]

#### 注!

- 日内为可选项。一般来说, 使用的可选项越多, 约束的越详细。可选项未被指定时约束 更通用并适合更多目标。
- -nworst:规定了报告多少条最差的路径;
- -min\_pulse\_width: 规定了报告的最小的脉冲宽度, 该参数须是大于零的浮点数;
- -max\_pulse\_width: 规定了报告的最大的脉冲宽度,该参数须是大于零的浮点数;
- -detail: 若规定了这个参数, 则进行详细的报告, 报告中包含时钟路径; 否则进行简略 的报告;
- get\_regs {regIns name}: 用于指定报告对象, 不指定盖选项时, 默认对所有寄存器进 行脉冲宽度时序分析,可指定一项或多项 reg。

#### 应用举例

详细报告脉冲宽度在 0.1 到 4 之间的最差的 3 条时钟路径的最小脉冲宽 度情况:

report\_min\_pulse\_width -nworst 3 -min\_pulse\_width 0.1

#### -max\_pulse\_width 4 –detail

简略报告脉冲宽度在 0.001 到 4 之间最差的 20 条始终路径的最小脉冲 宽度情况:

report\_min\_pulse\_width -nworst 20 -min\_pulse\_width 0.001 -max\_pulse\_width 4

# **B.5.5 report\_max\_frequency**

# 语法

命令: report\_max\_frequency

参数: -mod\_ins {mod\_ins1 mod\_ins2 ...}

#### 注!

-mod\_ins {mod\_ins1 mod\_ins2 ...}: 可指定多个实例化的 module instance, 用空格间隔, 不管用户是否指定该参数,整个设计的最大频率均会报告;

# **B.5.6 report\_exceptions**

## 语法

命令: report\_exceptions

参数: -setup|-hold | -recovery | removal

[-max\_paths<number>]

[-max\_common\_paths< number >]

[-max\_logic\_level <number>]

[-min\_logic\_level <number>]

[-rise\_from <rise\_from\_list>]

[-fall\_from <fall\_from\_list>]

[-to <to list>]

[-rise\_to <rise\_to\_list>]

[-fall\_to <fall\_to\_list>]

[-through <through list>]

[-rise\_through <rise\_through\_list>]

[-fall\_through <fall\_through\_list>]

[-from\_clock<from clock>]

[-fall\_from\_clock<from clock>]

[-rise\_from\_clock<from clock>]

[-to\_clock<to clock>]

[-rise\_to\_clock<to clock>]

[-fall\_to\_clock<to clock>]

#### 注!

其关键字的名称及含义与 report\_timing 的关键字相同。

#### 应用举例

set\_input\_delay -clock sysclk 1 all\_inputs set\_output\_delay -clock virtual\_clock 1 all\_outputs set\_max\_delay -from [get\_clocks {sysclk}] 5 -to [get\_ports{out\*}] set\_min\_delay -from [get\_clocks{sysclk}] 3 -to [get\_ports {out\*}] set\_multicycle\_path -end -setup -from [get\_clocks {sysclk}] -to [get\_clocks {sysclk}] 2

set\_multicycle\_path -end -hold -from [get\_clocks {sysclk}] -to [get\_clocks {sysclk}] 2

report\_exceptions -setup

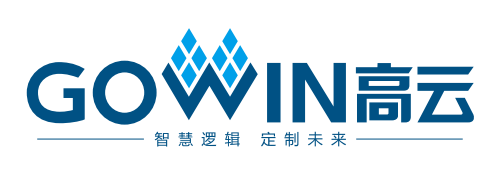